## <span id="page-0-0"></span>**Dell™ Vostro™ 1014/1015 Service-Handbuch**

[Arbeiten am Computer](file:///C:/data/systems/vos1014/ge/SM/work.htm) [Hinzufügen und Austauschen von Komponenten](file:///C:/data/systems/vos1014/ge/SM/parts.htm) [Technische Daten](file:///C:/data/systems/vos1014/ge/SM/specs.htm) [Diagnose](file:///C:/data/systems/vos1014/ge/SM/diags.htm) [System-Setup](file:///C:/data/systems/vos1014/ge/SM/bios.htm)

### **Anmerkungen, Vorsichtshinweise und Warnungen**

**ANMERKUNG:** Eine ANMERKUNG macht auf wichtige Informationen aufmerksam, mit denen Sie das System besser einsetzen können.

**VORSICHTSHINWEIS: Ein VORSICHTSHINWEIS macht aufmerksam auf mögliche Beschädigung der Hardware oder Verlust von Daten bei Nichtbefolgung von Anweisungen.** 

**WARNUNG: Eine WARNUNG weist auf Gefahrenquellen hin, die materielle Schäden, Verletzungen oder sogar den Tod von Personen zur Folge haben können.** 

Wenn Sie einen Dell™-Computer der n-Reihe besitzen, sind sämtliche Verweise in diesem Dokument auf Microsoft® Windows®- Betriebssysteme nicht zutreffend.

## **Irrtümer und technische Änderungen vorbehalten. © 2009 Dell Inc. Alle Rechte vorbehalten.**

Die Vervielfältigung oder Wiedergabe dieser Materialien in jeglicher Weise ohne vorherige schriftliche Genehmigung von Dell Inc. sind strengstens untersagt.

Marken in diesem Text: *Dell*, das *DELL* Logo und *Vostro* sind Marken von Dell Inc.; *Intel*, *Celeron* und *Core* sind Marken oder eingetragene Marken von Intel Corporation; *Bluetooth* ist eine eingetragene Marke von Bluetooth SIG, Inc. und wird von Dell in Lizenz verwendet; *Mircosoft, Windows Vista* und die *Windows Vista-*Startschaltfläche sind Marken<br>oder eingetragene Marken von Microsoft Corporation

Alle anderen in diesem Dokument genannten Mandem dendelsbezeichnungen sind Eigentum der entsprechenden Hersteller und Firmen. Dell Inc. erhebt keinen Anspruch auf<br>Marken und Handelsbezeichnungen mit Ausnahme der eigenen.

**November 2009 Rev. A00**

### <span id="page-1-0"></span>**Service-Abdeckung Dell™ Vostro™ 1014/1015 Service-Handbuch**

- 
- WARNUNG: Bevor Sie Arbeiten im Inneren des Computers ausführen, lesen Sie zunächst die im Lieferumfang des Computers enthaltenen<br>Sicherheitshinweise. Zusätzliche Informationen zur bestmöglichen Einhaltung der Sicherheitsri

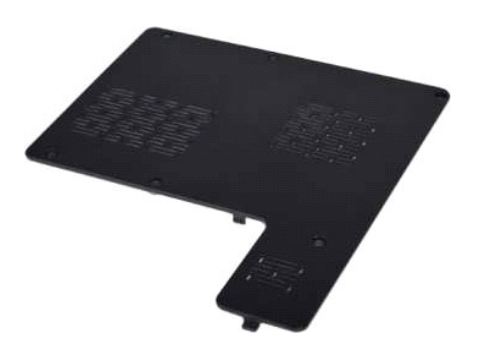

## **Entfernen der Service-Abdeckung**

- 1. Folgen Sie den Anweisungen unter <u>Vor der Arbeit im Innern des Computers</u>.<br>2. Entfernen Sie den <u>Akku</u> aus dem Computer.
- 

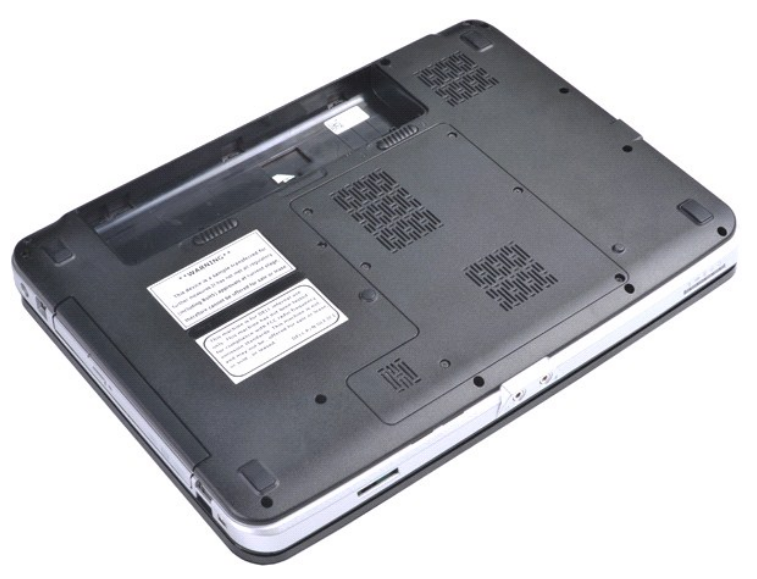

3. Entfernen Sie die sechs Schrauben, mit denen die Service-Abdeckung am Computer befestigt ist.

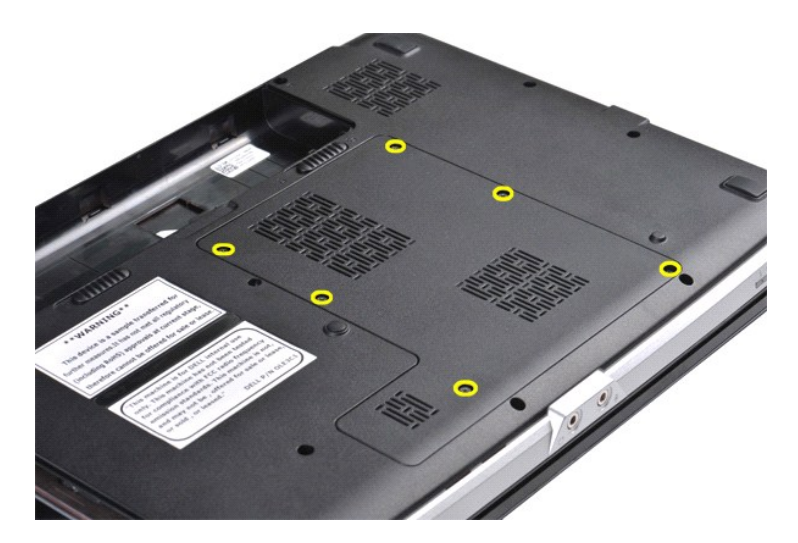

4. Entfernen Sie die Service-Abdeckung vom Computer.

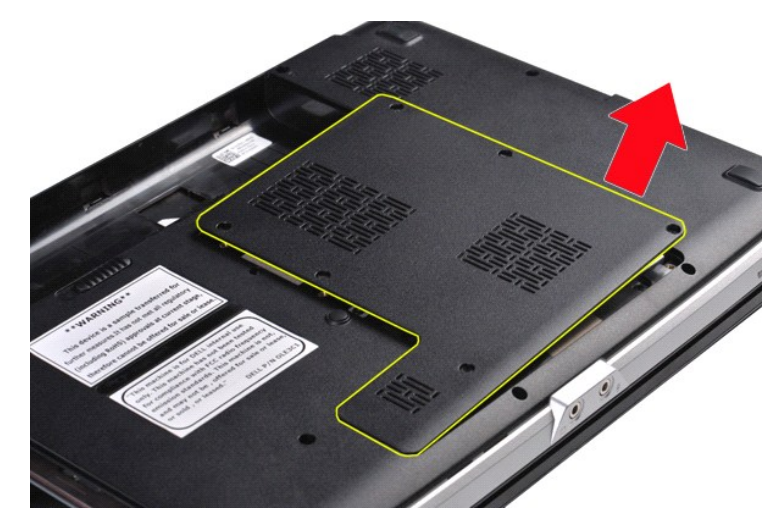

## **Einsetzen der Service-Abdeckung**

Führen Sie die obenstehenden Schritte in umgekehrter Reihenfolge aus, um die Service-Abdeckung einzusetzen.

### <span id="page-3-0"></span>**Akku Dell™ Vostro™ 1014/1015 Service-Handbuch**

WARNUNG: Bevor Sie Arbeiten im Inneren des Computers ausführen, lesen Sie zunächst die im Lieferumfang des Computers enthaltenen<br>Sicherheitshinweise. Zusätzliche Informationen zur bestmöglichen Einhaltung der Sicherheitsri

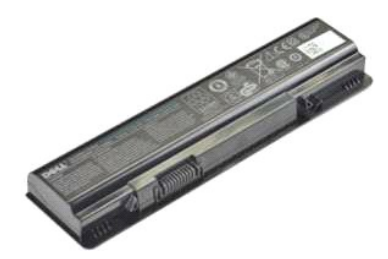

### **Entfernen des Akkus**

1. Folgen Sie den Anweisungen unter [Vor der Arbeit im Innern des Computers.](file:///C:/data/systems/vos1014/ge/SM/work.htm#before)

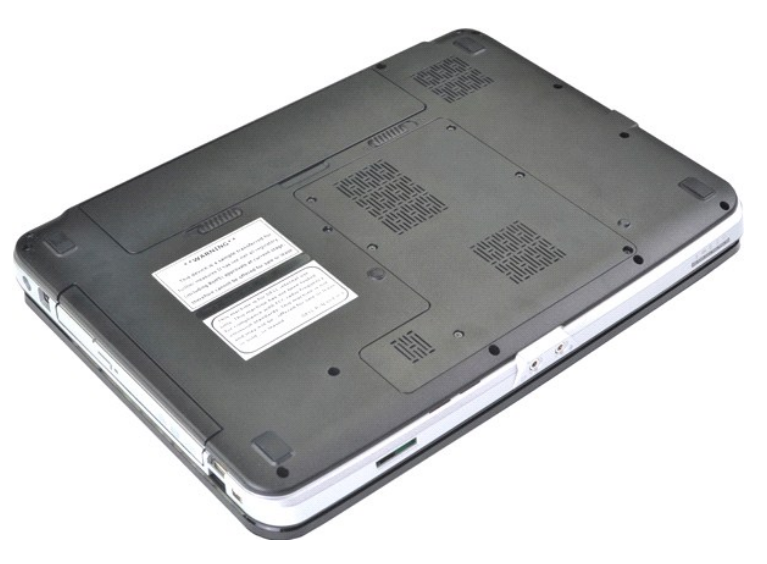

2. Drehen Sie den Computer auf die andere Seite, so dass die Computerunterseite in ihre Richtung weist. <br>3. Schieben Sie die Akkusperrklinken auseinander in die geöffnete Position.

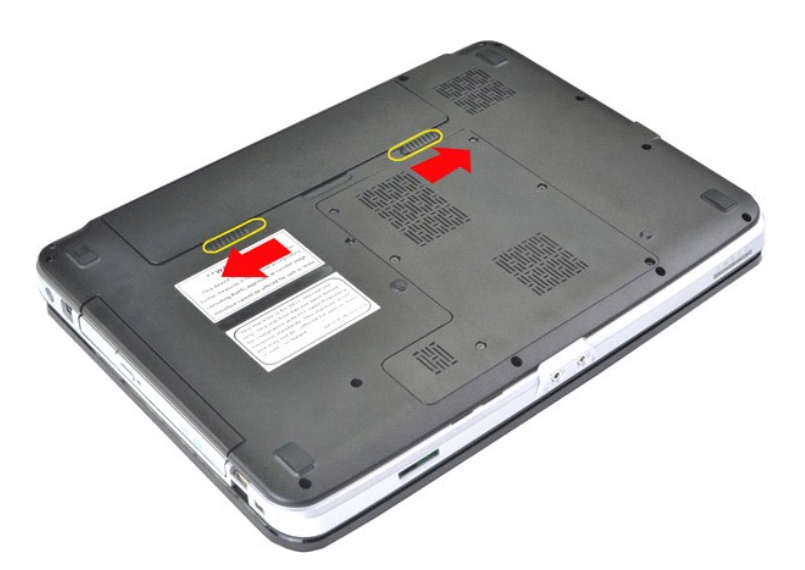

4. Heben Sie den Akku aus dem Computer.

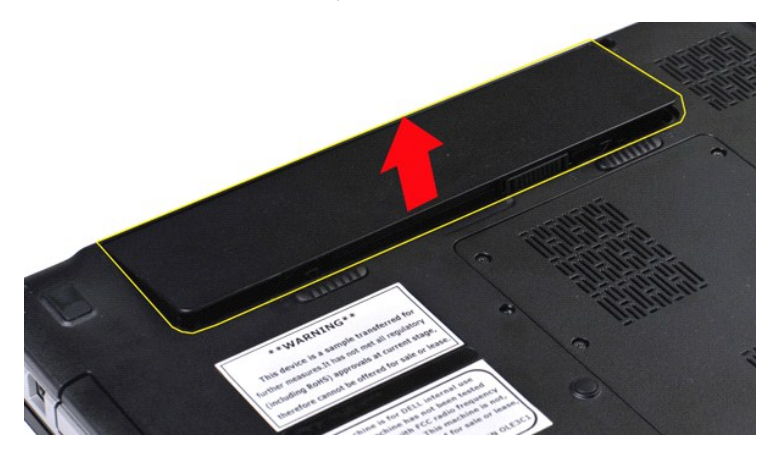

### **Einsetzen des Akkus**

Führen Sie die obenstehenden Schritte in umgekehrter Reihenfolge aus, um den Akku einzusetzen.

### <span id="page-5-0"></span>**Integrierte Karte mit Bluetooth® Wireless-Technologie Dell™ Vostro™ 1014/1015 Service-Handbuch**

WARNUNG: Bevor Sie Arbeiten im Inneren des Computers ausführen, lesen Sie zunächst die im Lieferumfang des Computers enthaltenen<br>Sicherheitshinweise. Zusätzliche Informationen zur bestmöglichen Einhaltung der Sicherheitsri

### **Entfernen der Bluetooth Wireless-Karte**

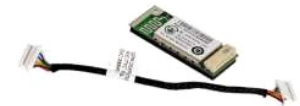

- 1. Folgen Sie den Anweisungen unter <u>Vor der Arbeit im Innern des Computers</u>.<br>2. Entnehmen Sie den <u>Akku</u>.<br>3. Entfernen Sie die <u>Service-Abdeckung</u>.
- 
- 
- 
- 4. Entfernen Sie das <u>[Festplattenlaufwerk](file:///C:/data/systems/vos1014/ge/SM/AD_HDD.htm)</u>.<br>5. Entfernen Sie die <u>WLAN-Karte</u>.<br>6. Entfernen Sie die <u>Bedienfeldabdeckung</u>.<br>7. Entfernen Sie die <u>Tastatur.</u><br>8. Entfernen Sie die <u>Handauflage</u>.<br>9. Entfernen Sie die <u>Handauf</u>
- 
- 
- 

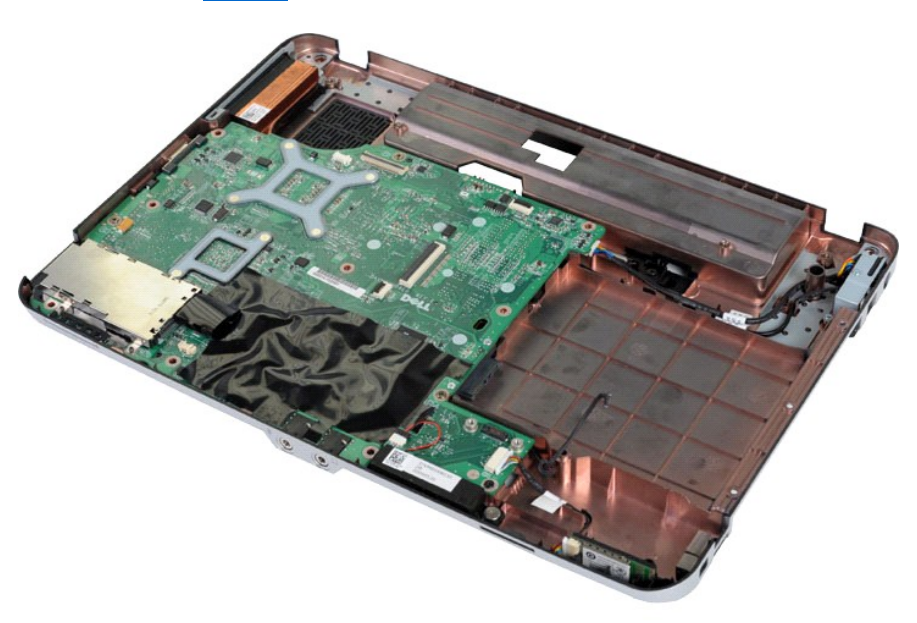

11. Trennen Sie das Kabel der Bluetooth-Karte vom Anschluss auf der Systemplatine.

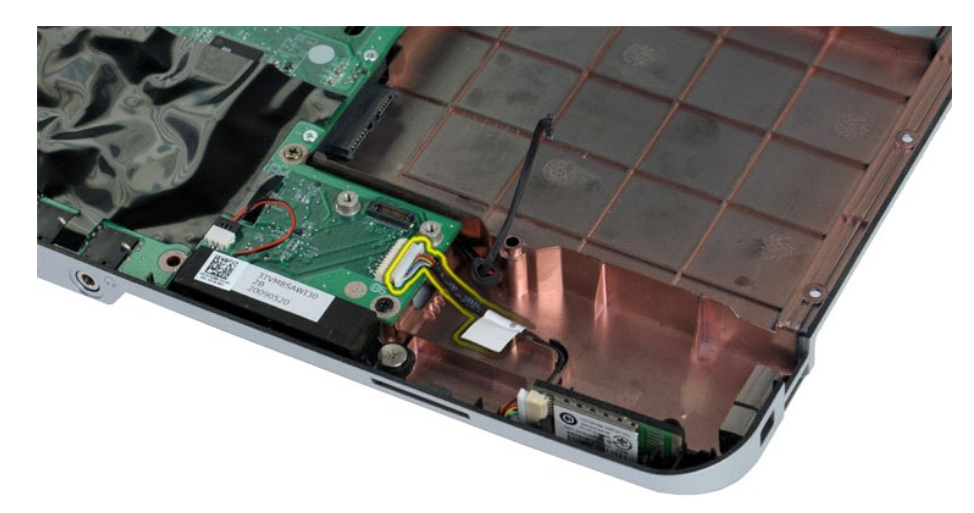

12. Lösen Sie das Kabel der Bluetooth-Karte aus der Führungsrille, heben Sie die Bluetooth-Karte an und entfernen Sie sie aus dem Computer.

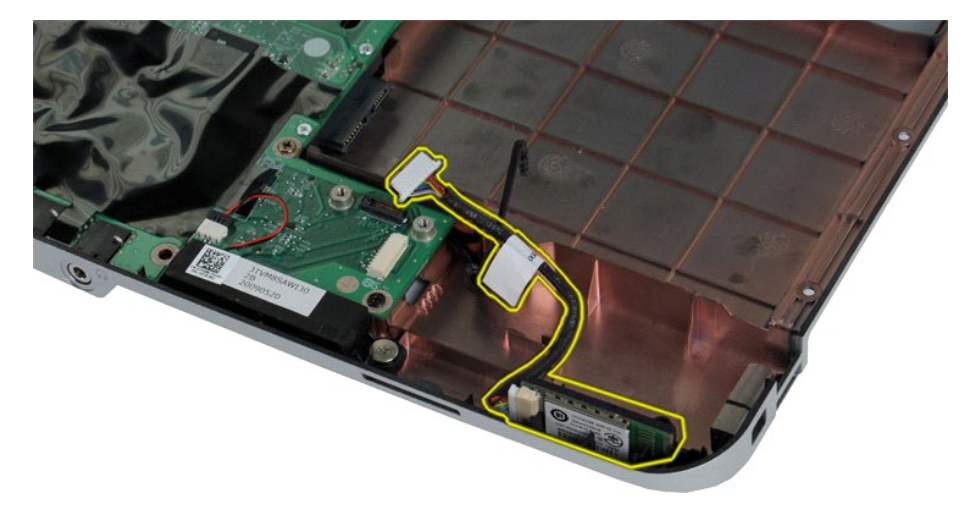

## **Einsetzen der Bluetooth-Karte**

Führen Sie die obenstehenden Schritte in umgekehrter Reihenfolge aus, um die Bluetooth-Karte einzusetzen.

## **Knopfzellenbatterie**

**Dell™ Vostro™ 1014/1015 Service-Handbuch** 

WARNUNG: Bevor Sie Arbeiten im Inneren des Computers ausführen, lesen Sie zunächst die im Lieferumfang des Computers enthaltenen<br>Sicherheitshinweise. Zusätzliche Informationen zur bestmöglichen Einhaltung der Sicherheitsri

### **Entfernen der Knopfzellenbatterie**

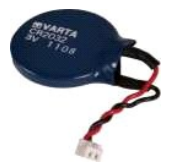

- 1. Folgen Sie den Anweisungen unter <u>Vor der Arbeit im Innern des Computers</u>.<br>2. Entnehmen Sie den <u>Akku</u>.<br>3. Entfernen Sie die <u>Service-Abdeckung</u>.<br>4. Entfernen Sie die <u>WLAN-Karte.</u><br>5. Entfernen Sie die <u>WLAN-Karte.</u><br>6.
- 
- 
- 
- 
- 
- 

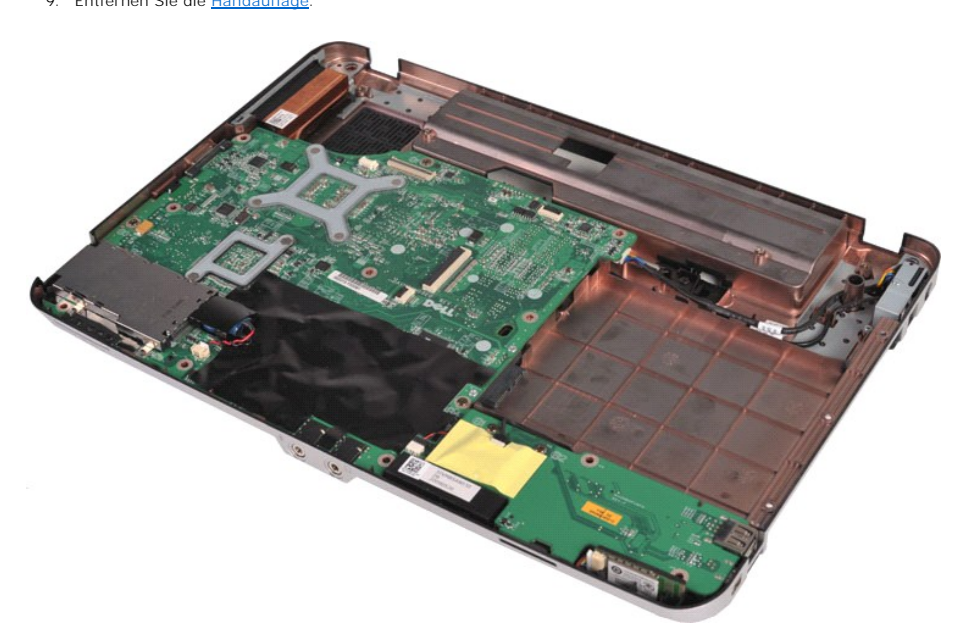

10. Ziehen Sie die Knopfzellenbatterie aus der Kunststoffhülle.

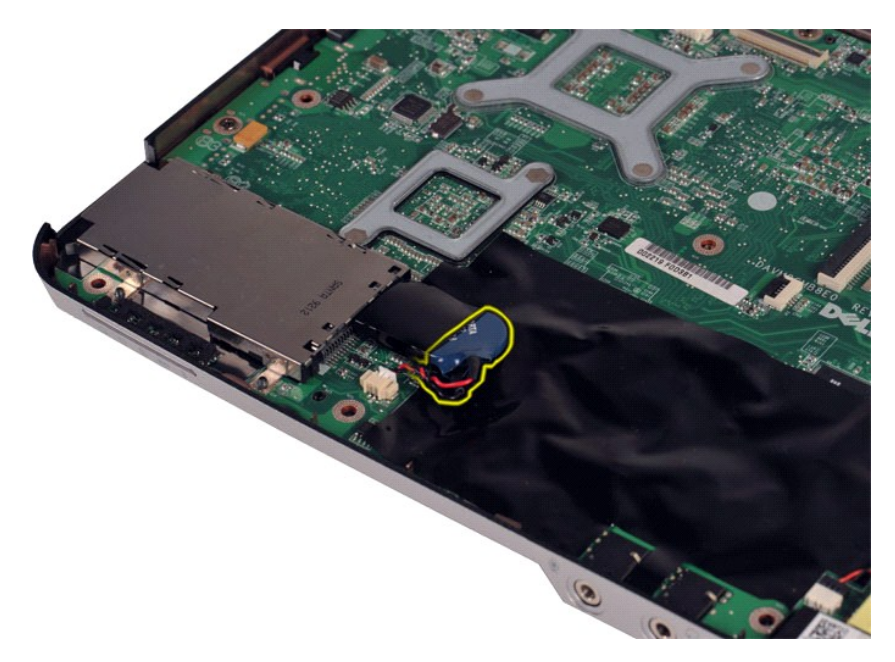

11. Trennen Sie das Kabel der Knopfzellenbatterie vom Anschluss auf der Systemplatine, heben Sie die Knopfzellenbatterie an und entfernen Sie sie aus dem Computer.

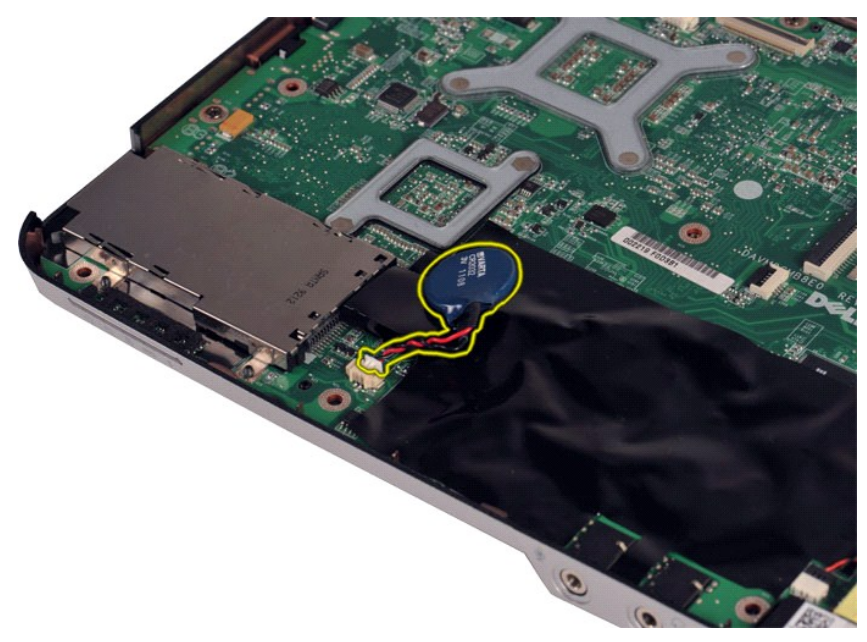

### **Einsetzen der Knopfzellenbatterie**

Führen Sie die obenstehenden Schritte in umgekehrter Reihenfolge aus, um die Knopfzellenbatterie einzusetzen.

### <span id="page-9-0"></span>**Bedienfeldabdeckung Dell™ Vostro™ 1014/1015 Service-Handbuch**

WARNUNG: Bevor Sie Arbeiten im Inneren des Computers ausführen, lesen Sie zunächst die im Lieferumfang des Computers enthaltenen<br>Sicherheitshinweise. Zusätzliche Informationen zur bestmöglichen Einhaltung der Sicherheitsri

● <u>[Vostro 1014](#page-9-1)</u> ● <u>[Vostro 1015](#page-10-0)</u>

### <span id="page-9-1"></span>**Vostro 1014**

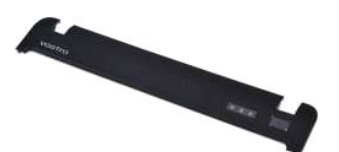

### **Entfernen der Bedienfeldabdeckung**

- 1. Folgen Sie den Anweisungen unter <u>Vor der Arbeit im Innern des Computers</u>.<br>2. Entnehmen Sie den <u>Akku</u>.
- 

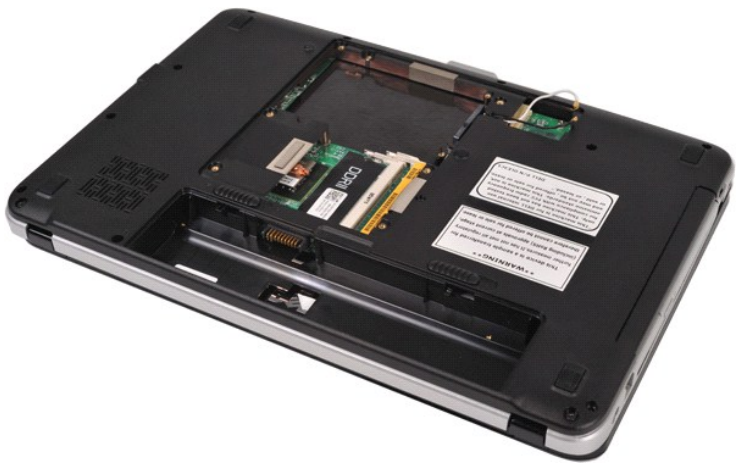

3. Entfernen Sie die drei Schrauben der Bedienfeldabdeckung auf der Unterseite des Computers.

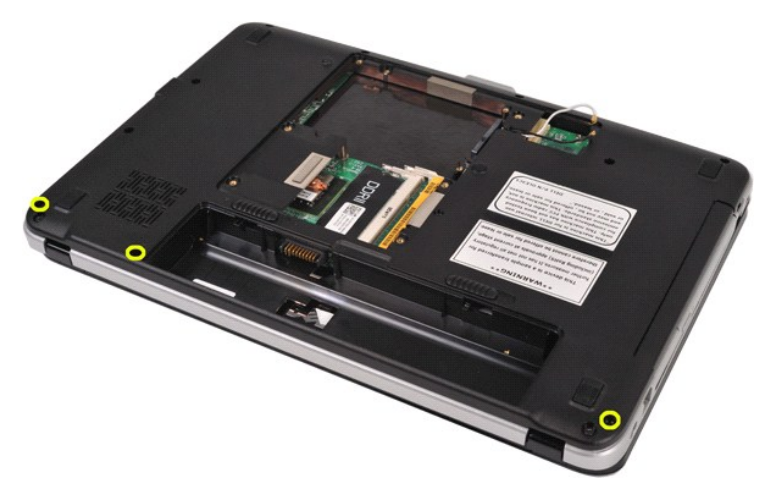

4. Lösen Sie mit einer Kunststoffspitze die vier Clips der Bedienfeldabdeckung im Akkufach.

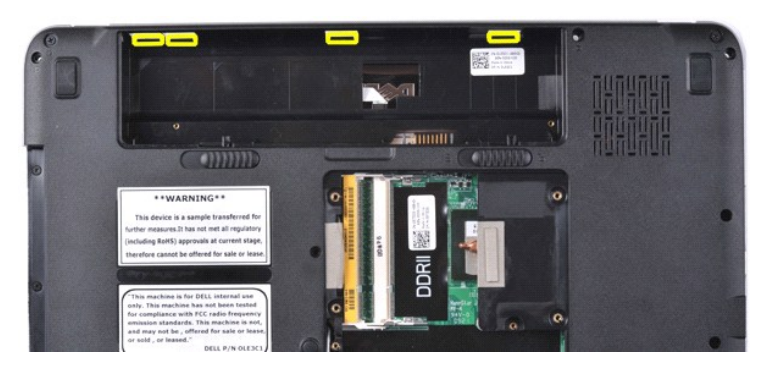

5. Drehen Sie den Computer herum und öffnen Sie das Display. 6. Entfernen Sie die Bedienfeldabdeckung vom Computer.

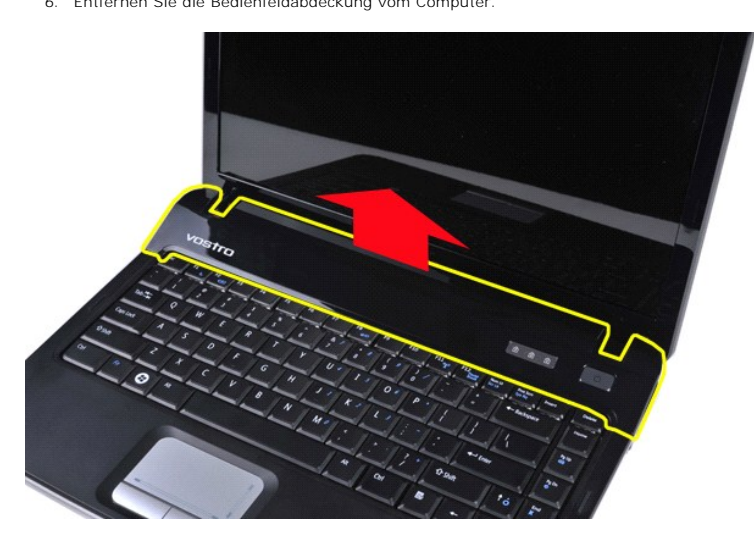

### **Einsetzen der Bedienfeldabdeckung**

Führen Sie die obenstehenden Schritte in umgekehrter Reihenfolge aus, um die Bedienfeldabdeckung einzusetzen.

### <span id="page-10-0"></span>**Vostro 1015**

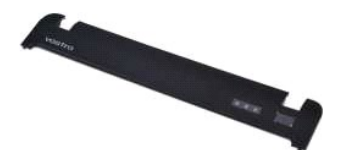

### **Entfernen der Bedienfeldabdeckung**

1. Folgen Sie den Anweisungen unter <u>Vor der Arbeit im Innern des Computers</u>.<br>2. Entnehmen Sie den <u>Akku</u>.

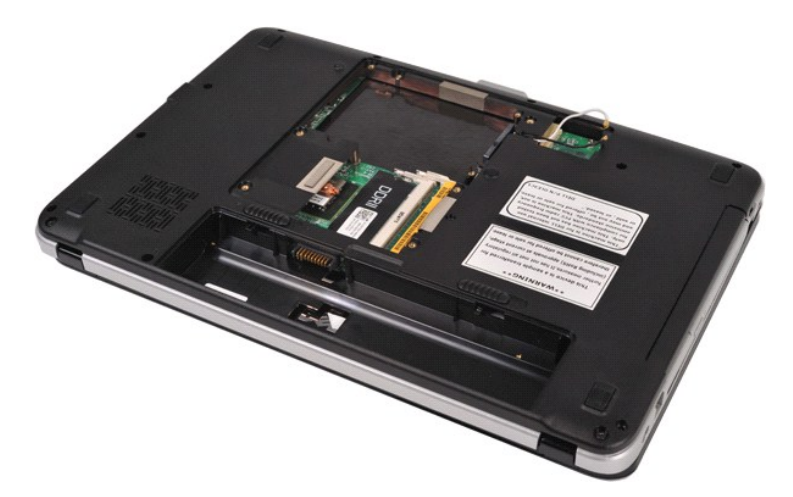

3. Entfernen Sie die acht Schrauben der Bedienfeldabdeckung auf der Unterseite des Computers.

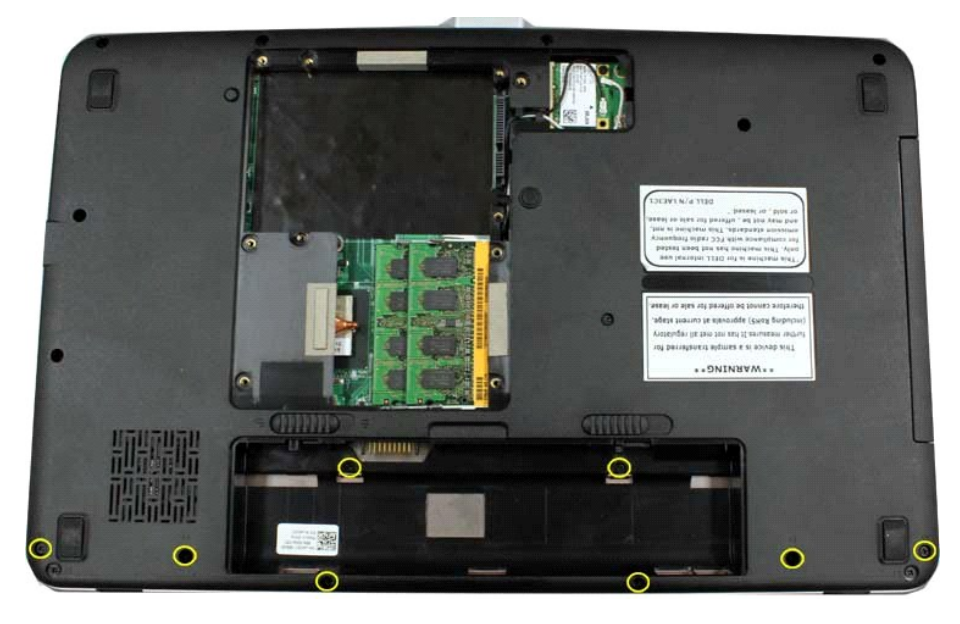

4. Drehen Sie den Computer herum und öffnen Sie das Display. 5. Entfernen Sie die Bedienfeldabdeckung vom Computer.

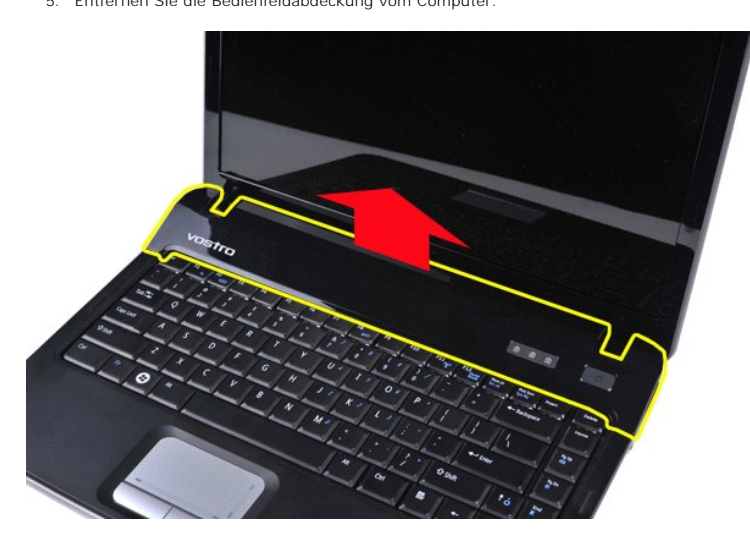

**Einsetzen der Bedienfeldabdeckung**

Führen Sie die obenstehenden Schritte in umgekehrter Reihenfolge aus, um die Bedienfeldabdeckung einzusetzen.

### <span id="page-13-0"></span>**Prozessorlüfter**

**Dell™ Vostro™ 1014/1015 Service-Handbuch** 

WARNUNG: Bevor Sie Arbeiten im Inneren des Computers ausführen, lesen Sie zunächst die im Lieferumfang des Computers enthaltenen<br>Sicherheitshinweise. Zusätzliche Informationen zur bestmöglichen Einhaltung der Sicherheitsri

### **Entfernen des Prozessorlüfters**

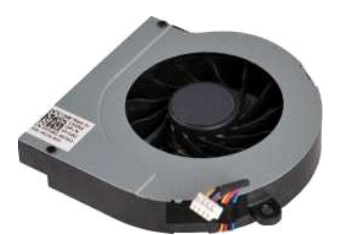

- 1. Folgen Sie den Anweisungen unter <u>Vor der Arbeit im Innern des Computers</u>.<br>2. Entnehmen Sie den <u>Akku</u>.<br>3. Entfernen Sie die <u>Service-Abdeckung</u>.<br>4. Entfernen Sie das <u>[Festplattenlaufwerk](file:///C:/data/systems/vos1014/ge/SM/AD_HDD.htm)</u>.
- 
- 
- 
- 5. Entfernen Sie die <u>WLAN-Karte.</u><br>6. Entfernen Sie die <u>Bedienfeldabdeckung</u>.<br>7. Entfernen Sie die <u>Displaybaugruppe</u>.<br>8. Entfernen Sie die <u>Handauflage</u>.
- 
- 
- 

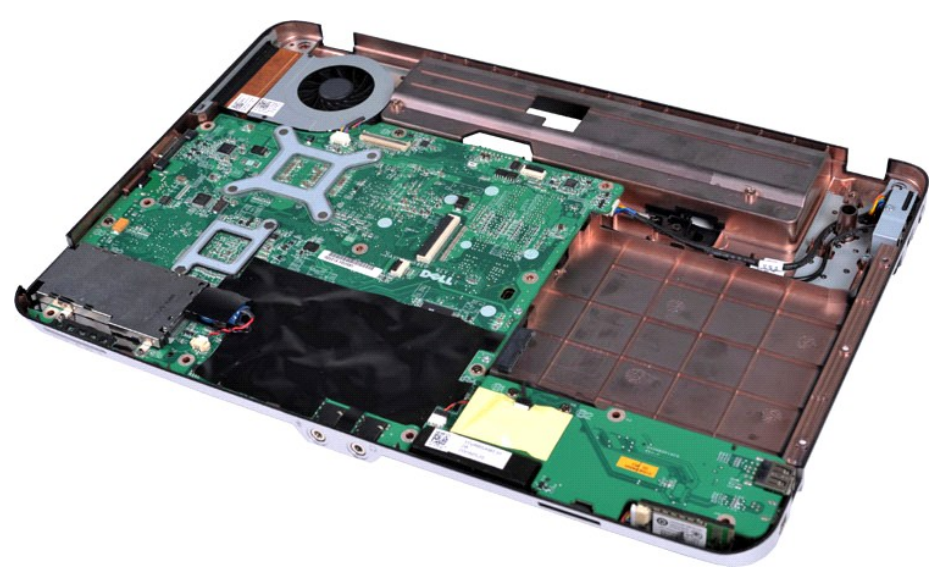

10. Trennen Sie das Kabel des Prozessorlüfters vom Anschluss auf der Systemplatine.

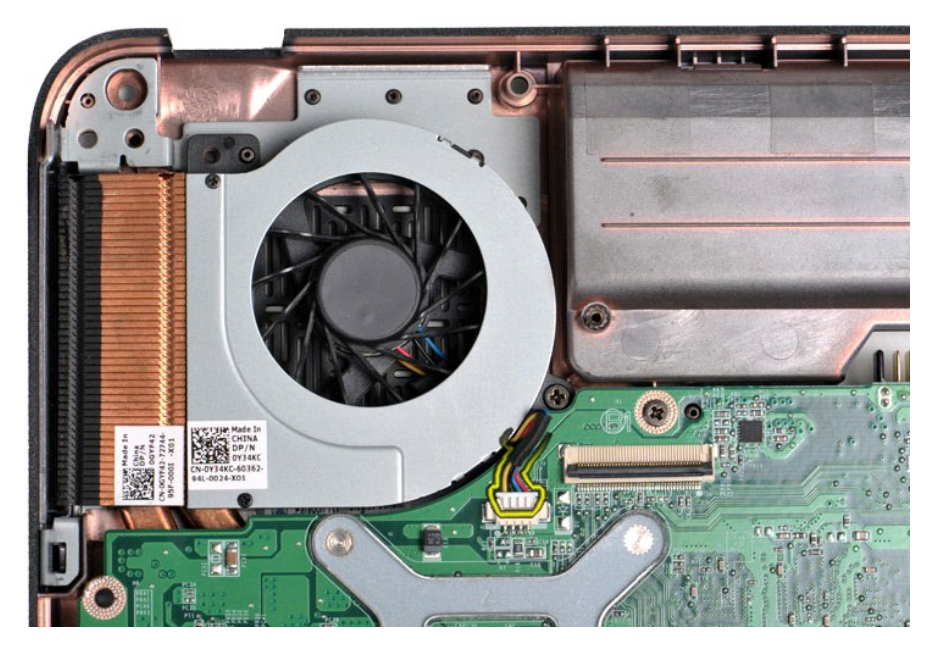

11. Entfernen Sie die Schraube, mit der der Prozessorlüfter am Computer befestigt ist.

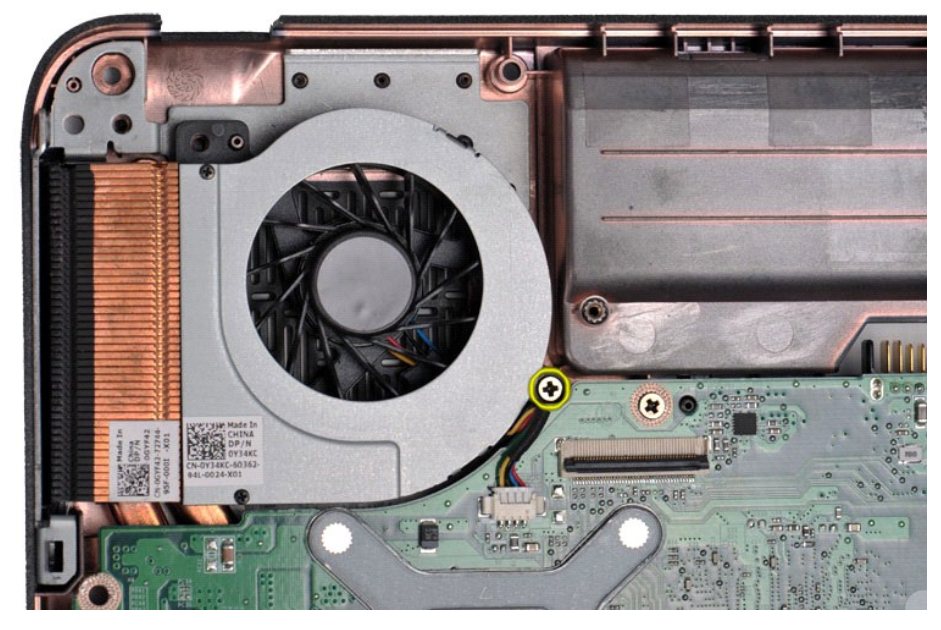

12. Heben Sie den Prozessorlüfter aus dem Computer.

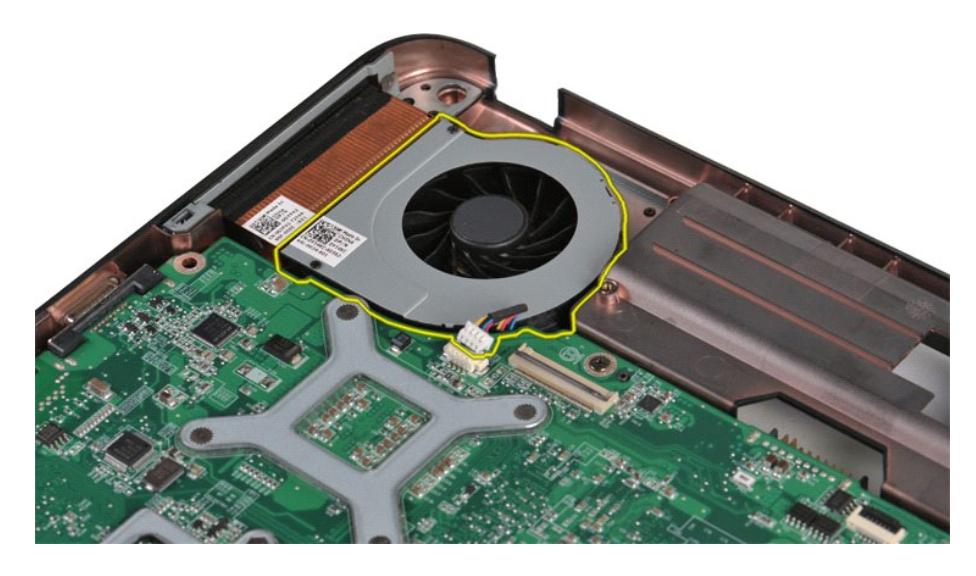

## **Einsetzen des Prozessorlüfters**

Führen Sie die obenstehenden Schritte in umgekehrter Reihenfolge aus, um den Prozessorlüfter einzusetzen.

### <span id="page-16-0"></span>**ExpressCard**

**Dell™ Vostro™ 1014/1015 Service-Handbuch** 

WARNUNG: Bevor Sie Arbeiten im Inneren des Computers ausführen, lesen Sie zunächst die im Lieferumfang des Computers enthaltenen<br>Sicherheitshinweise. Zusätzliche Informationen zur bestmöglichen Einhaltung der Sicherheitsri

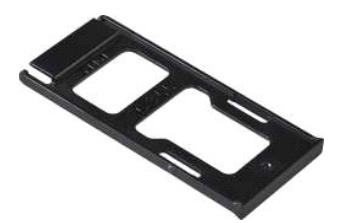

### **Entfernen der ExpressCard**

1. Folgen Sie den Anweisungen unter [Vor der Arbeit im Innern des Computers.](file:///C:/data/systems/vos1014/ge/SM/work.htm#before)

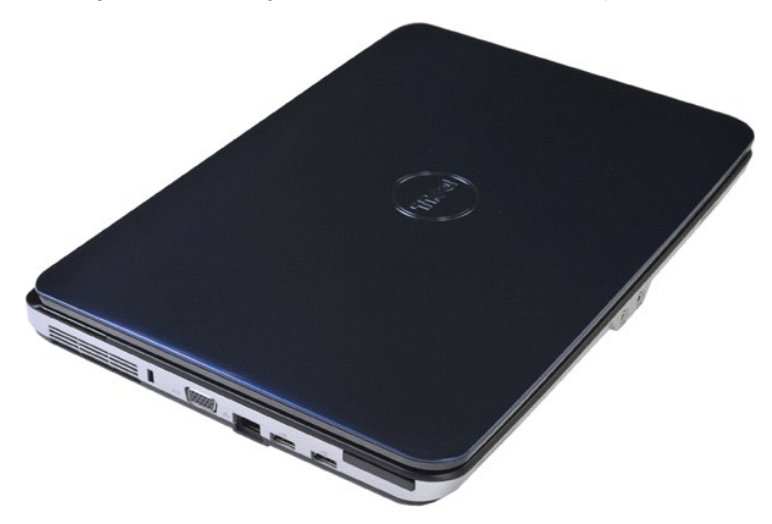

2. Drücken Sie auf die ExpressCard, um sie aus dem Steckplatz im Computer zu lösen.

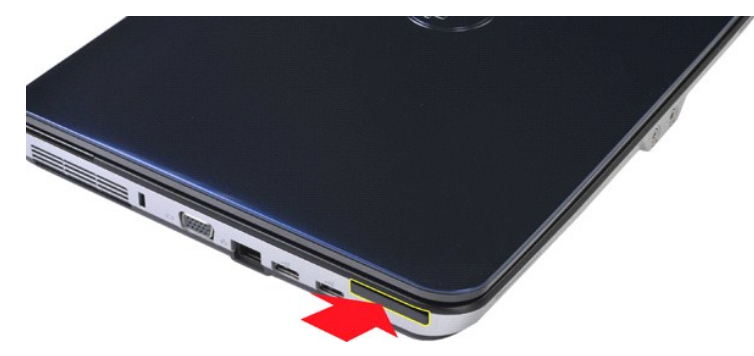

3. Ziehen Sie die ExpressCard aus dem Computer.

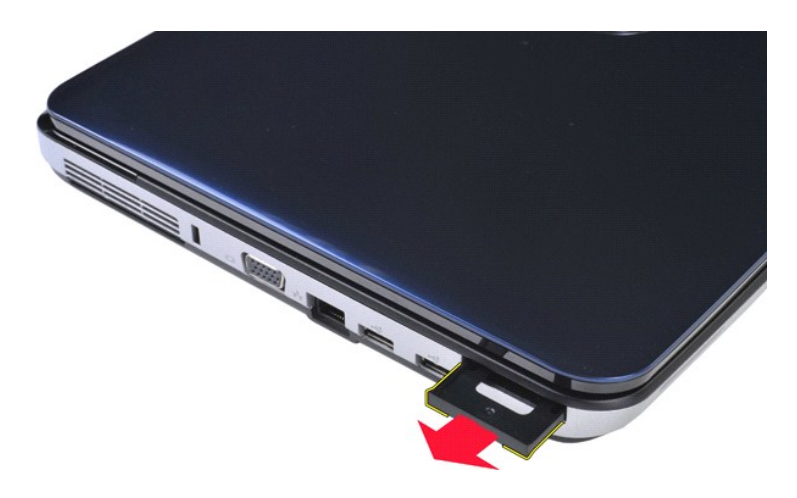

# **Einsetzen der ExpressCard**

Führen Sie die obenstehenden Schritte in umgekehrter Reihenfolge aus, um die ExpressCard einzusetzen.

# <span id="page-18-0"></span>**Festplattenlaufwerk**

**Dell™ Vostro™ 1014/1015 Service-Handbuch** 

- WARNUNG: Bevor Sie Arbeiten im Inneren des Computers ausführen, lesen Sie zunächst die im Lieferumfang des Computers enthaltenen<br>Sicherheitshinweise. Zusätzliche Informationen zur bestmöglichen Einhaltung der Sicherheitsri
- **[Entfernen der Festplattenbaugruppe](#page-18-1)**  [Einsetzen der Festplattenbaugruppe](#page-19-0) **C** [Entfernen des Festplattenhalters](#page-19-1)
- **[Einsetzen des Festplattenhalters](#page-20-0)**
- $\bullet$  [Entfernen des Festplattenzwischensteckers](#page-21-0)
- [Einsetzen des Festplattenzwischensteckers](#page-21-1)

### <span id="page-18-1"></span>**Entfernen der Festplattenbaugruppe**

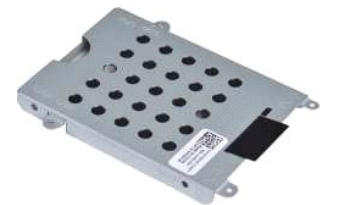

- 1. Folgen Sie den Anweisungen unter <u>Vor der Arbeit im Innern des Computers</u>.<br>2. Entnehmen Sie den <u>Akku</u>.<br>3. Entfernen Sie die <u>Service-Abdeckung</u>.
- 

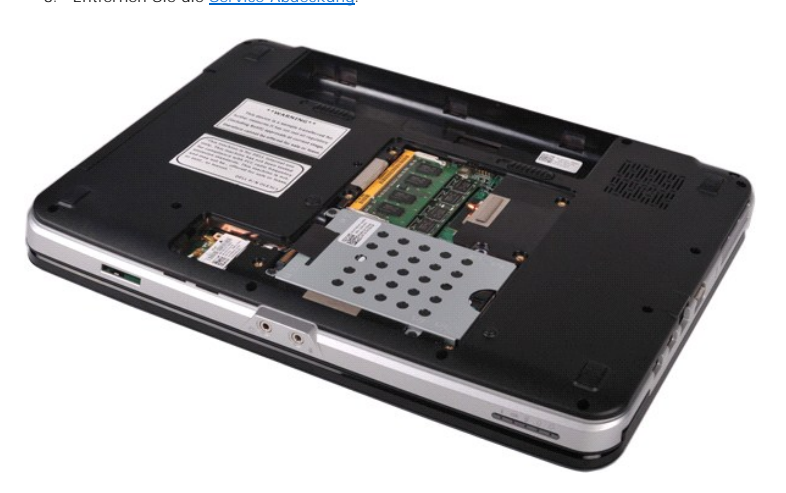

4. Entfernen Sie die vier Schrauben, mit denen die Festplattenbaugruppe am Computer befestigt ist.

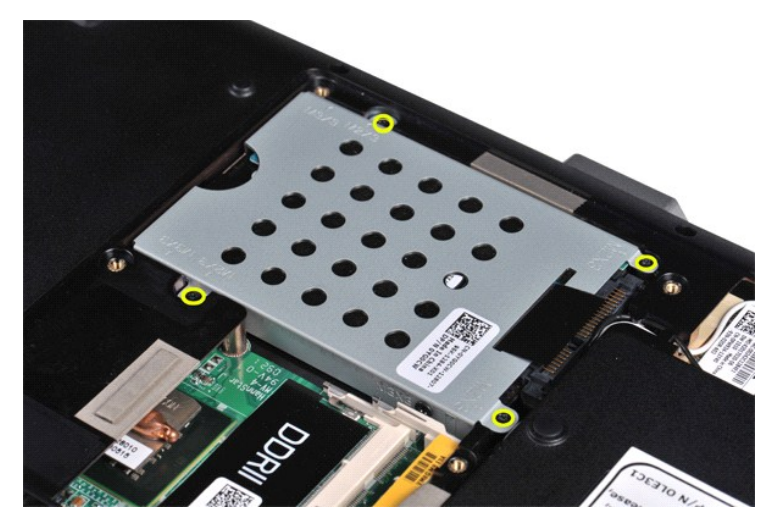

5. Ziehen Sie die Kunststofflasche zur Festplattenbaugruppe hin, um den Festplattenzwischenstecker vom Anschluss auf der Systemplatine zu lösen. 6. Heben Sie die Festplattenbaugruppe aus dem Computer heraus.

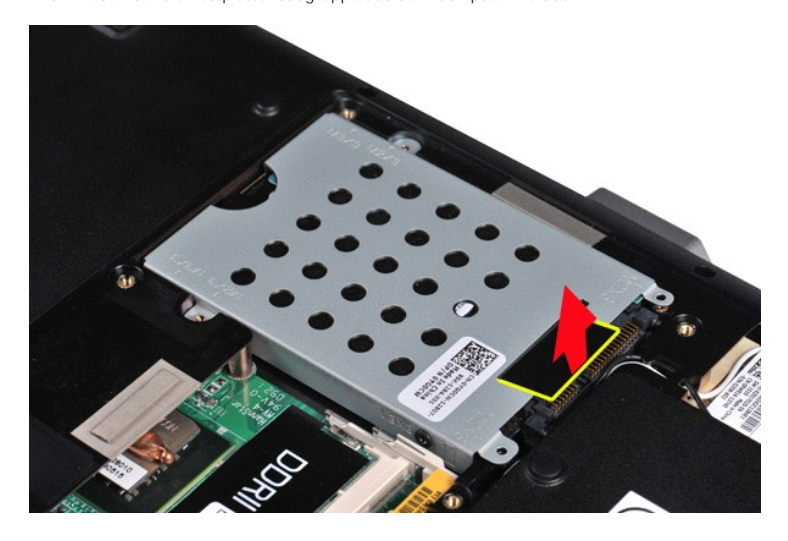

## <span id="page-19-0"></span>**Einsetzen der Festplattenbaugruppe**

Führen Sie die obenstehenden Schritte in umgekehrter Reihenfolge aus, um die Festplattenbaugruppe im Computer einzusetzen.

## <span id="page-19-1"></span>**Entfernen des Festplattenhalters**

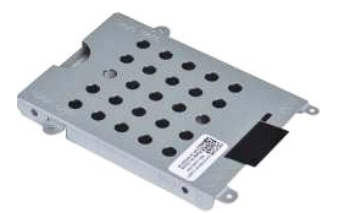

- 1. Folgen Sie den Anweisungen unter <u>Vor der Arbeit im Innern des Computers</u>.<br>2. Entnehmen Sie den <u>Akku</u>.<br>3. Entfernen Sie die <u>Service-Abdeckung</u>.<br>4. Entfernen Sie das <u>[Festplattenlaufwerk](file:///C:/data/systems/vos1014/ge/SM/AD_HDD.htm)</u>.
- 
- 

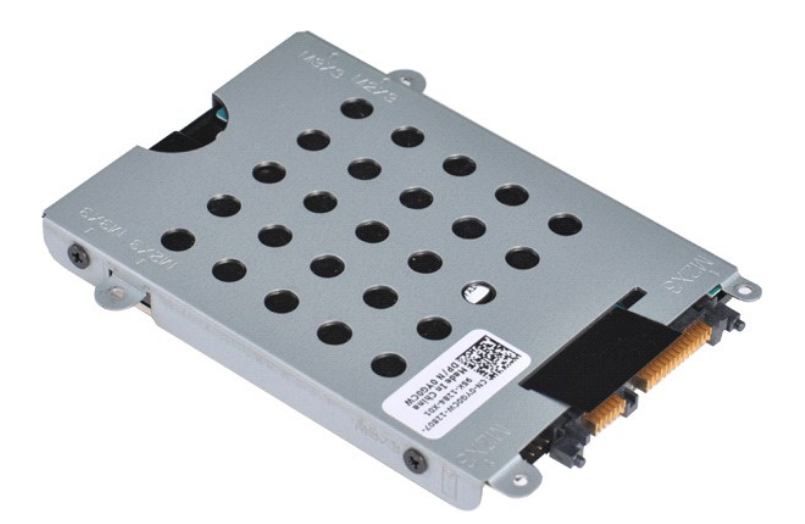

5. Entfernen Sie die vier Schrauben (zwei auf jeder Seite des Halters), mit der die Festplatte am Halter befestigt ist.

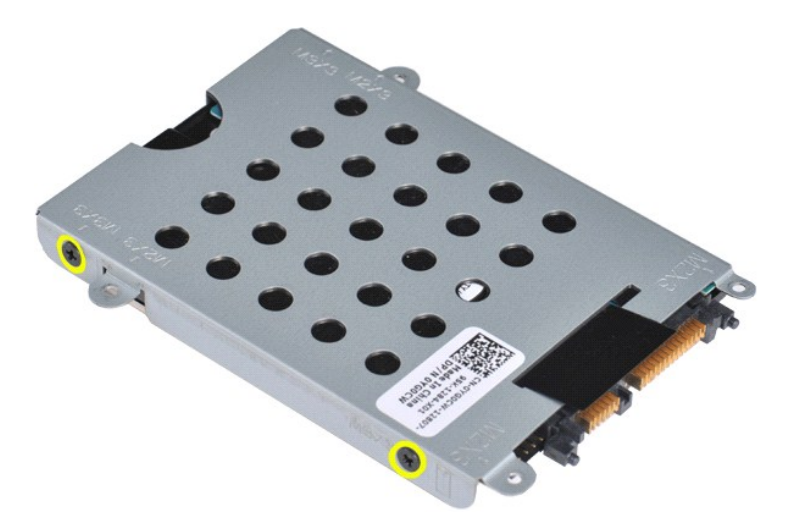

6. Heben Sie den Festplattenhalter vom Laufwerk ab.

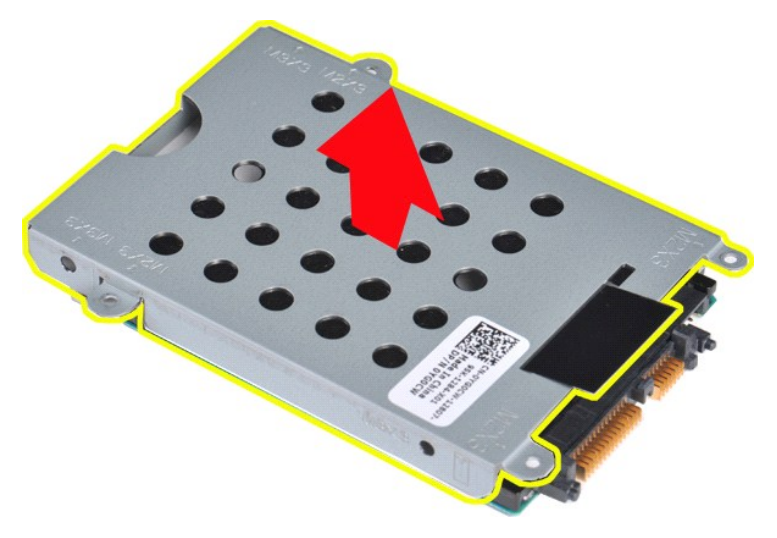

<span id="page-20-0"></span>**Einsetzen des Festplattenhalters**

Führen Sie den obenstehenden Vorgang in umgekehrter Reihenfolge aus, um das Laufwerk im Festplattenhalter einzusetzen.

### <span id="page-21-0"></span>**Entfernen des Festplattenzwischensteckers**

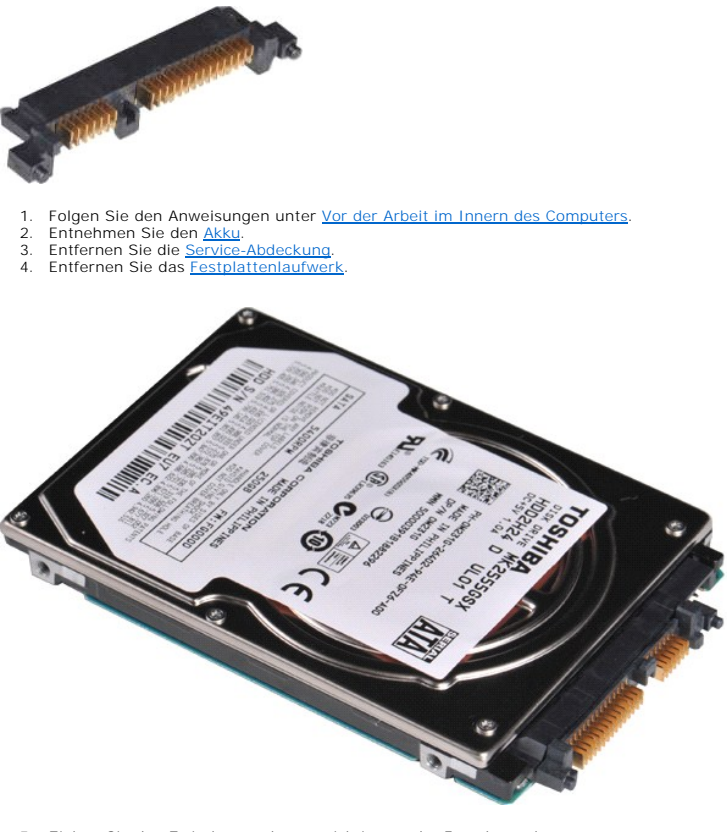

5. Ziehen Sie den Zwischenstecker vorsichtig von der Festplatte ab.

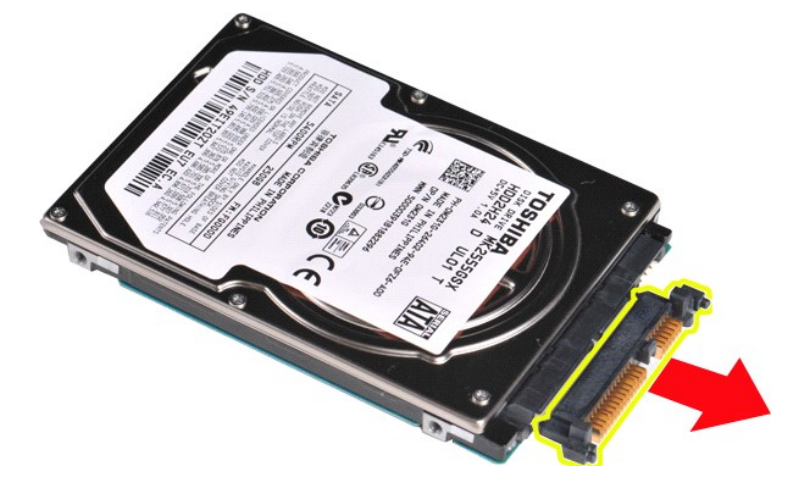

### <span id="page-21-1"></span>**Einsetzen des Festplattenzwischensteckers**

Führen Sie die obenstehenden Schritte in umgekehrter Reihenfolge aus, um den Festplattenzwischenstecker einzusetzen.

## **Kühlkörper**

**Dell™ Vostro™ 1014/1015 Service-Handbuch** 

WARNUNG: Bevor Sie Arbeiten im Inneren des Computers ausführen, lesen Sie zunächst die im Lieferumfang des Computers enthaltenen<br>Sicherheitshinweise. Zusätzliche Informationen zur bestmöglichen Einhaltung der Sicherheitsri

### **Entfernen des Kühlkörpers**

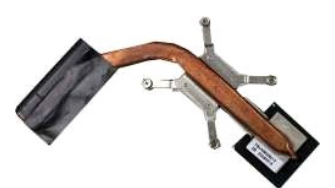

- 1. Folgen Sie den Anweisungen unter <u>Vor der Arbeit im Innern des Computers</u>.<br>2. Entfernen Sie die <u>ExpressCard</u> (sofern vorhanden).<br>3. Entfernen Sie die <u>Speicherkarte</u> (sofern vorhanden).<br>4. Enthehmen Sie den <u>Akku</u>.<br>5.
- 
- 
- 
- 
- 
- 
- 
- 11. Entfernen Sie die <u>Displaybaugruppe</u>.<br>12. Entfernen Sie die [Handauflage.](file:///C:/data/systems/vos1014/ge/SM/AD_Palm_Rest.htm)
- 
- 13. Entfernen Sie den <u>[Prozessorlüfter](file:///C:/data/systems/vos1014/ge/SM/AD_CPU_Fan.htm)</u>.<br>14. Entfernen Sie die <u>E/A-Platine</u>.
- 
- 15. Entfernen Sie die <u>Bluetooth-Wireless-Karte</u>.<br>16. Entfernen Sie die <u>Systemplatine</u> **und legen Sie die [Systemplatine](file:///C:/data/systems/vos1014/ge/SM/AD_Mainboard.htm) auf einer sauberen und trockenen Oberfläche ab.**

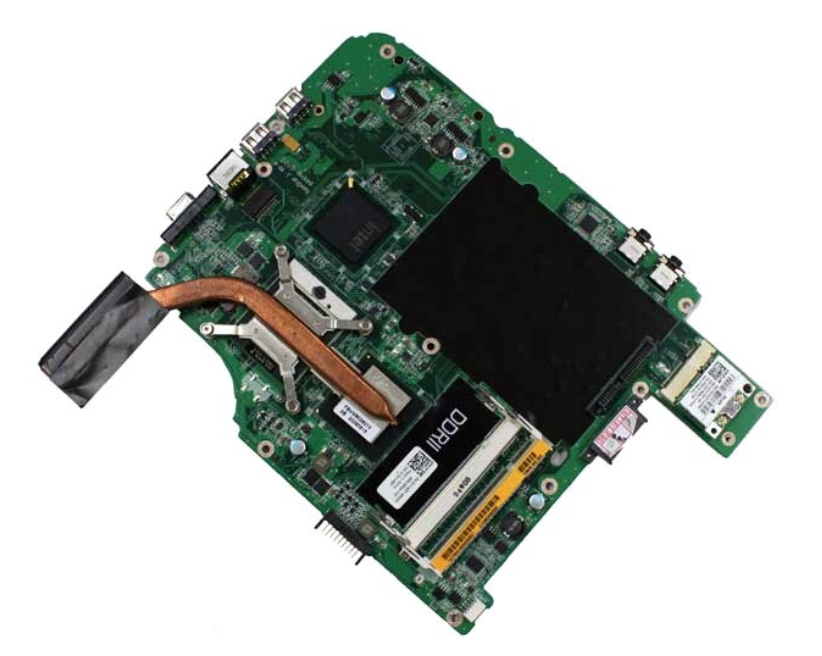

17. Lösen Sie gemäß der unten dargestellten Reihenfolge die vier Schrauben, mit denen der Kühlkörper an der Systemplatine befestigt ist.

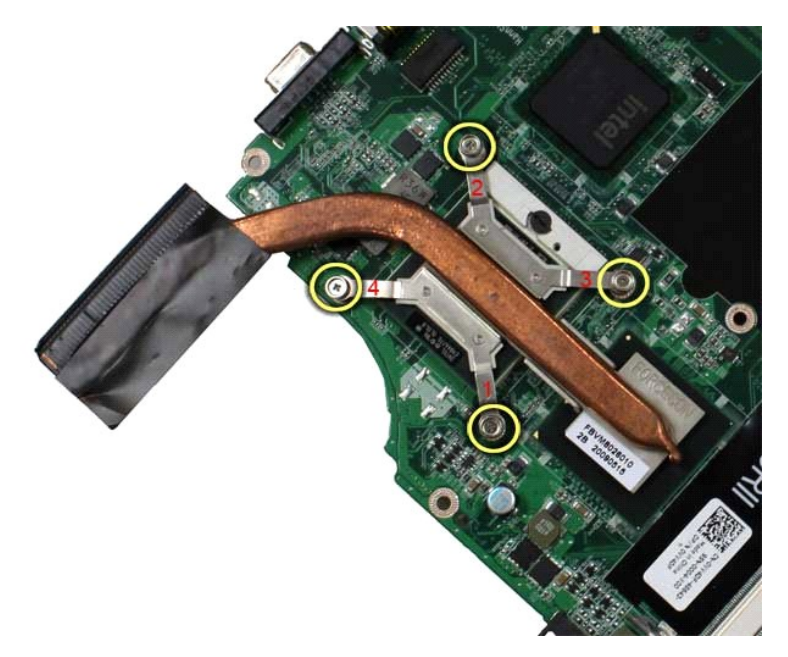

18. Entfernen Sie den Kühlkörper von der Systemplatine.

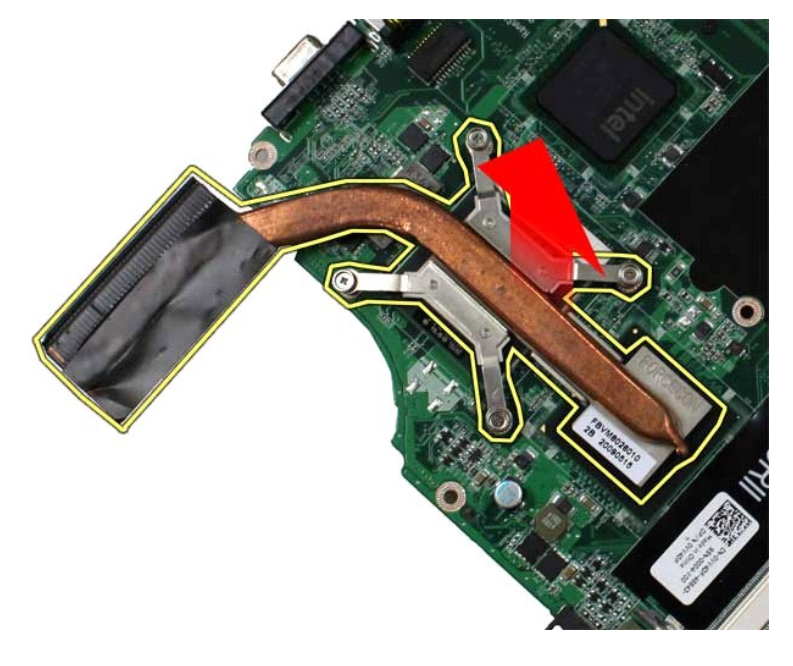

## **Einsetzen des Kühlkörpers**

Führen Sie die obenstehenden Schritte in umgekehrter Reihenfolge aus, um den Kühlkörper einzusetzen.

### <span id="page-24-0"></span>**E/A-Platine**

**Dell™ Vostro™ 1014/1015 Service-Handbuch** 

WARNUNG: Bevor Sie Arbeiten im Inneren des Computers ausführen, lesen Sie zunächst die im Lieferumfang des Computers enthaltenen<br>Sicherheitshinweise. Zusätzliche Informationen zur bestmöglichen Einhaltung der Sicherheitsri

### **Entfernen der E/A-Platine**

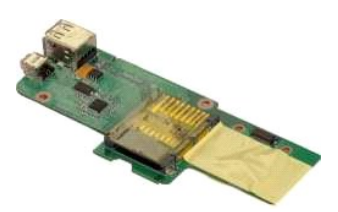

- 1. Folgen Sie den Anweisungen unter <u>Vor der Arbeit im Innern des Computers</u>.<br>2. Entnehmen Sie den <u>Akku</u>.<br>3. Entfernen Sie die <u>Service-Abdeckung</u>.<br>4. Entfernen Sie das <u>[Festplattenlaufwerk](file:///C:/data/systems/vos1014/ge/SM/AD_HDD.htm)</u>.
- 
- 
- 
- 
- 5. Entfernen Sie die <u>WLAN-Karte.</u><br>6. Entfernen Sie die <u>Bedienfeldabdeckung</u>.<br>7. Entfernen Sie die <u>Displaybaugruppe</u>.<br>8. Entfernen Sie die <u>Handauflage</u>.
- 

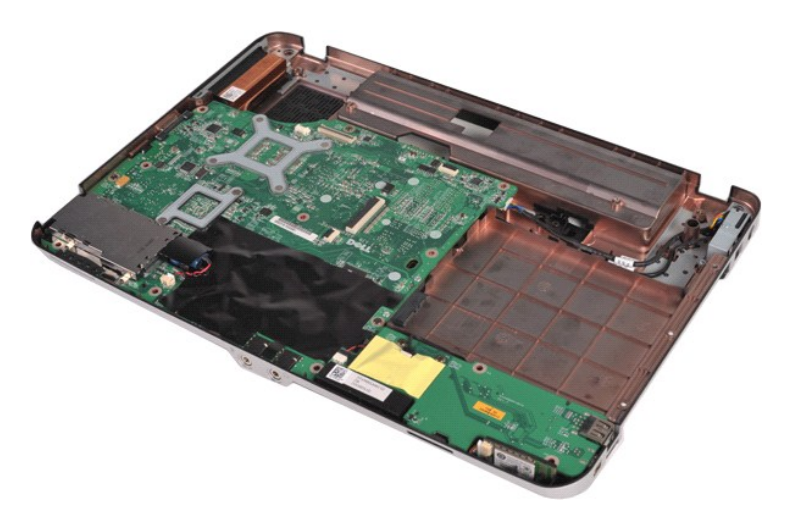

10. Entfernen Sie die zwei Schrauben, mit denen die E/A-Platine am Computergehäuse befestigt ist.

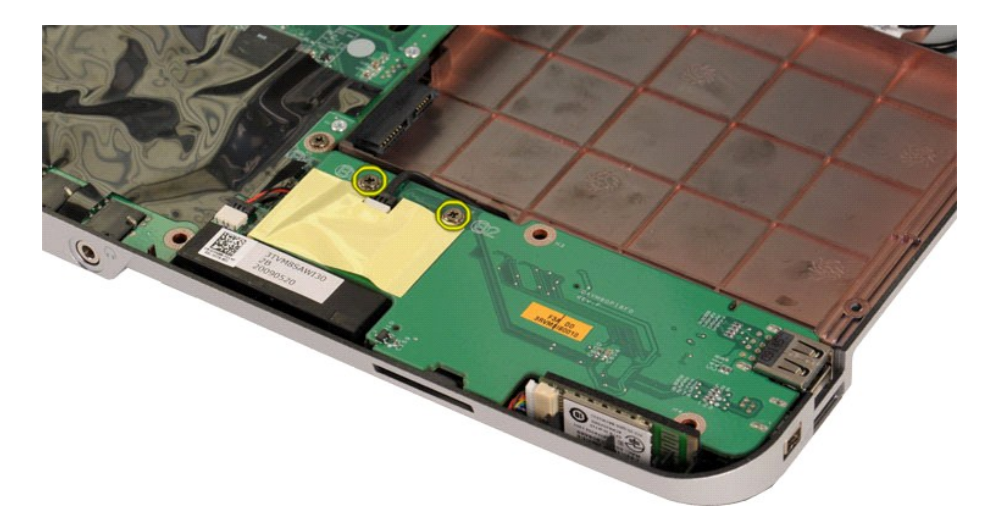

11. Trennen Sie das Modemkabel vom Anschluss auf der E/A-Platine.

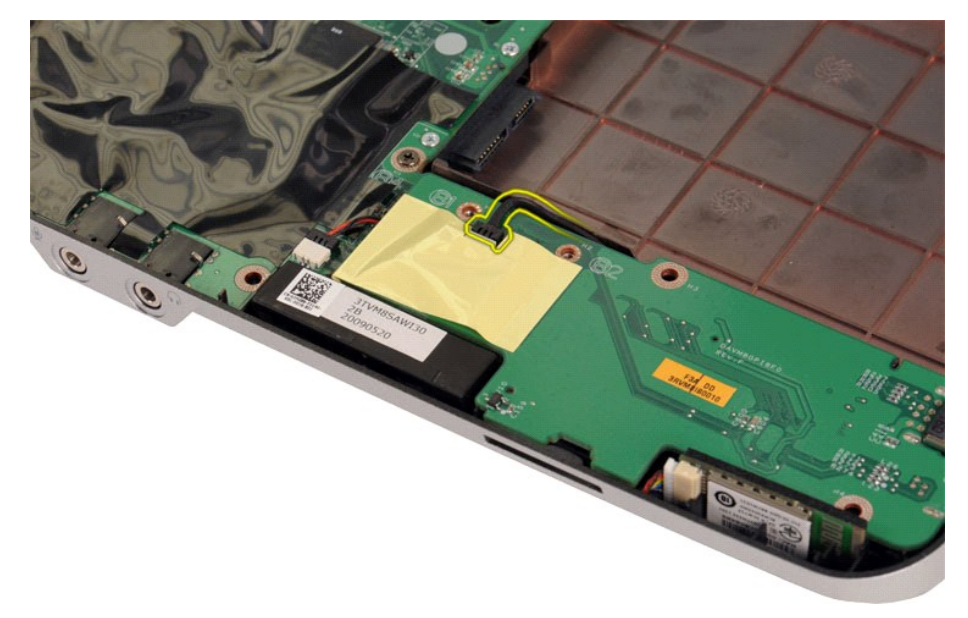

12. Heben Sie die E/A-Platine heraus und entfernen Sie sie vom Computer.

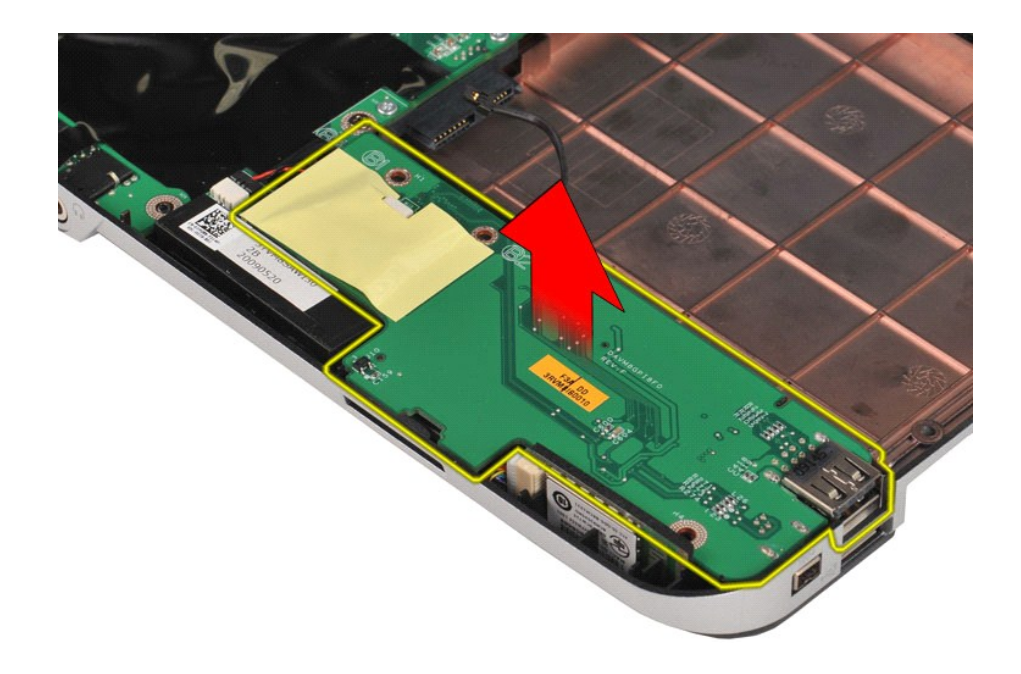

### **Einsetzen der E/A-Platine**

Führen Sie die obenstehenden Schritte in umgekehrter Reihenfolge aus, um die E/A-Platine einzusetzen.

## <span id="page-27-0"></span>**Tastatur**

**Dell™ Vostro™ 1014/1015 Service-Handbuch** 

WARNUNG: Bevor Sie Arbeiten im Inneren des Computers ausführen, lesen Sie zunächst die im Lieferumfang des Computers enthaltenen<br>Sicherheitshinweise. Zusätzliche Informationen zur bestmöglichen Einhaltung der Sicherheitsri

## **Entfernen der Tastatur**

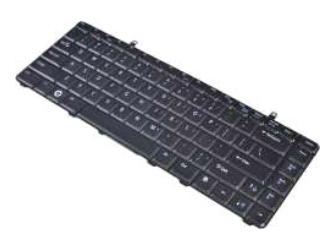

- 1. Folgen Sie den Anweisungen unter <u>Vor der Arbeit im Innern des Computers</u>.<br>2. Entnehmen Sie den <u>Akku</u>.<br>3. Entfernen Sie die <u>Bedienfeldabdeckung</u>.
- 

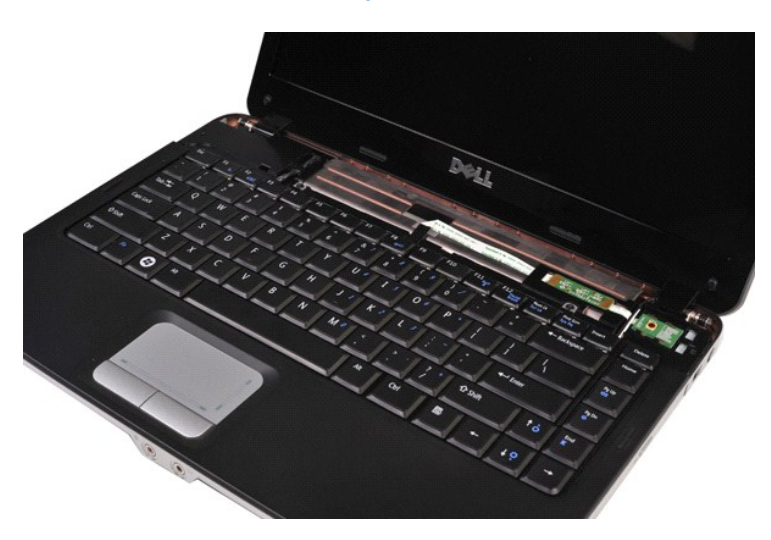

4. Entfernen Sie die zwei Schrauben, mit denen die Tastatur am Computer befestigt ist.

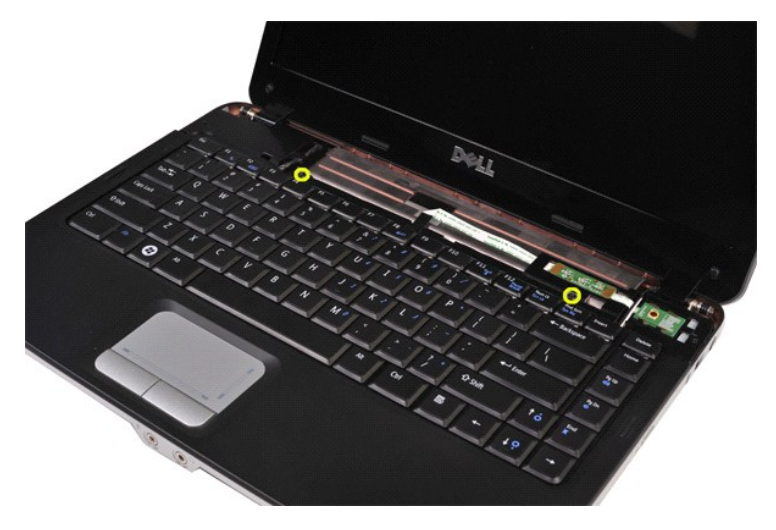

5. Schwenken Sie die Tastatur nach vorn und legen Sie sie auf der Handauflage ab.

**ANMERKUNG:** Heben Sie die Tastatur vorsichtig an, um sicherzustellen, dass nicht am Tastaturkabel gezogen wird.

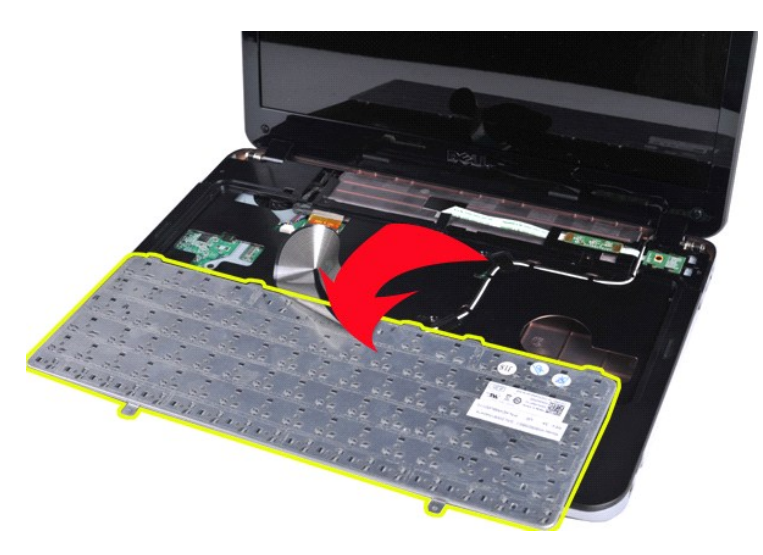

6. Drehen Sie den Tastaturdatenclip, um das Tastaturkabel vom Anschluss auf der Systemplatine zu trennen.

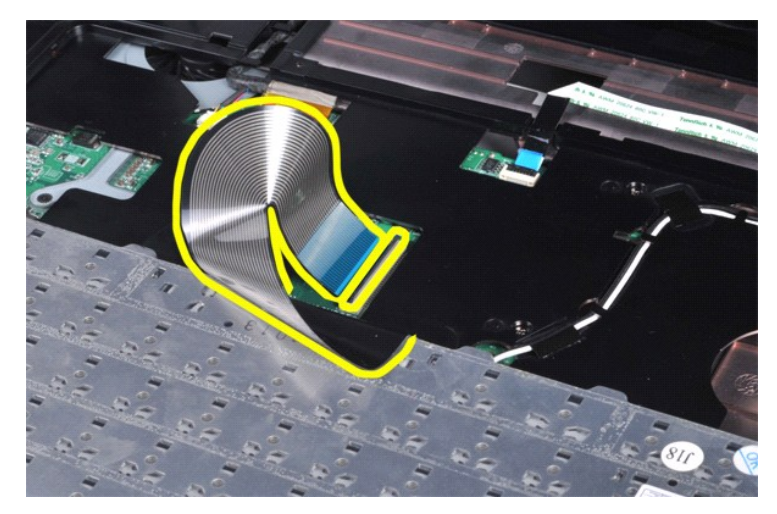

7. Entfernen Sie die Tastatur aus dem Computer.

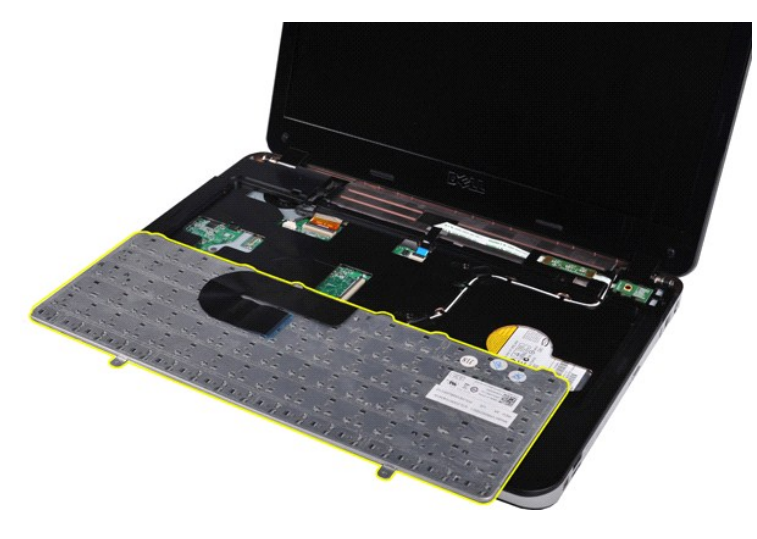

## **Einsetzen der Tastatur**

Führen Sie die obenstehenden Schritte in umgekehrter Reihenfolge aus, um die Tastatur einzusetzen.

### <span id="page-30-0"></span>**Display**

**Dell™ Vostro™ 1014/1015 Service-Handbuch** 

- WARNUNG: Bevor Sie Arbeiten im Inneren des Computers ausführen, lesen Sie zunächst die im Lieferumfang des Computers enthaltenen<br>Sicherheitshinweise. Zusätzliche Informationen zur bestmöglichen Einhaltung der Sicherheitsri
- **[Entfernen der Displaybaugruppe](#page-30-1)**
- **[Einsetzen der Displaybaugruppe](#page-33-0)**
- **[Entfernen des Displayrahmens](#page-33-1)**
- [Einsetzen des Displayrahmens](#page-35-0)
- [Entfernen der LED-Displayeinheit](#page-35-1)
- [Einsetzen der LED-Displayeinheit](#page-37-0) [Entfernen der Displaykamera](#page-37-1)
- [Einsetzen der Displaykamera](#page-38-0)
- 
- **Entfernen des Display-Inverterkab**
- [Einsetzen des Display-Inverterkabels](#page-39-0)

## <span id="page-30-1"></span>**Entfernen der Displaybaugruppe**

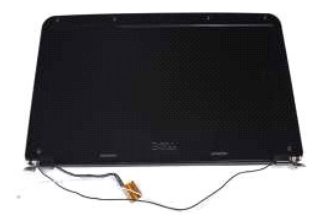

- 1. Folgen Sie den Anweisungen unter <u>Vor der Arbeit im Innern des Computers</u>.<br>2. Entnehmen Sie den <u>Akku</u>.<br>3. Entfernen Sie die <u>Service-Abdeckung</u>.<br>4. Entfernen Sie das <u>[Festplattenlaufwerk](file:///C:/data/systems/vos1014/ge/SM/AD_HDD.htm)</u>.
- 
- 
- 
- 5. Entfernen Sie die <u>WLAN-Karte</u>.<br>6. Entfernen Sie die <u>Bedienfeldabdeckung</u>.
- 7. Entfernen Sie die [Tastatur](file:///C:/data/systems/vos1014/ge/SM/AD_Keyboard.htm).

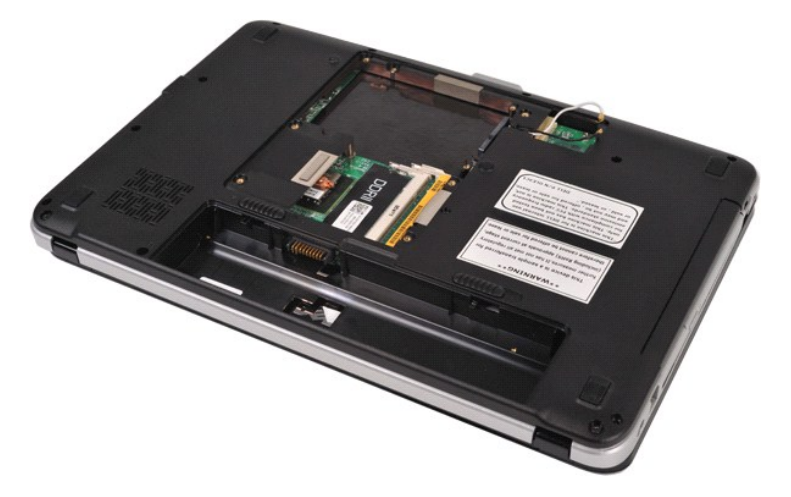

8. Trennen Sie die Wireless-Kabel.

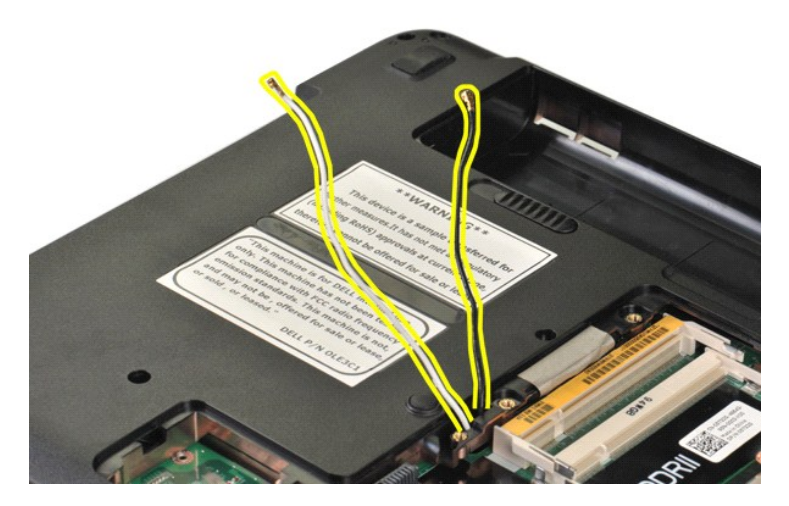

9. Entfernen Sie die zwei Schrauben, mit denen die Displaybaugruppe auf der Unterseite der Computerbodengruppe befestigt ist.

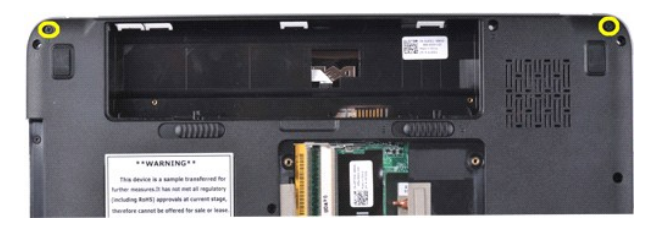

10. Drehen Sie den Computer auf die richtige Seite und öffnen Sie das Display.

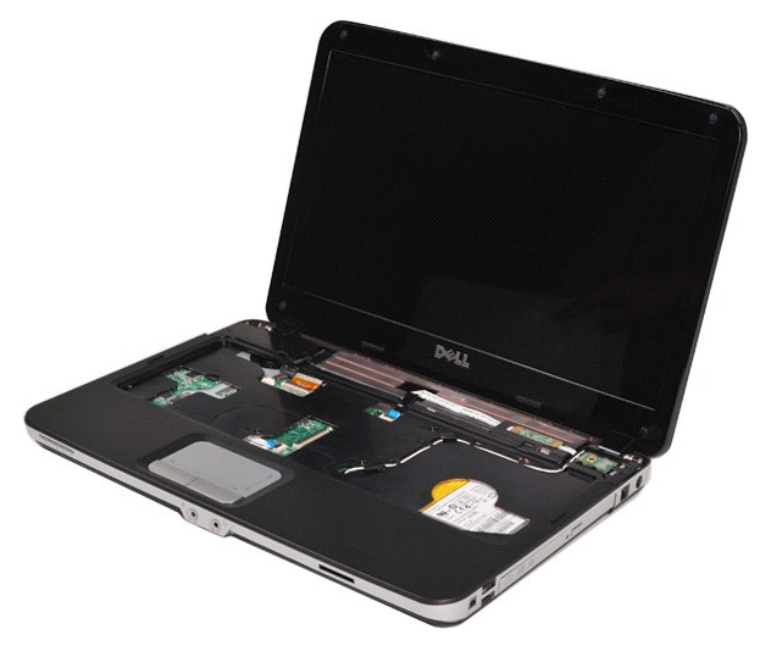

11. Entfernen Sie das Wireless-Kabel aus den Führungshaltern.

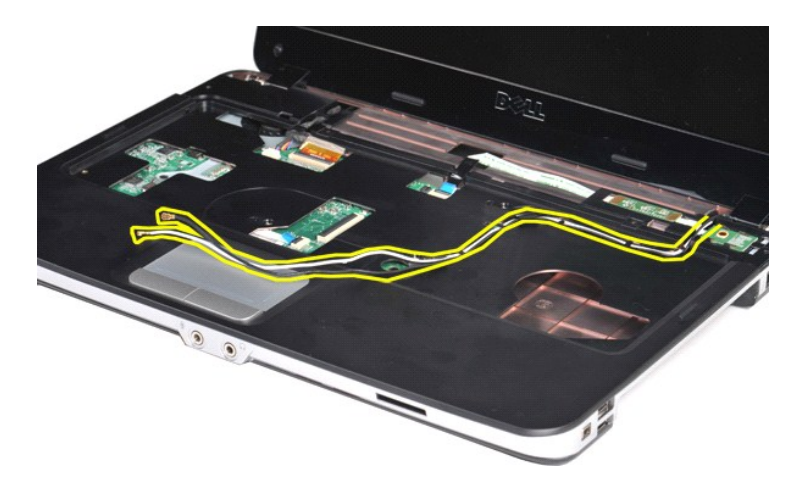

12. Drehen Sie die Kabelklemme des Display-Inverterkabels, um das Display-Inverterkabel zu trennen.

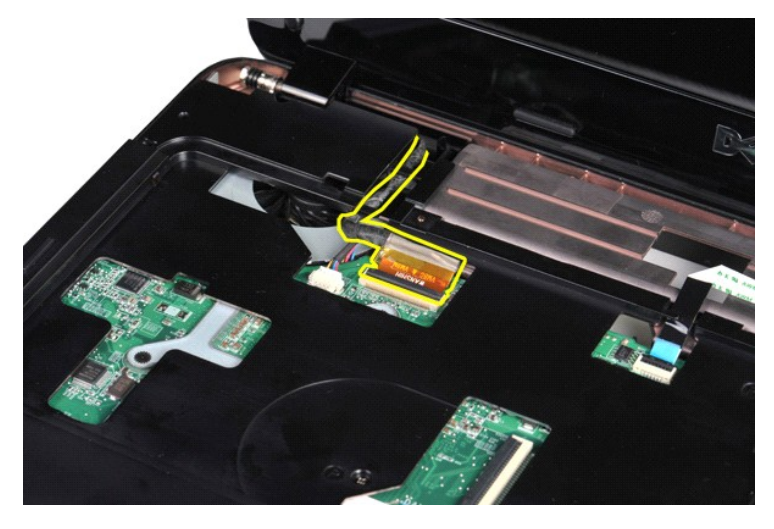

13. Entfernen Sie die zwei Schrauben, mit denen die Displaybaugruppe auf der Oberseite der Computerbodengruppe befestigt ist.

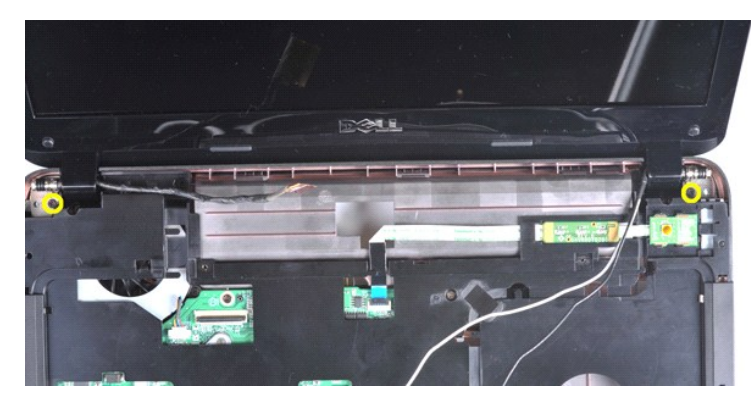

14. Heben Sie die Displaybaugruppe vom Computer ab. Stellen Sie sicher, dass alle Kabel vorsichtig vom Computer abgenommen werden.

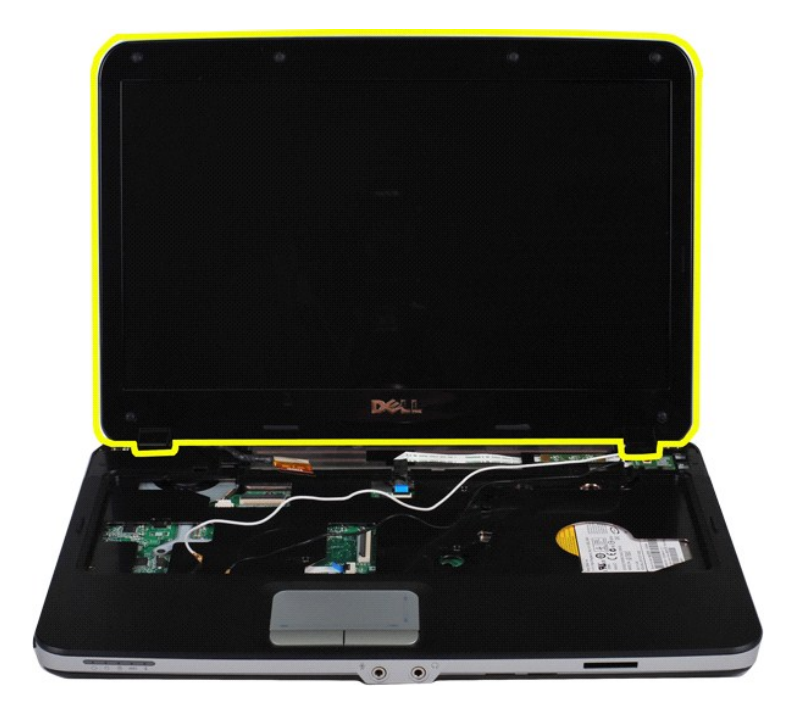

## <span id="page-33-0"></span>**Einsetzen der Displaybaugruppe**

Führen Sie die obenstehenden Schritte in umgekehrter Reihenfolge aus, um die Displaybaugruppe einzusetzen.

### <span id="page-33-1"></span>**Entfernen des Displayrahmens**

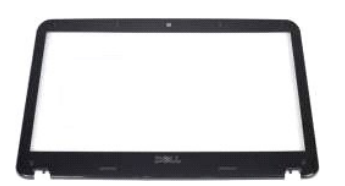

- 1. Folgen Sie den Anweisungen unter <u>Vor der Arbeit im Innern des Computers</u>.<br>2. Entnehmen Sie den <u>[Akku.](file:///C:/data/systems/vos1014/ge/SM/AD_Battery.htm)</u><br>3. Entfernen Sie die <u>Service-Abdeckung</u>.<br>4. Entfernen Sie das <u>[Festplattenlaufwerk](file:///C:/data/systems/vos1014/ge/SM/AD_HDD.htm)</u>.<br>5. Entfernen Sie die <u>WLAN-Ka</u>
- 
- 
- 
- 
- 
- 

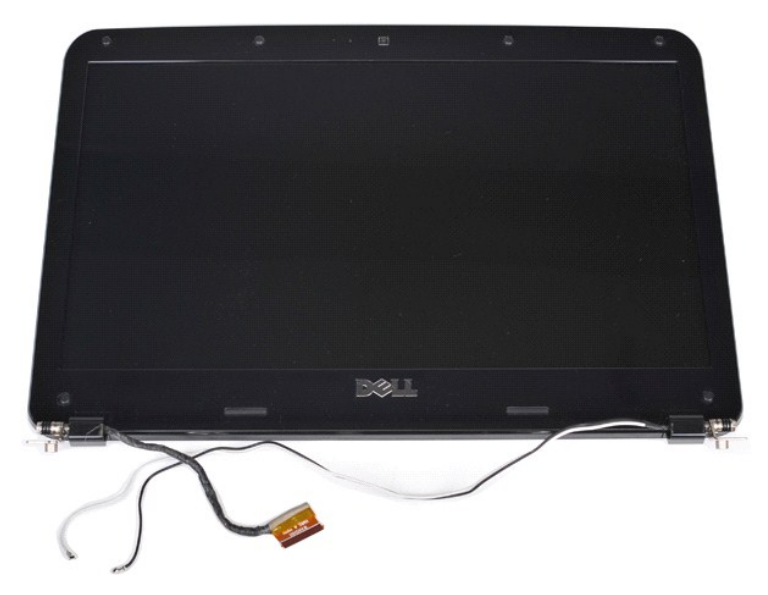

9. Entfernen Sie mit einer Kunststoffspitze die sechs Schraubabdeckungen aus Gummi von der Displaybaugruppe.

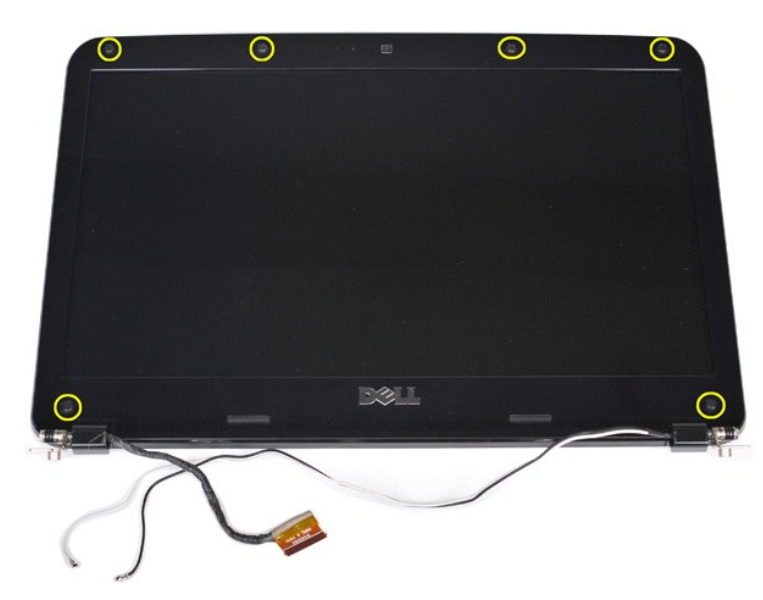

10. Entfernen Sie die sechs Schrauben der Displaybaugruppe.

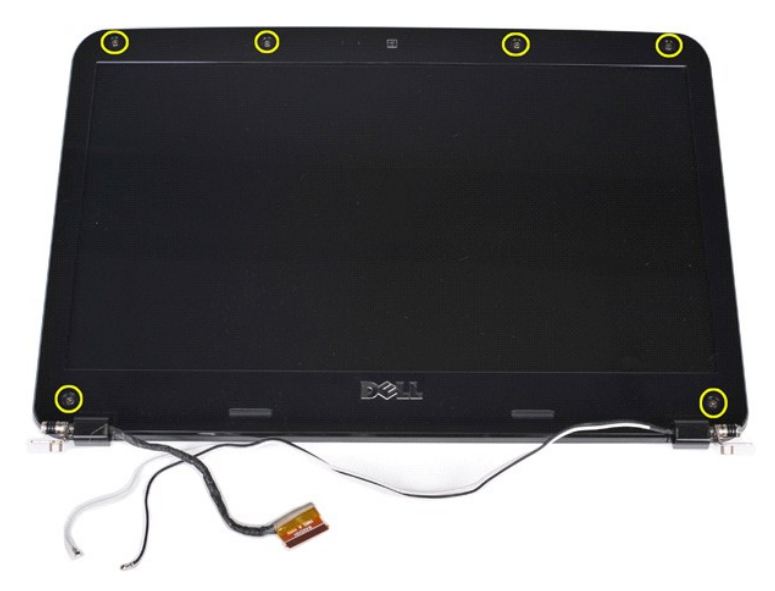

11. Entfernen Sie den Displayrahmen.

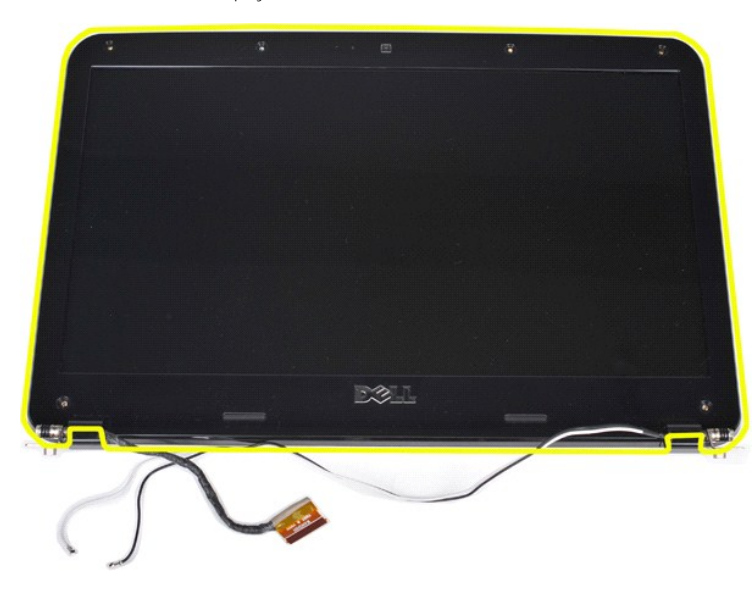

### <span id="page-35-0"></span>**Einsetzen des Displayrahmens**

Führen Sie die obenstehenden Schritte in umgekehrter Reihenfolge aus, um den Displayrahmen an der Displaybaugruppe anzubringen.

## <span id="page-35-1"></span>**Entfernen der LED-Displayeinheit**

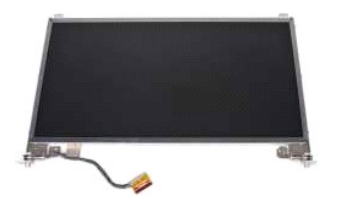

- 1. Folgen Sie den Anweisungen unter <u>Vor der Arbeit im Innern des Computers</u>.<br>2. Entnehmen Sie den <u>Akku</u>.<br>3. Entfernen Sie die <u>Service-Abdeckung</u>.<br>4. Entfernen Sie das <u>[Festplattenlaufwerk](file:///C:/data/systems/vos1014/ge/SM/AD_HDD.htm)</u>.<br>5. Entfernen Sie die <u>Bedienf</u>
- 
- 
- 
-
8. Entfernen Sie die <u>Displaybaugruppe</u>.<br>9. Entfernen Sie den <u>Displayrahmen</u>.

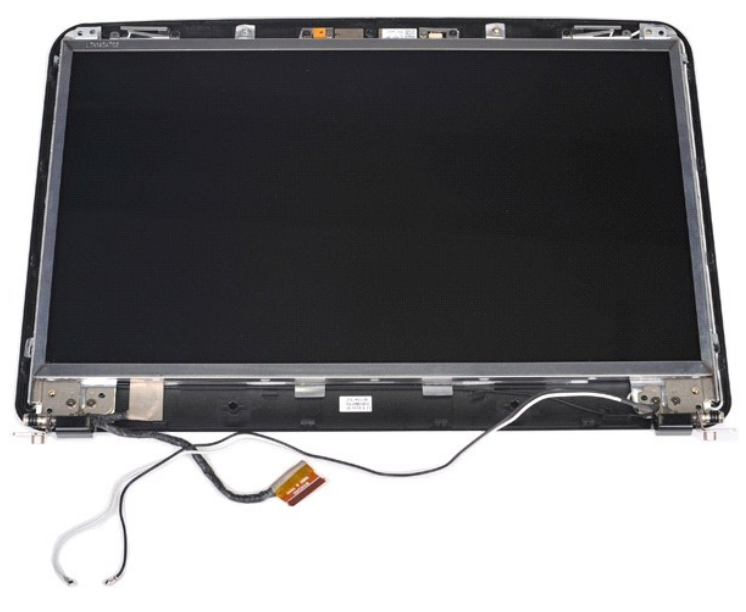

10. Entfernen Sie die vier Schrauben, mit denen die Displayeinheit an der Displaybaugruppe befestigt ist.

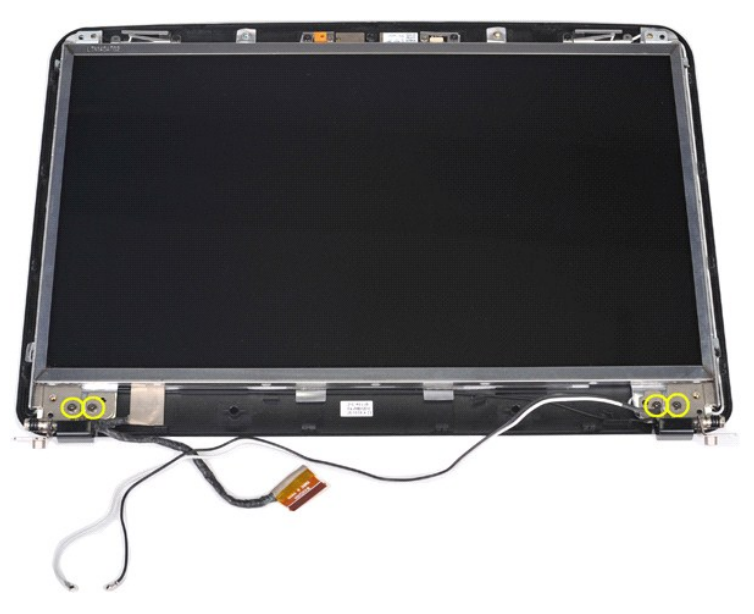

11. Trennen Sie das Kabel der Displaykamera.

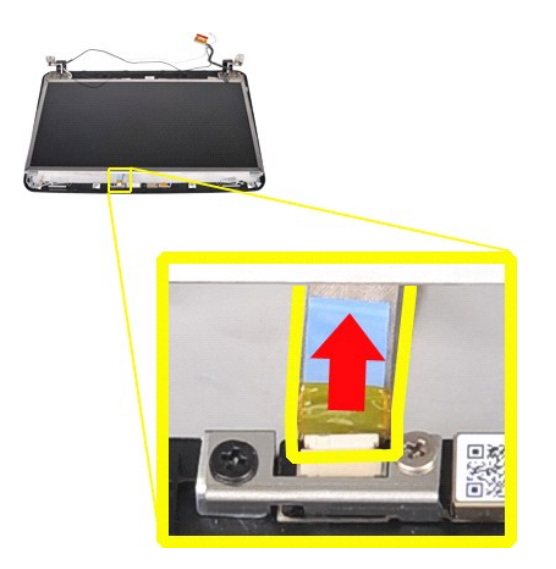

12. Heben Sie die LED-Displayeinheit von der Displaybaugruppe ab.

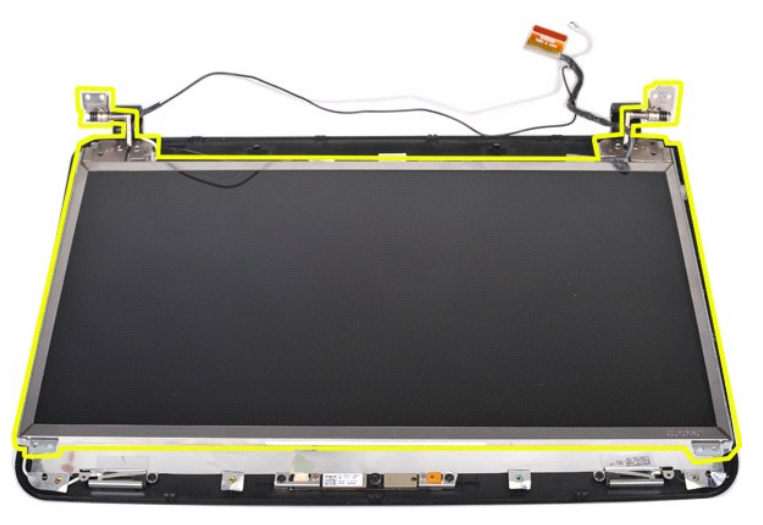

### **Einsetzen der LED-Displayeinheit**

Führen Sie die obenstehenden Schritte in umgekehrter Reihenfolge aus, um die LED-Displayeinheit einzusetzen.

### **Entfernen der Displaykamera**

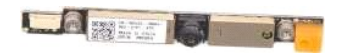

- 1. Folgen Sie den Anweisungen unter <u>Vor der Arbeit im Innern des Computers</u>.<br>2. Entnehmen Sie den <u>Akku</u>.
- 
- 3. Enffernen Sie die <u>Service-Abdeckung</u>.<br>4. Enffernen Sie das <u>[Festplattenlaufwerk](file:///C:/data/systems/vos1014/ge/SM/AD_HDD.htm)</u>.<br>5. Enffernen Sie die <u>WLAN-Karte.</u><br>6. Enffernen Sie die <u>Bedienfeldabdeckung</u>.<br>7. Enffernen Sie die <u>Bedienfeldabdeckung</u>.<br>8. Enffernen
- 
- 
- 
- 
- 

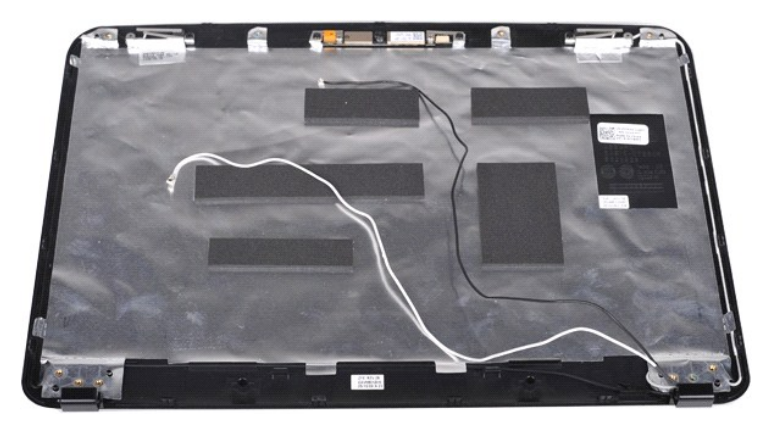

11. Entfernen Sie die zwei Schrauben, mit denen die Displaykamera an der Displaybaugruppe befestigt ist.

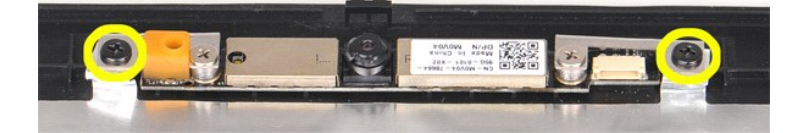

12. Heben Sie die Displaykamera von der Displaybaugruppe ab.

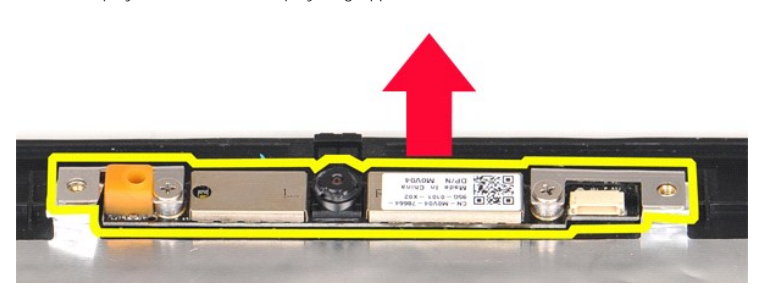

13. Entfernen Sie die zwei Schrauben, mit denen der Halter an der Displaykamera befestigt ist.

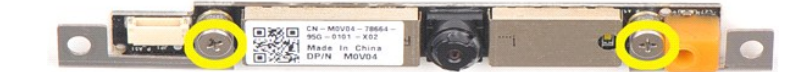

### **Einsetzen der Displaykamera**

Führen Sie die obenstehenden Schritte in umgekehrter Reihenfolge aus, um die Displaykamera mit dem Halter zu verbinden und danach an der Displaybaugruppe anzubringen.

# **Entfernen des Display-Inverterkabels**

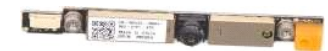

- 1. Folgen Sie den Anweisungen unter <u>Vor der Arbeit im Innern des Computers</u>.<br>2. Entnehmen Sie den <u>Akku</u>.<br>3. Entfernen Sie die <u>Service-Abdeckung</u>.<br>4. Entfernen Sie das <u>[Festplattenlaufwerk](file:///C:/data/systems/vos1014/ge/SM/AD_HDD.htm)</u>.<br>5. Entfernen Sie die <u>WLAN-Ka</u>
- 
- 
- 
- 6. Entfernen Sie die <u>Bedienfeldabdeckung</u>.<br>7. Entfernen Sie die <u>Tastatur</u>.
- 
- 
- 8. Entfernen Sie die <u>Displaybaugruppe</u>.<br>9. Entfernen Sie den <u>Displayrahmen</u>.<br>10. Entfernen Sie die <u>LED-Displayeinheit</u>.

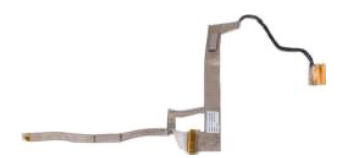

11. Entfernen Sie die zwei Schrauben, mit denen die Displaykamera an der LED-Displayeinheit befestigt ist.

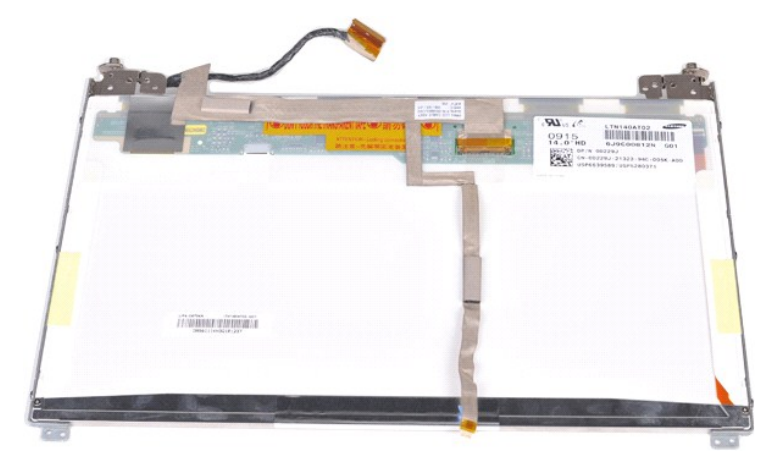

12. Lösen und entfernen Sie vorsichtig das Display-Inverterkabel von der LED-Displayeinheit.

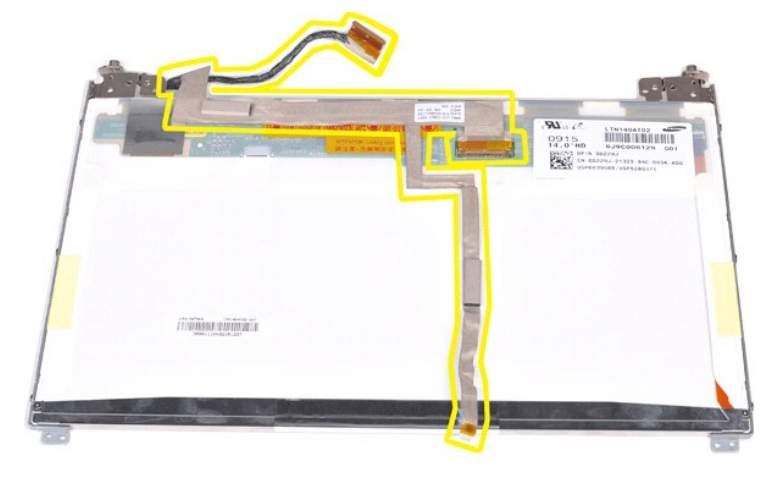

# **Einsetzen des Display-Inverterkabels**

Führen Sie die obenstehenden Schritte in umgekehrter Reihenfolge aus, um das Display-Inverterkabel einzusetzen.

# <span id="page-40-1"></span>**Systemplatine**

**Dell™ Vostro™ 1014/1015 Service-Handbuch** 

WARNUNG: Bevor Sie Arbeiten im Inneren des Computers ausführen, lesen Sie zunächst die im Lieferumfang des Computers enthaltenen<br>Sicherheitshinweise. Zusätzliche Informationen zur bestmöglichen Einhaltung der Sicherheitsri

**O** [Vostro 1014](#page-40-0) ● <u>[Vostro 1015](#page-42-0)</u>

### <span id="page-40-0"></span>**Vostro 1014**

### **Entfernen der Systemplatine**

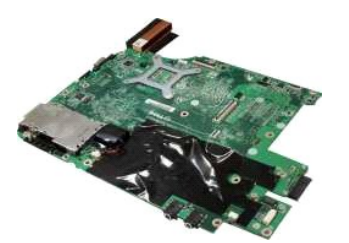

- 1. Folgen Sie den Anweisungen unter <u>Vor der Arbeit im Innern des Computers</u>.<br>2. Entfernen Sie die <u>ExpressCard</u>.<br>3. Entfernen Sie die <u>Speicherkarte</u>.
- 2. Entfernen Sie die <u>ExpressCard</u>.<br>3. Entfernen Sie die <u>Speicherkarte</u>.
- 
- 4. Entnehmen Sie den <u>Akku</u>.<br>5. Entfernen Sie das <u>[Festplattenlaufwerk](file:///C:/data/systems/vos1014/ge/SM/AD_HDD.htm)</u>.<br>6. Entfernen Sie das <u>Festplattenlaufwerk</u>.<br>7. Entfernen Sie die <u>WLAN-Karte</u>.
- 
- 
- 
- 9. Entfernen Sie die <u>Bedienfeldabdeckung</u>.<br>10. Entfernen Sie die <u>Tastatur</u>.
- 
- 
- 
- 11. Entfernen Sie die <u>Displaybaugruppe</u>.<br>12. Entfernen Sie die <u>Handauflage.</u><br>13. Entfernen Sie die <u>E/A-Platine</u>.<br>14. Entfernen Sie die <u>Bluetooth-Wireless-Karte</u>.

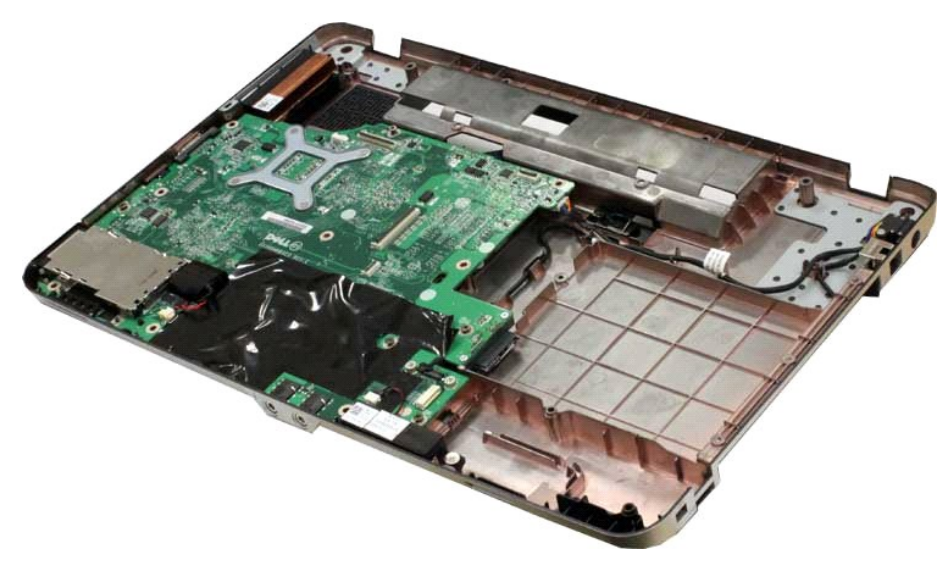

16. Trennen Sie die Lautsprecherkabel von der Systemplatine.

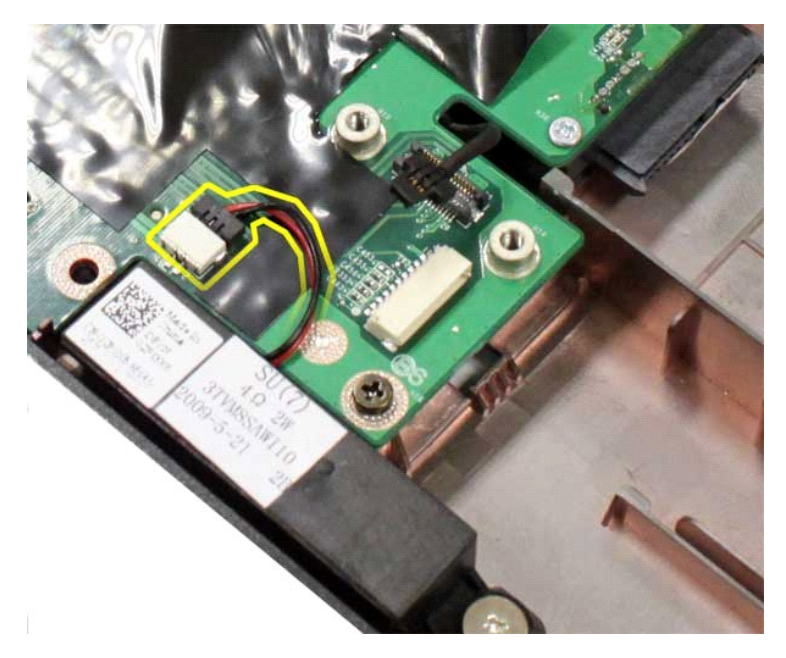

17. Trennen Sie das Stromversorgungskabel von der Systemplatine.

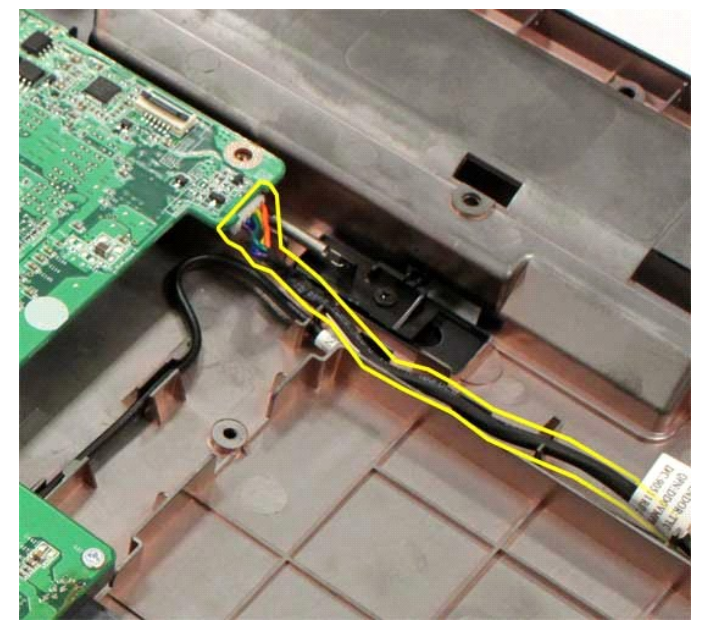

18. Entfernen Sie die fünf Schrauben, mit denen die Systemplatine am Computergehäuse befestigt ist.

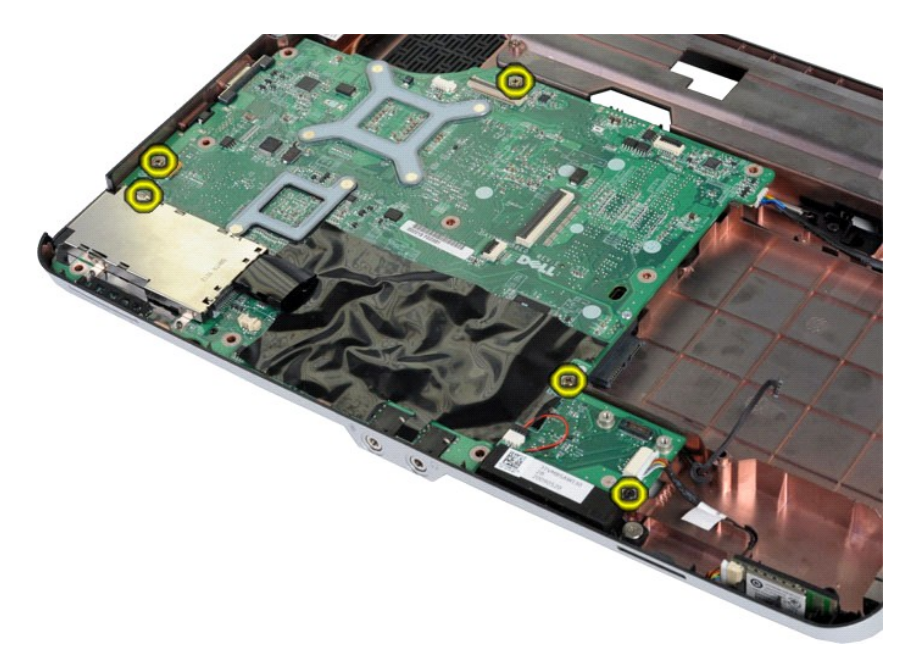

19. Heben Sie die Systemplatine an und entfernen Sie sie aus dem Computergehäuse.

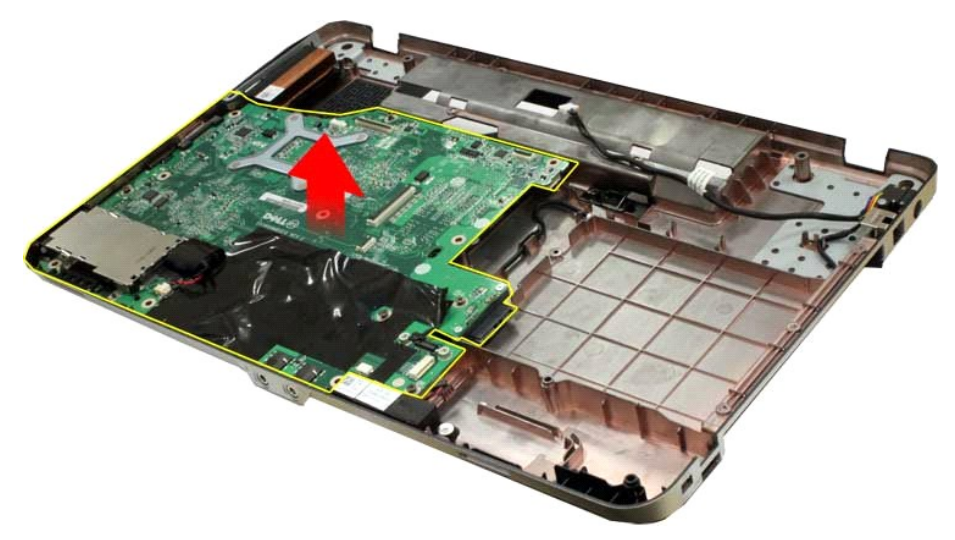

### **Einsetzen der Systemplatine**

Führen Sie die obenstehenden Schritte in umgekehrter Reihenfolge aus, um die Systemplatine einzusetzen.

# <span id="page-42-0"></span>**Vostro 1015**

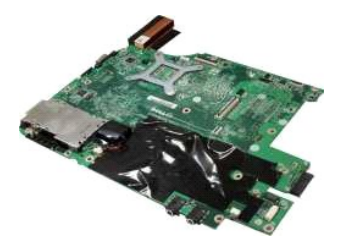

# **Entfernen der Systemplatine**

1. Folgen Sie den Anweisungen unter [Vor der Arbeit im Innern des Computers.](file:///C:/data/systems/vos1014/ge/SM/work.htm#before)

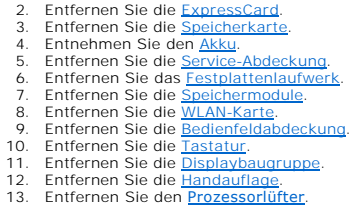

13. Entfernen Sie den <u>[Prozessorlüfter](file:///C:/data/systems/vos1014/ge/SM/AD_CPU_Fan.htm)</u>.<br>14. Entfernen Sie die <u>E/A-Platine</u>.<br>15. Entfernen Sie die <u>Bluetooth-Wireless-Karte</u>.

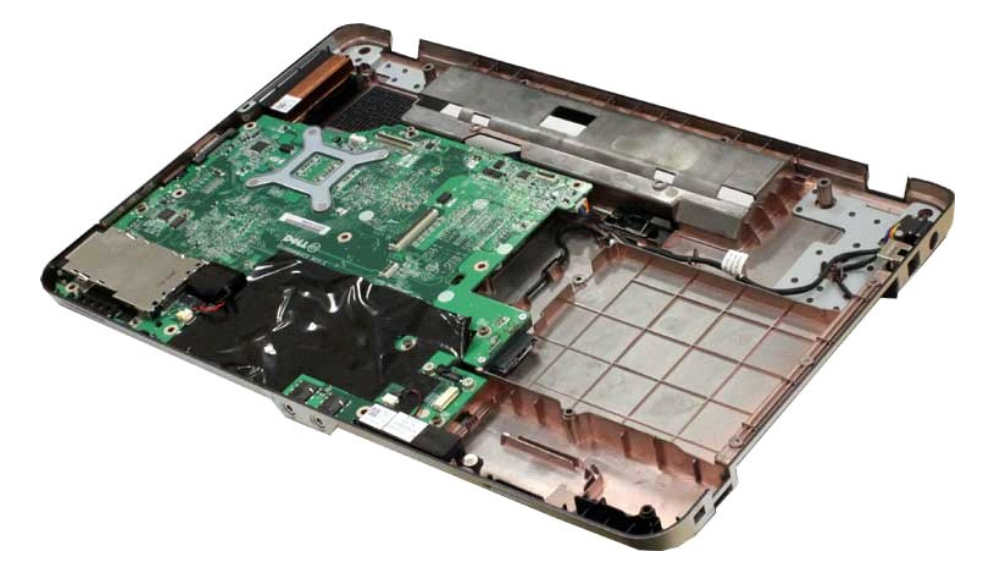

16. Trennen Sie die Lautsprecherkabel von der Systemplatine.

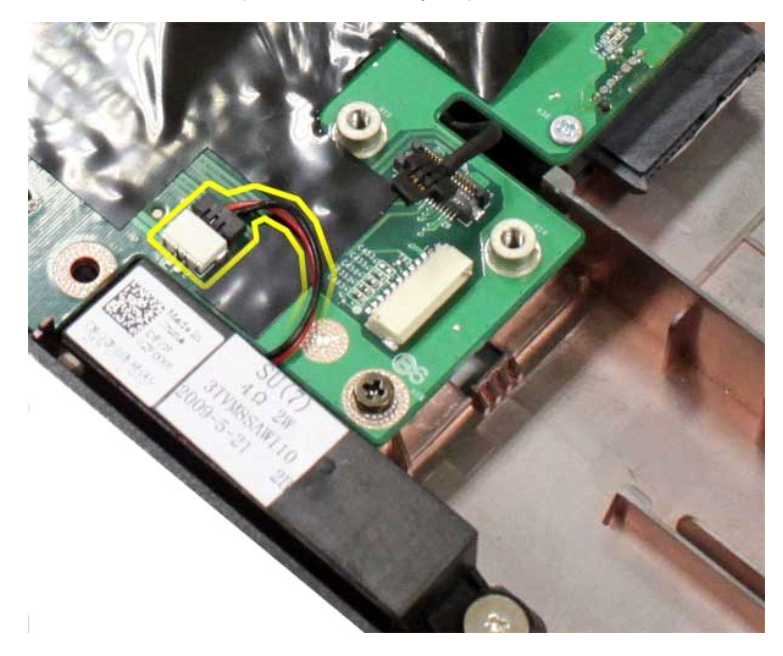

17. Trennen Sie das Stromversorgungskabel von der Systemplatine.

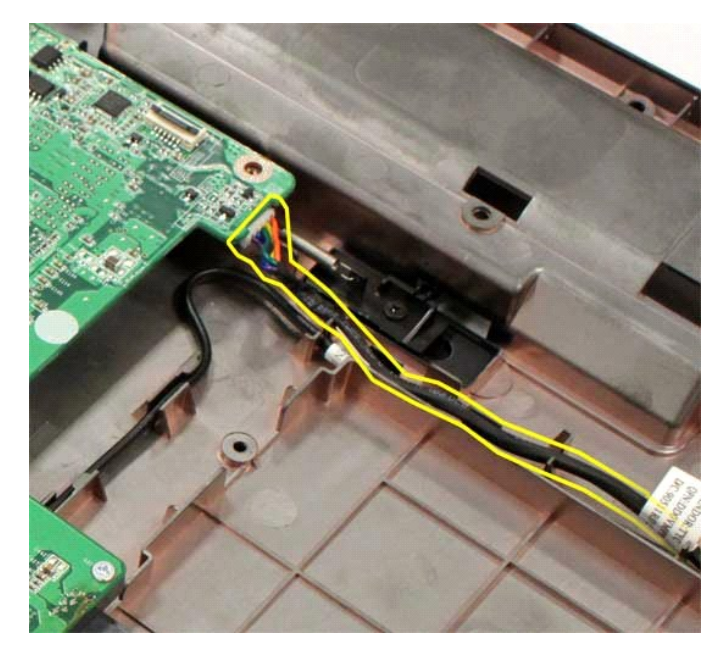

18. Entfernen Sie die sechs Schrauben, mit denen die Systemplatine am Computergehäuse befestigt ist.

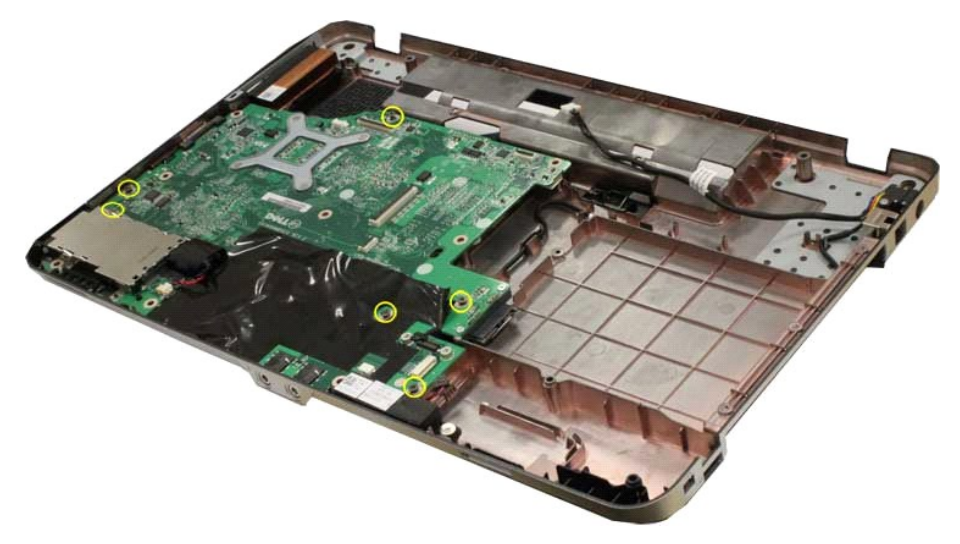

19. Heben Sie die Systemplatine an und entfernen Sie sie aus dem Computergehäuse.

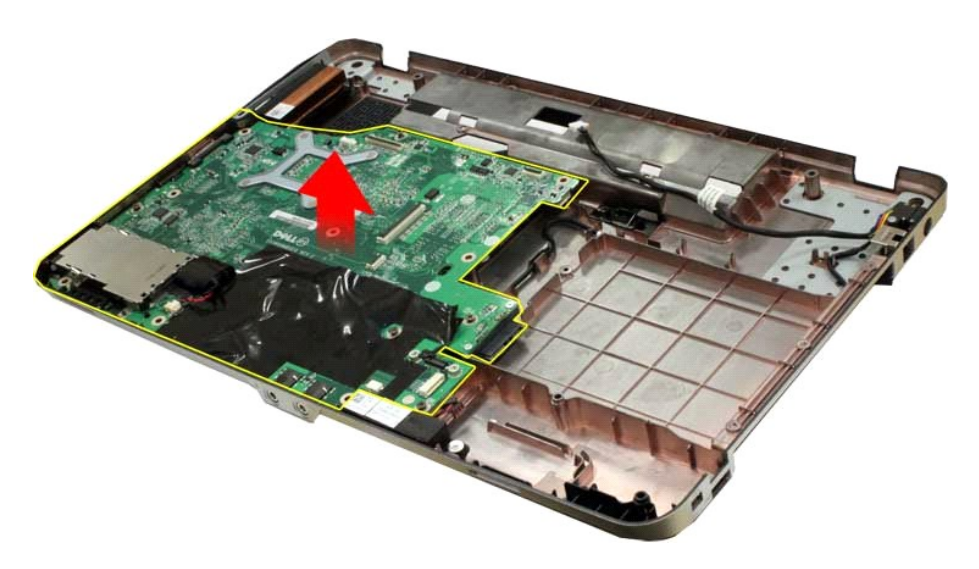

# **Einsetzen der Systemplatine**

Führen Sie die obenstehenden Schritte in umgekehrter Reihenfolge aus, um die Systemplatine einzusetzen.

### <span id="page-46-0"></span>**Speicher**

**Dell™ Vostro™ 1014/1015 Service-Handbuch** 

WARNUNG: Bevor Sie Arbeiten im Inneren des Computers ausführen, lesen Sie zunächst die im Lieferumfang des Computers enthaltenen<br>Sicherheitshinweise. Zusätzliche Informationen zur bestmöglichen Einhaltung der Sicherheitsri

### **Entfernen von Speichermodulen**

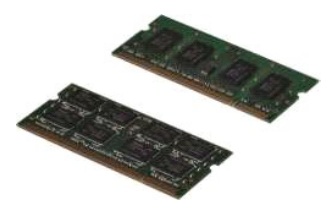

- 1. Folgen Sie den Anweisungen unter <u>Vor der Arbeit im Innern des Computers</u>.<br>2. Entnehmen Sie den <u>Akku</u>.<br>3. Entfernen Sie die <u>Service-Abdeckung</u>.
- 
- 

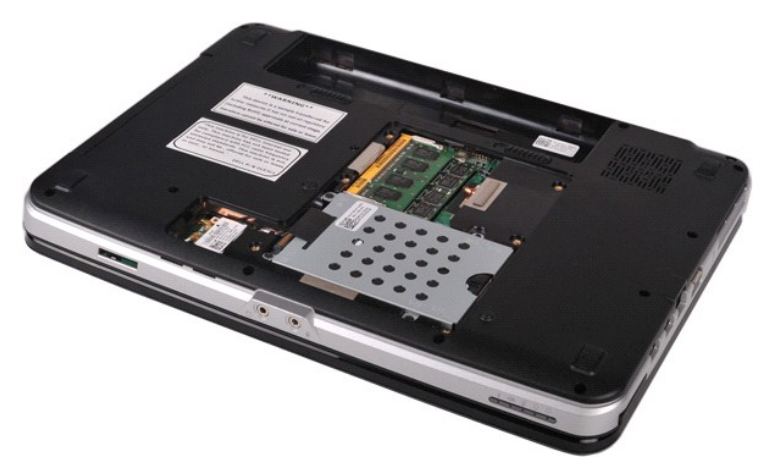

4. Drücken Sie die Sicherungsklammern auf beiden Seiten des ersten Speichermodulsockels vorsichtig mit den Fingerspitzen auseinander, bis sich das erste Modul löst.

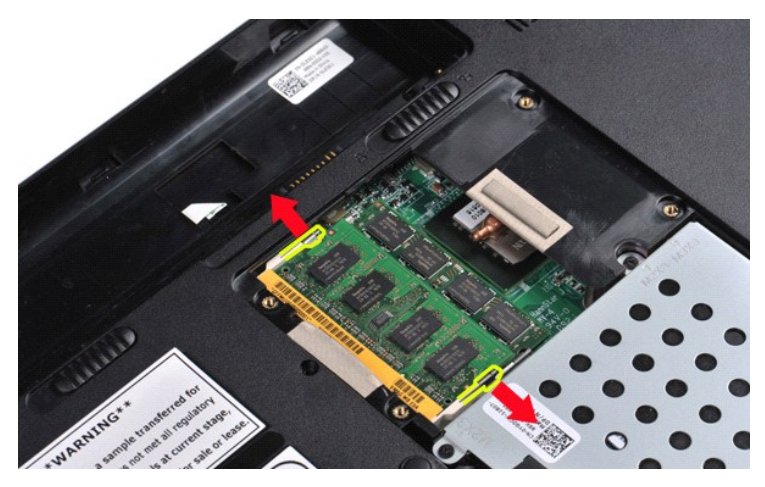

5. Ziehen Sie das erste Speichermodul aus seinem Sockel und entfernen Sie das Modul vom Computer.

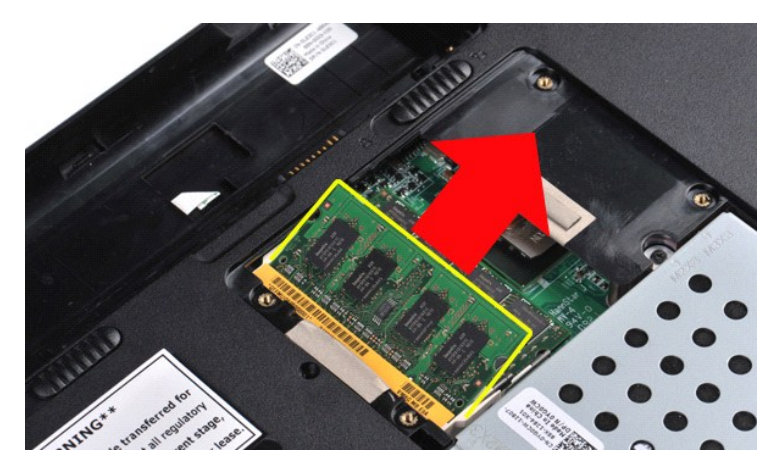

6. Wiederholen Sie die Schritte 4 und 5, um das zweite Speichermodul zu entfernen.

### **Einsetzen eines Speichermoduls**

**VORSICHTSHINWEIS: Setzen Sie Speichermodule in einem Winkel von 45 Grad ein, um eine Beschädigung des Steckplatzes zu vermeiden.** 

Erden Sie sich und installieren Sie das Speichermodul:

- 
- 1. Richten Sie die Kerbe im Platinenstecker des Moduls an dem Steg im Anschluss aus.<br>2. Schieben Sie das Modul in einem Winkel von 45 Grad kräftig in den Sockel und schwenken Sie es nach unten, bis es einrastet. Wenn das M
- 

### <span id="page-48-0"></span>**Speicherkarte**

**Dell™ Vostro™ 1014/1015 Service-Handbuch** 

WARNUNG: Bevor Sie Arbeiten im Inneren des Computers ausführen, lesen Sie zunächst die im Lieferumfang des Computers enthaltenen<br>Sicherheitshinweise. Zusätzliche Informationen zur bestmöglichen Einhaltung der Sicherheitsri

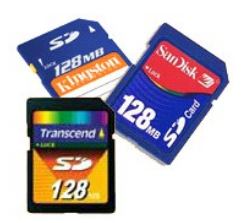

### **Entfernen der Speicherkarte**

1. Folgen Sie den Anweisungen unter [Vor der Arbeit im Innern des Computers.](file:///C:/data/systems/vos1014/ge/SM/work.htm#before)

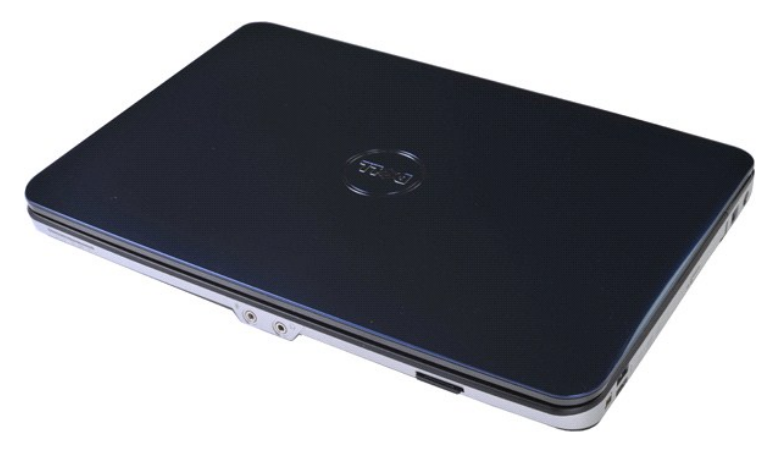

2. Drücken Sie auf die Speicherkarte, um sie aus dem Steckplatz im Computer zu lösen.

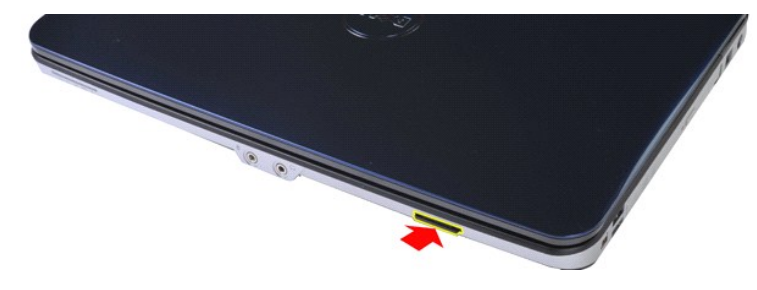

3. Ziehen Sie die Speicherkarte aus dem Computer.

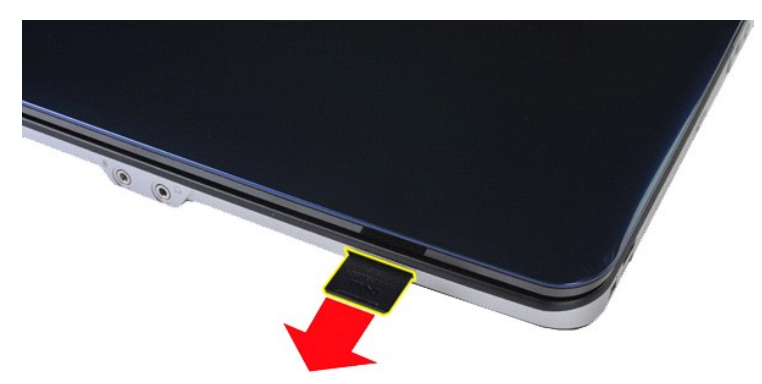

# **Einsetzen der Speicherkarte**

Führen Sie die obenstehenden Schritte in umgekehrter Reihenfolge aus, um eine Speicherkarte einzusetzen.

# <span id="page-50-0"></span>**Optisches Laufwerk**

**Dell™ Vostro™ 1014/1015 Service-Handbuch** 

WARNUNG: Bevor Sie Arbeiten im Inneren des Computers ausführen, lesen Sie zunächst die im Lieferumfang des Computers enthaltenen<br>Sicherheitshinweise. Zusätzliche Informationen zur bestmöglichen Einhaltung der Sicherheitsri

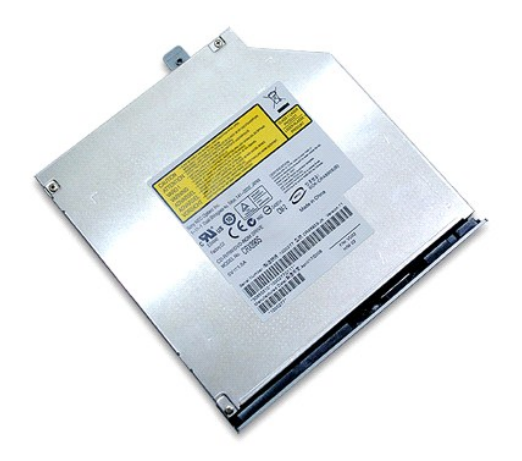

### **Entfernen des optischen Laufwerks**

- 
- 1. Folgen Sie den Anweisungen unter <u>Vor der Arbeit im Innern des Computers</u>.<br>2. Entnehmen Sie den <u>Akku</u>.<br>3. Entfernen Sie die Schraube, mit der das optische Laufwerk am Computer befestigt ist.

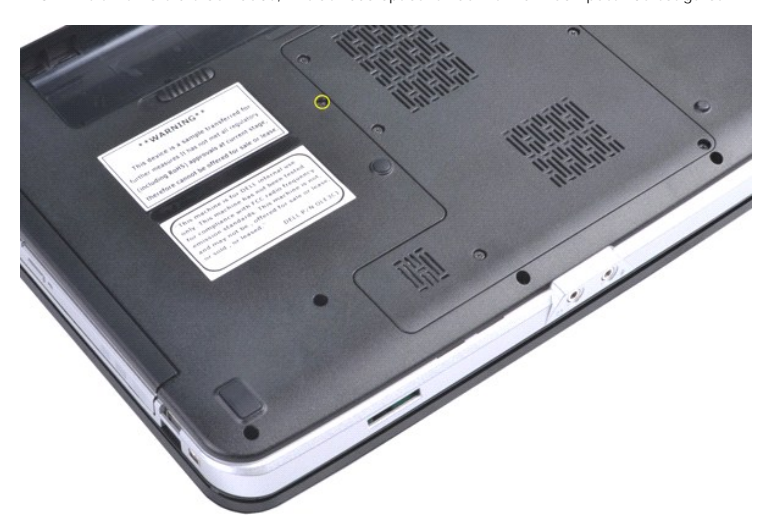

4. Entfernen Sie das optische Laufwerk aus dem Computer.

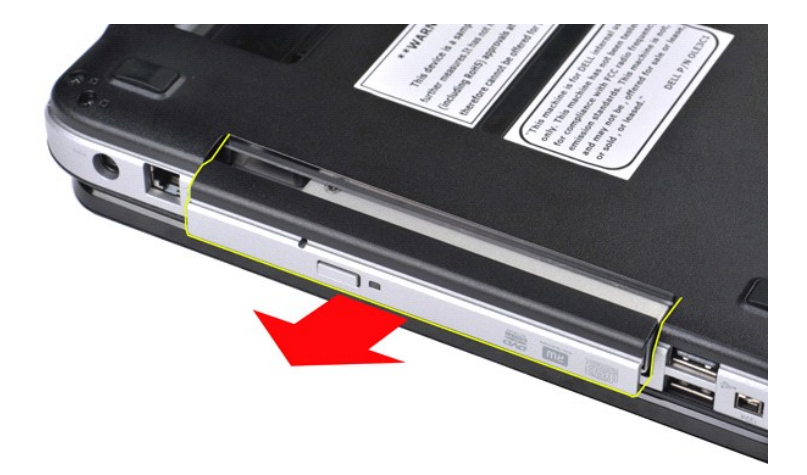

# **Einsetzen des optischen Laufwerks**

Führen Sie die obenstehenden Schritte in umgekehrter Reihenfolge aus, um das optische Laufwerk einzusetzen.

### <span id="page-52-0"></span>**Handauflage**

**Dell™ Vostro™ 1014/1015 Service-Handbuch** 

WARNUNG: Bevor Sie Arbeiten im Inneren des Computers ausführen, lesen Sie zunächst die im Lieferumfang des Computers enthaltenen<br>Sicherheitshinweise. Zusätzliche Informationen zur bestmöglichen Einhaltung der Sicherheitsri

● <u>[Vostro 1014](#page-52-1)</u>

### ● <u>[Vostro 1015](#page-55-0)</u>

### <span id="page-52-1"></span>**Vostro 1014**

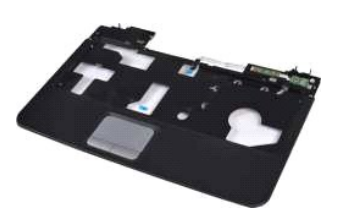

#### **Entfernen der Handauflage**

- 1. Folgen Sie den Anweisungen unter <u>Vor der Arbeit im Innern des Computers</u>.<br>2. Entnehmen Sie den <u>Akku</u>.<br>3. Entfernen Sie das <u>[optische Laufwerk](file:///C:/data/systems/vos1014/ge/SM/AD_Optical_Drive.htm)</u>.<br>4. Entfernen Sie die <u>Service-Abdeckung.</u><br>5. Entfernen Sie die <u>Service-A</u>
- 
- 
- 
- 
- 
- 9. Entfernen Sie die **Displaybaugruppe**

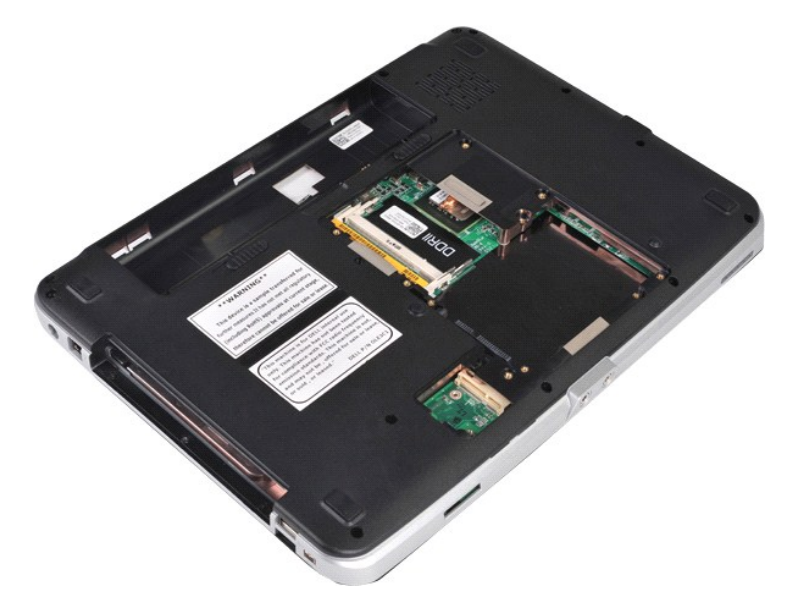

10. Entfernen Sie vom Computerboden die Schrauben, mit denen die Handauflage am Computer befestigt ist.

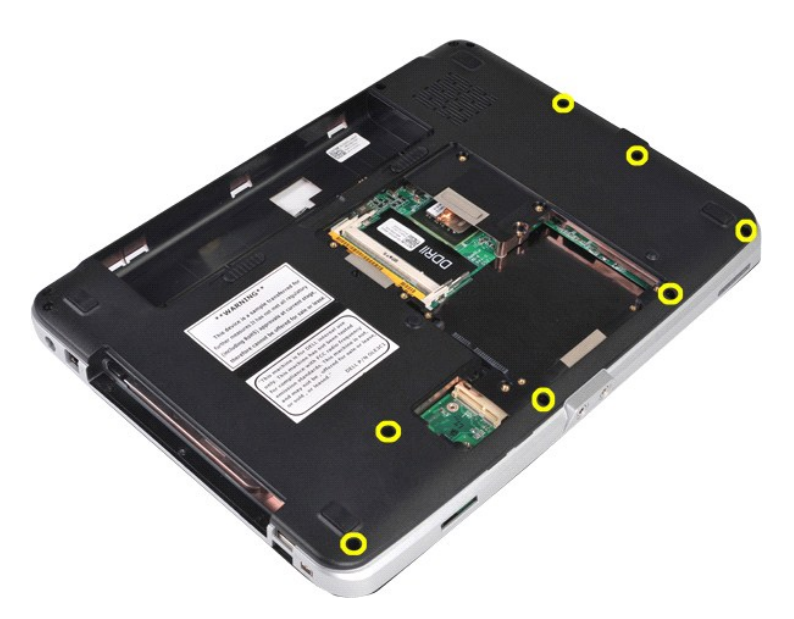

11. Entfernen Sie die Befestigungsschrauben der Handauflage im Medienschacht.

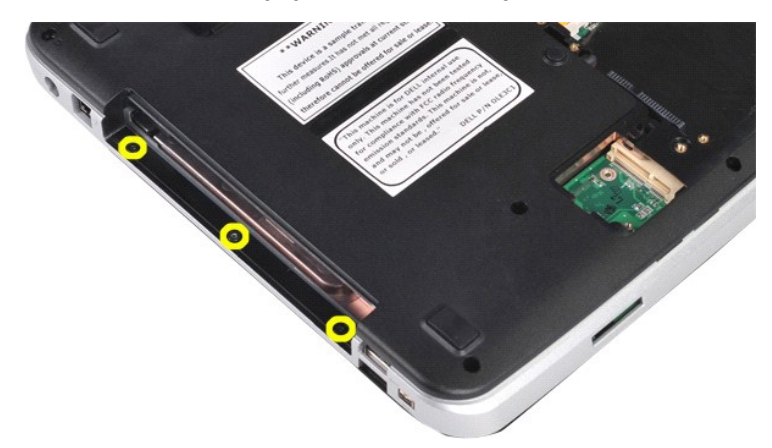

12. Drehen Sie den Computer auf die andere Seite.

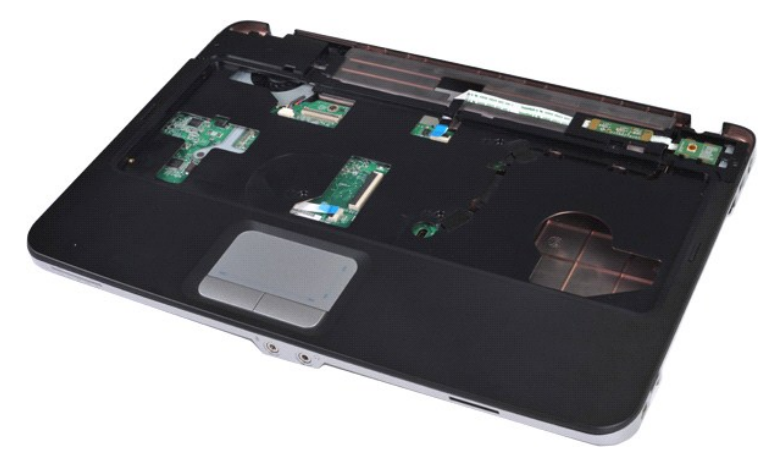

13. Entfernen Sie die Schrauben, mit denen die Handauflage am Computer befestigt ist.

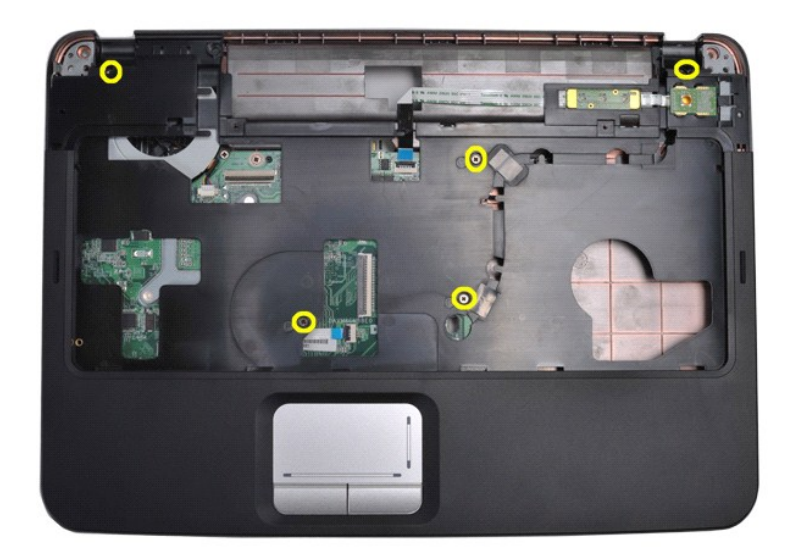

14. Trennen Sie das Bedienfeld- und Handauflagenkabel von der Systemplatine.

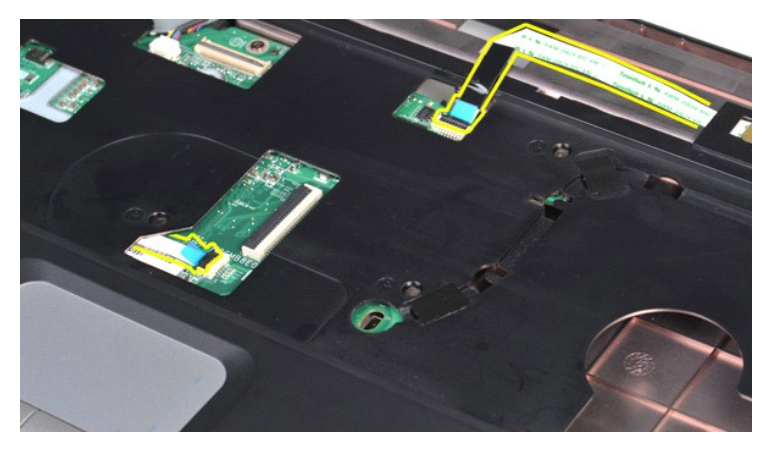

15. Heben Sie die Handauflage aus der Computerbodengruppe.

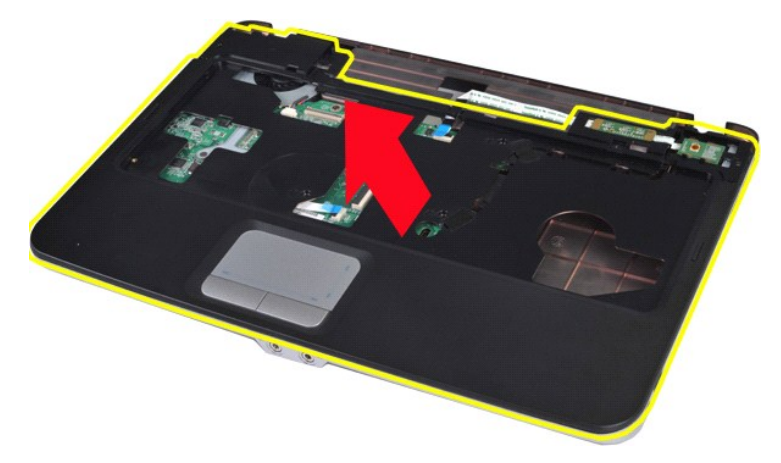

# **Einsetzen der Handauflage**

Führen Sie die obenstehenden Schritte in umgekehrter Reihenfolge aus, um die Handauflage einzusetzen.

### <span id="page-55-0"></span>**Vostro 1015**

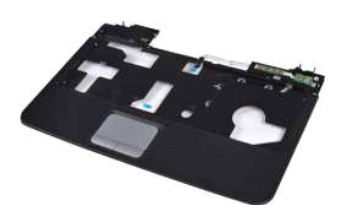

## **Entfernen der Handauflage**

- 1. Folgen Sie den Anweisungen unter <u>Vor der Arbeit im Innern des Computers</u>.<br>2. Entnehmen Sie den <u>Akku</u>.<br>3. Entfernen Sie das <u>[optische Laufwerk](file:///C:/data/systems/vos1014/ge/SM/AD_Optical_Drive.htm)</u>.<br>4. Entfernen Sie die <u>Service-Abdeckung</u>.<br>5. Entfernen Sie das <u>Festplatt</u>
- 
- 
- 
- 
- 
- 

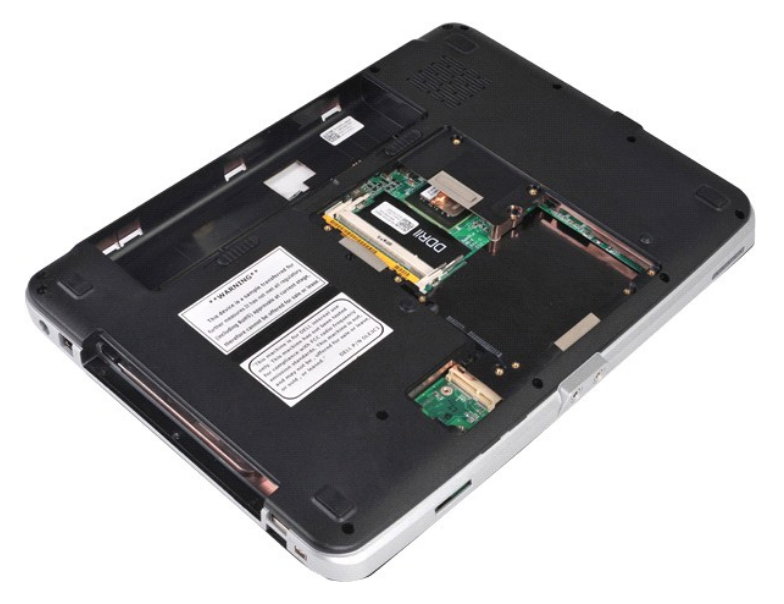

10. Entfernen Sie vom Computerboden die Schrauben, mit denen die Handauflage am Computer befestigt ist.

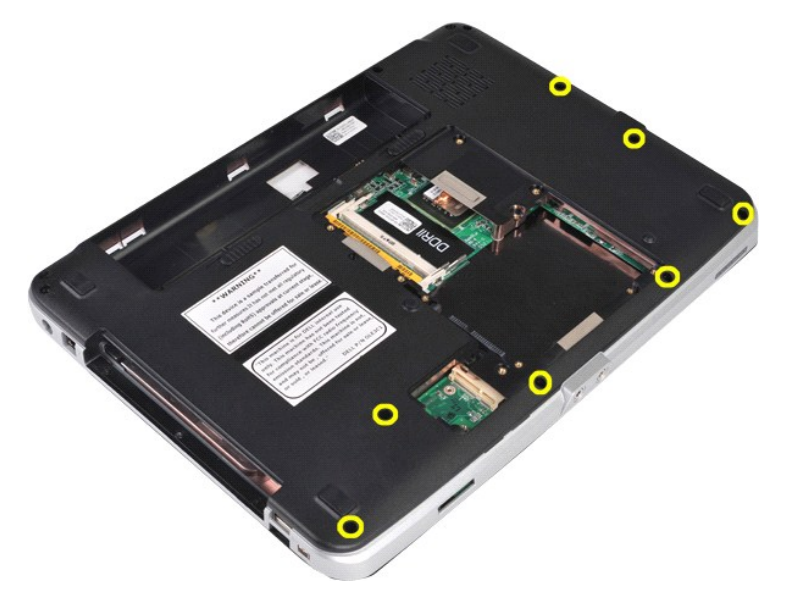

11. Entfernen Sie die Befestigungsschrauben der Handauflage im Medienschacht.

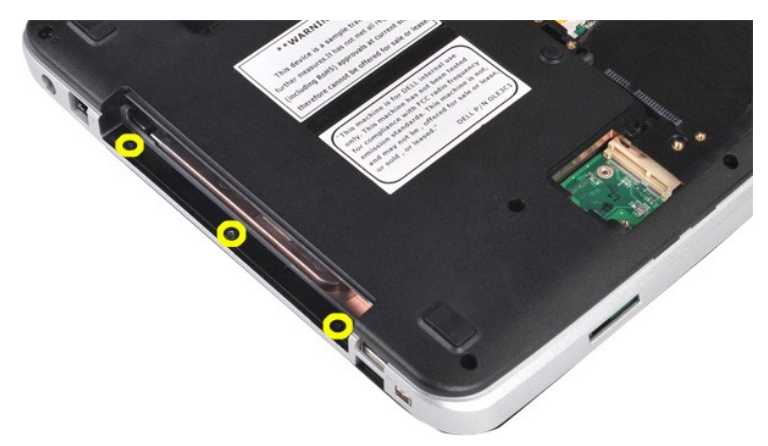

12. Drehen Sie den Computer mit der Unterseite nach oben.

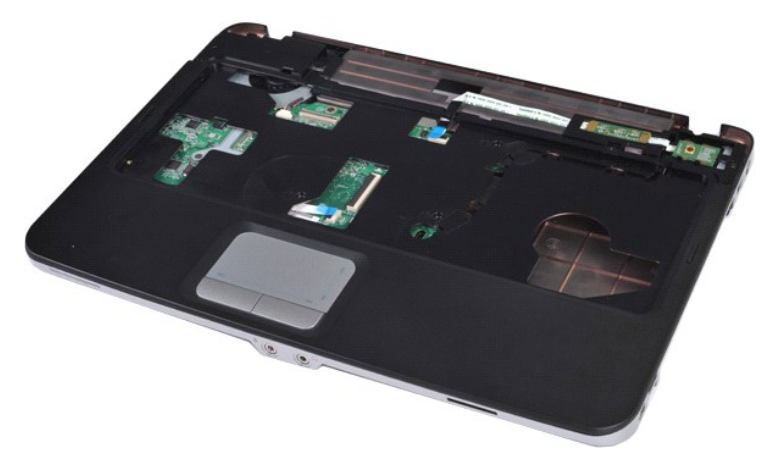

13. Entfernen Sie die Schrauben, mit denen die Handauflage am Computer befestigt ist.

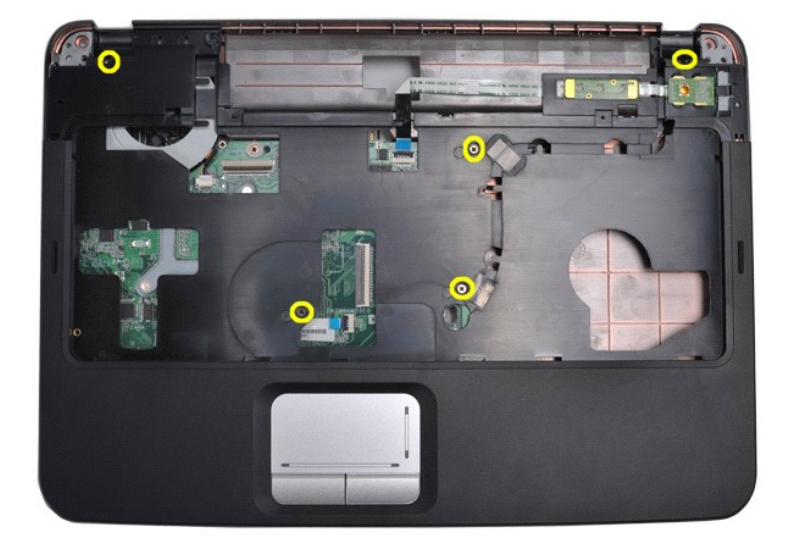

14. Trennen Sie das Bedienfeld- und Handauflagenkabel von der Systemplatine.

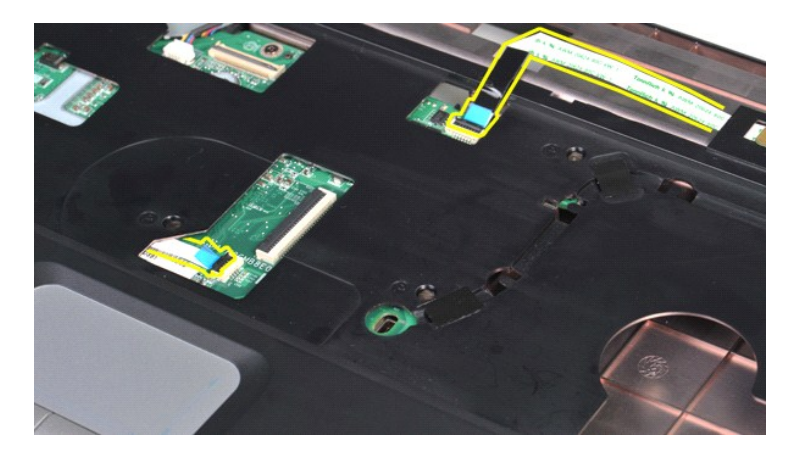

15. Heben Sie die Handauflage aus der Computerbodengruppe.

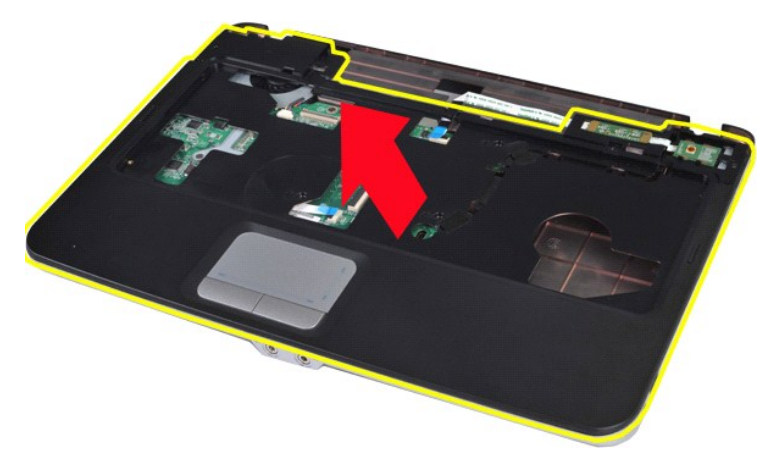

## **Einsetzen der Handauflage**

Führen Sie die obenstehenden Schritte in umgekehrter Reihenfolge aus, um die Handauflage einzusetzen.

### <span id="page-58-0"></span>**Prozessormodul**

**Dell™ Vostro™ 1014/1015 Service-Handbuch** 

WARNUNG: Bevor Sie Arbeiten im Inneren des Computers ausführen, lesen Sie zunächst die im Lieferumfang des Computers enthaltenen<br>Sicherheitshinweise. Zusätzliche Informationen zur bestmöglichen Einhaltung der Sicherheitsri

### **Entfernen des Prozessormoduls**

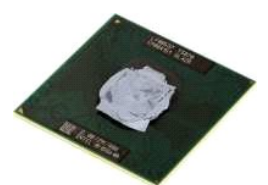

- 1. Folgen Sie den Anweisungen unter [Vor der Arbeit im Innern des Computers.](file:///C:/data/systems/vos1014/ge/SM/work.htm#before)<br>2. Entfernen Sie die ExpressCard.<br>3. Entfernen Sie die Speicherkarte (sofern vorhanden).
- 2. Entfernen Sie die <u>ExpressCard</u>.<br>3. Entfernen Sie die <u>Speicherkarte (</u>sofern vorhanden).
- 
- 4. Entnehmen Sie den <u>Akku</u>.<br>5. Entfernen Sie das <u>[Festplattenlaufwerk](file:///C:/data/systems/vos1014/ge/SM/AD_HDD.htm)</u>.<br>6. Entfernen Sie das <u>Festplattenlaufwerk</u>.<br>7. Entfernen Sie die <u>WLAN-Karte</u>.
- 
- 
- 9. Entfernen Sie die <u>Bedienfeldabdeckung</u>.<br>10. Entfernen Sie die <u>Tastatur</u>.
- 
- 
- 
- 11. Entfernen Sie die <u>Displaybaugruppe</u>.<br>12. Entfernen Sie die <u>Handauflage.</u><br>13. Entfernen Sie die <u>E/A-Platine</u>.<br>14. Entfernen Sie die <u>Bluetooth-Wireless-Karte</u>.
- 
- 
- 16. Entfernen Sie die <u>Systemplatine</u>.<br>17. Entfernen Sie den <u>[Kühlkörper](file:///C:/data/systems/vos1014/ge/SM/AD_Heatsink.htm)</u>.<br>18. Stellen Sie das Computergehäuse zur Seite und legen Sie die Systemplatine auf eine saubere und trockene Arbeitsfläche.

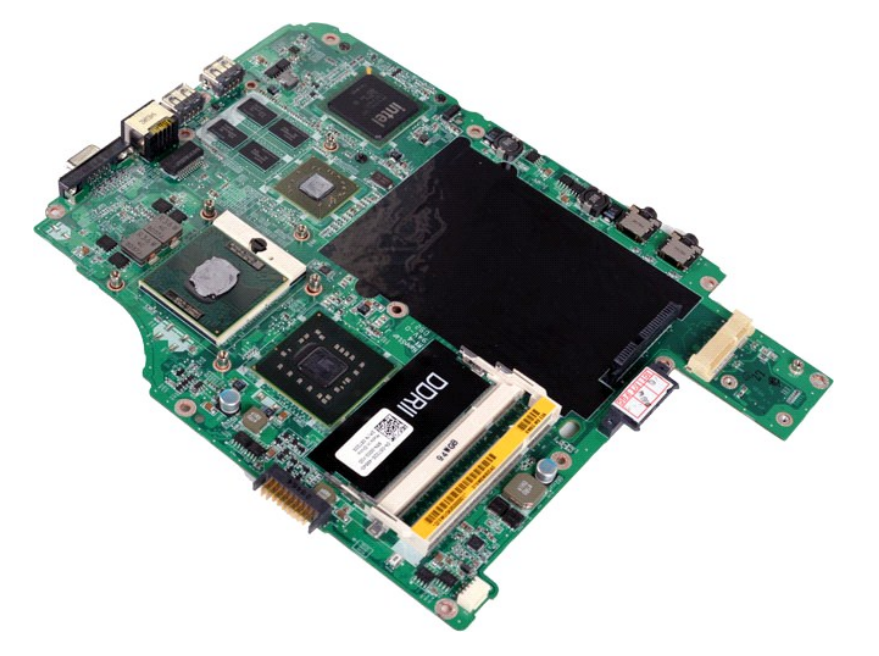

19. Drehen Sie die Nockenschraube des ZIF-Sockels mit einem kleinen Schlitzschraubenzieher bis zum Anschlag gegen dem Uhrzeigersinn.

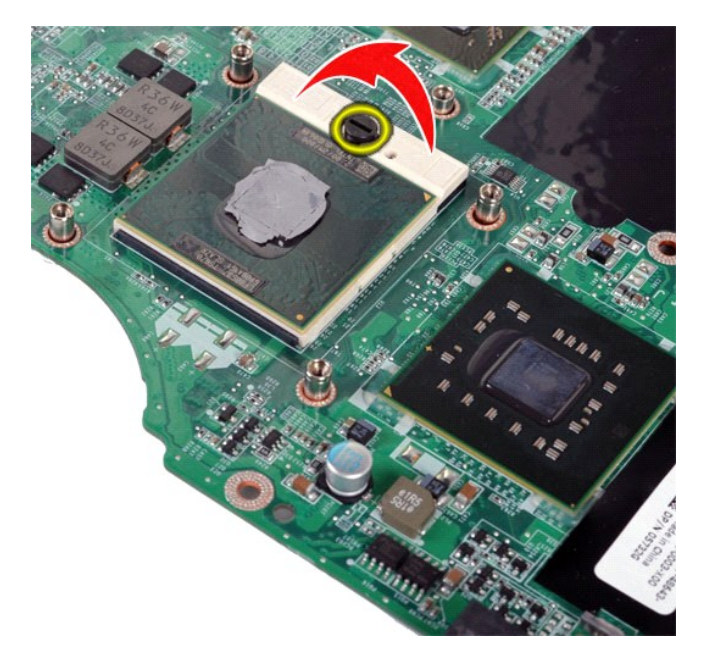

20. Lösen Sie die Prozessormodul von der Systemplatine.

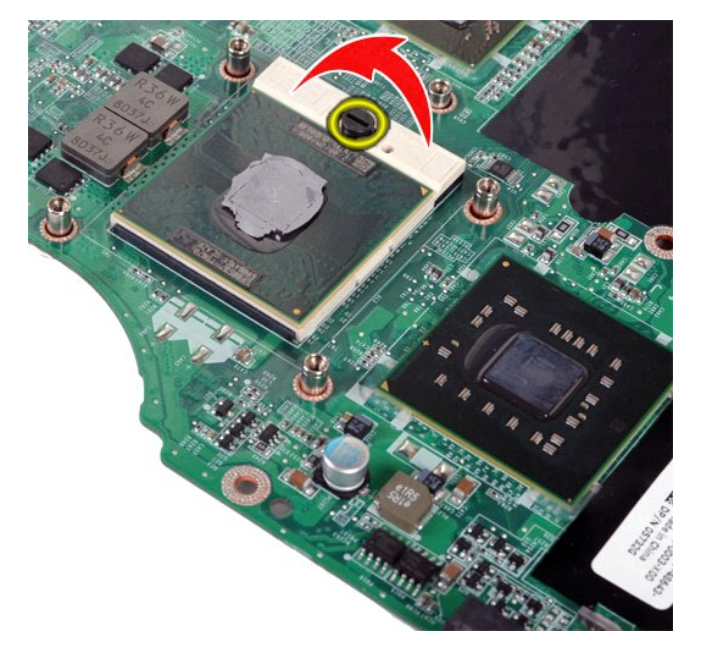

### **Einsetzen des Prozessormoduls**

Führen Sie die obenstehenden Schritte in umgekehrter Reihenfolge aus, um das Prozessormodul einzusetzen.

#### <span id="page-60-0"></span>**Lautsprecher**

**Dell™ Vostro™ 1014/1015 Service-Handbuch** 

WARNUNG: Bevor Sie Arbeiten im Inneren des Computers ausführen, lesen Sie zunächst die im Lieferumfang des Computers enthaltenen<br>Sicherheitshinweise. Zusätzliche Informationen zur bestmöglichen Einhaltung der Sicherheitsri

### **Entfernen des Lautsprechers**

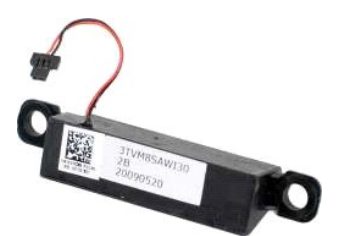

- 1. Folgen Sie den Anweisungen unter Vor der Arbeit im Innern des Compu<br>2. Entfernen Sie die ExpressCard (sofern vorhanden).<br>3. Entfernen Sie die Speicherkarte (sofern vorhanden).
- 2. Entfernen Sie die <u>ExpressCard</u> (sofern vorhanden).<br>3. Entfernen Sie die <u>Speicherkarte</u> (sofern vorhanden).
- 
- 
- 
- 
- 
- 4. Entnehmen Sie den <u>Akku</u>.<br>5. Entfernen Sie die <u>Service-Abdeckung</u>.<br>6. Entfernen Sie das <u>[Festplattenlaufwerk](file:///C:/data/systems/vos1014/ge/SM/AD_HDD.htm)</u>.<br>7. Entfernen Sie die <u>Speichermodule</u>.<br>8. Entfernen Sie die <u>WLAN-Karte.</u><br>9. Entfernen Sie die <u>Bedienfeld</u>
- 
- 
- 
- 12. Entfernen Sie die <u>Handauflage.</u><br>13. Entfernen Sie den P<u>rozessorlüfter</u>.<br>14. Entfernen Sie die <u>E/A-Platine.</u><br>15. Entfernen Sie die <u>Bluetooth®[-Wireless-Karte](file:///C:/data/systems/vos1014/ge/SM/AD_Bluetooth.htm)</u>.
- 16. Entfernen Sie die [Systemplatine.](file:///C:/data/systems/vos1014/ge/SM/AD_Mainboard.htm)

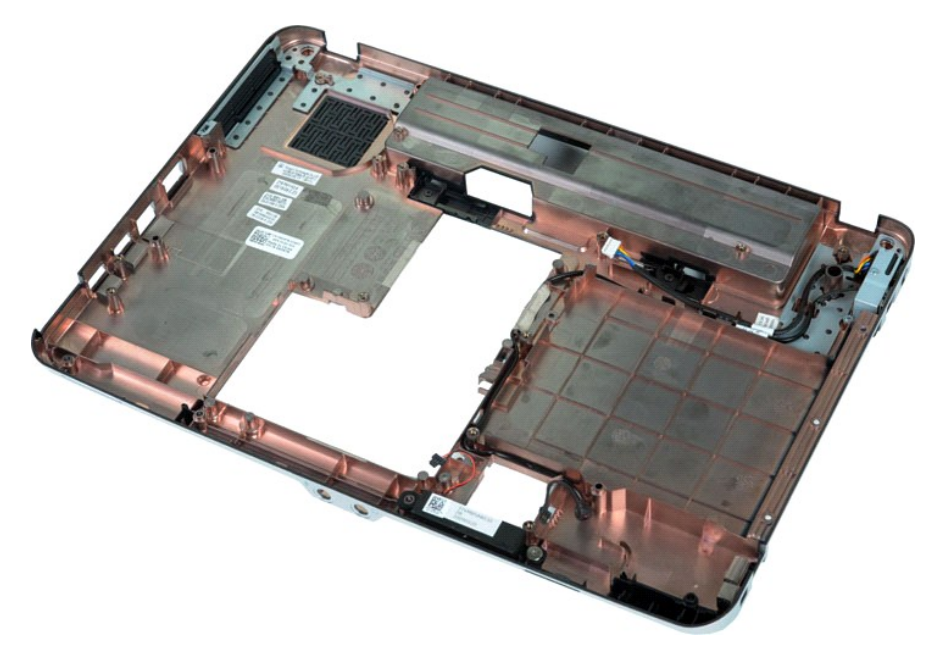

17. Entfernen Sie die Schraube, mit der der Lautsprecher am Computergehäuse befestigt ist.

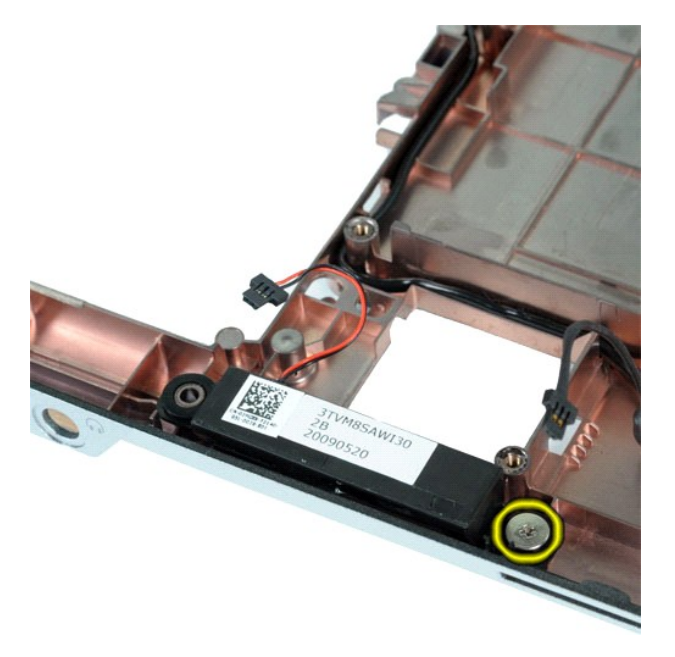

18. Entfernen Sie den Lautsprecher vom Computer.

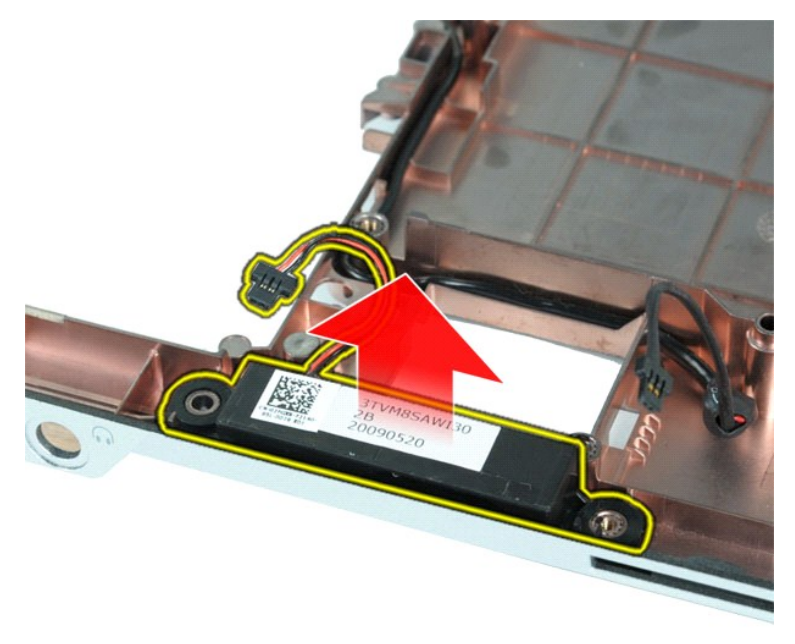

# **Einsetzen des Lautsprechers**

Führen Sie die obenstehenden Schritte in umgekehrter Reihenfolge aus, um den Lautsprecher einzusetzen.

### <span id="page-62-0"></span>**WLAN-Karte (Wireless Local Area Network) Dell™ Vostro™ 1014/1015 Service-Handbuch**

WARNUNG: Bevor Sie Arbeiten im Inneren des Computers ausführen, lesen Sie zunächst die im Lieferumfang des Computers enthaltenen<br>Sicherheitshinweise. Zusätzliche Informationen zur bestmöglichen Einhaltung der Sicherheitsri

### **Entfernen der WLAN-Karte**

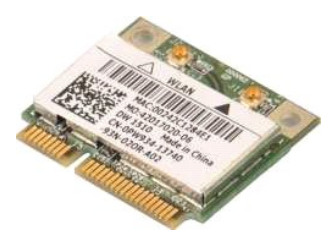

- 1. Folgen Sie den Anweisungen unter <u>Vor der Arbeit im Innern des Computers</u>.<br>2. Entnehmen Sie den <u>Akku</u>.<br>3. Entfernen Sie die <u>Service-Abdeckung</u>.<br>4. Entfernen Sie das <u>[Festplattenlaufwerk](file:///C:/data/systems/vos1014/ge/SM/AD_HDD.htm)</u>.
- 
- 

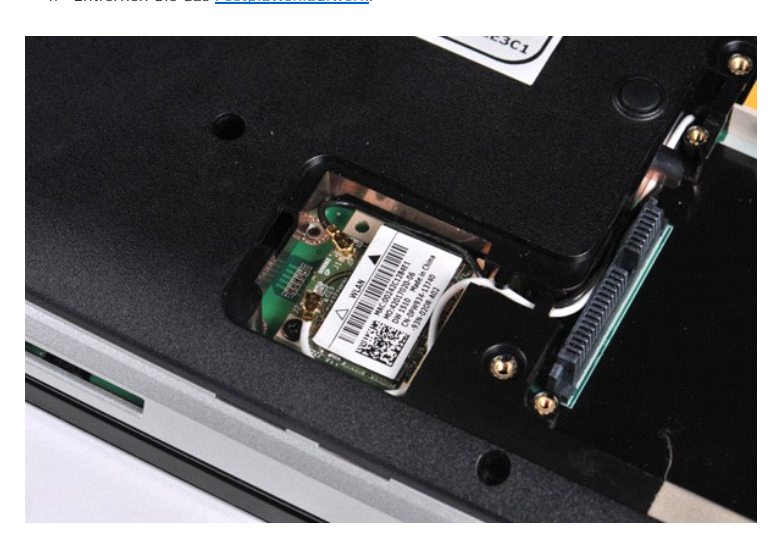

5. Trennen Sie die Antennenkabel von der WLAN-Karte.

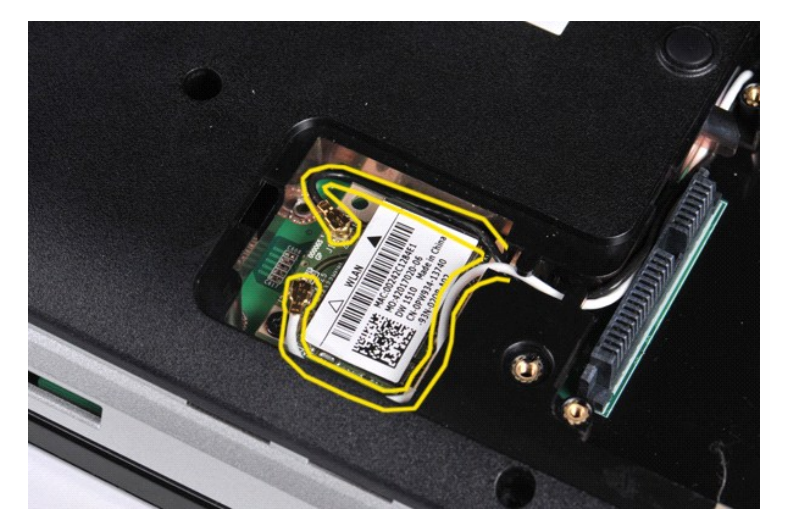

6. Entfernen Sie die Schraube, mit der die WLAN-Karte am Computer befestigt ist.

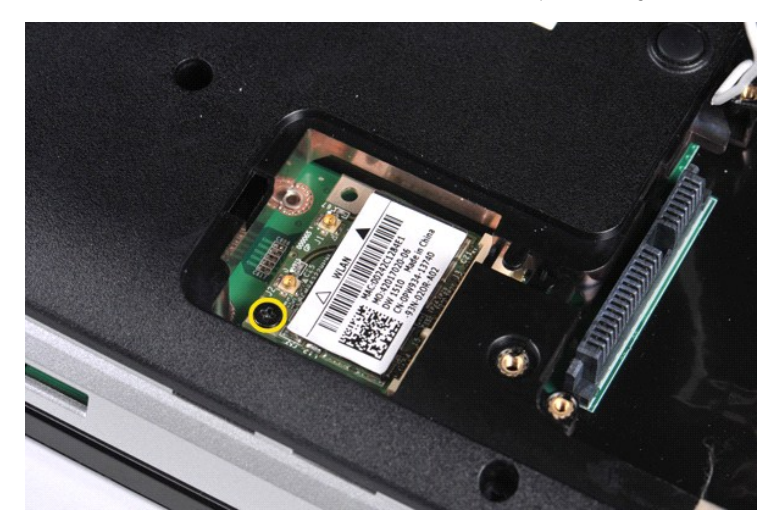

7. Ziehen Sie die WLAN-Karte unter einem Winkel von 45 Grad aus dem Steckplatz auf der Systemplatine.

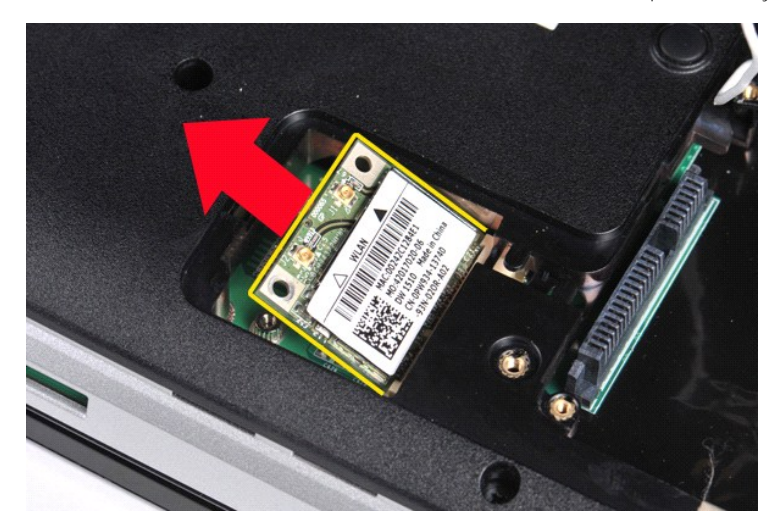

### **Einsetzen der WLAN-Karte**

Führen Sie die obenstehenden Schritte in umgekehrter Reihenfolge aus, um die WLAN-Karte einzusetzen.

### **System-Setup**

**Dell™ Vostro™ 1014/1015 Service-Handbuch**

- [Boot Menu \(Startmenü\)](#page-64-0)
- **O** [Tastenkombinationen zur Navigation](#page-64-1)
- [Aufrufen des System-Setups](#page-64-2)
- **[Menüoptionen beim Systemstart](#page-64-3)**

### <span id="page-64-0"></span>**Boot Menu (Startmenü)**

Mit dem Startmenü können Sie einmalig eine Startreihenfolge festlegen, ohne das System-Setup aufzurufen.

- 1. Schalten Sie den Computer ein oder führen Sie einen Neustart durch.<br>2. Wenn das Dell<sup>im</sup>-Logo angezeigt wird, drücken Sie sofort <F12>. Die
- 2. Wenn das Dell™-Logo angezeigt wird, drücken Sie sofort <F12>. Die folgenden Optionen werden angezeigt:
	- **Internal Hard Drive (Internes Festplattenlaufwerk) CD/DVD/CD-RW Drive (CD/DVD/CD-RW-Laufwerk) Onboard NIC (Integrierter NIC) BIOS Setup (BIOS-Setup) Diagnostics (Diagnose)**
- 3. Wählen Sie das gewünschte Gerät für den Startvorgang aus und drücken Sie die <Eingabetaste>.

Der Computer startet vom ausgewählten Gerät. Beim nächsten Neustart des Computers wird die vorherige Startreihenfolge wiederhergestellt.

#### <span id="page-64-1"></span>**Tastenkombinationen zur Navigation**

Mithilfe der folgenden Tastenkombinationen können Sie durch die Systemeinrichtungsbildschirme navigieren.

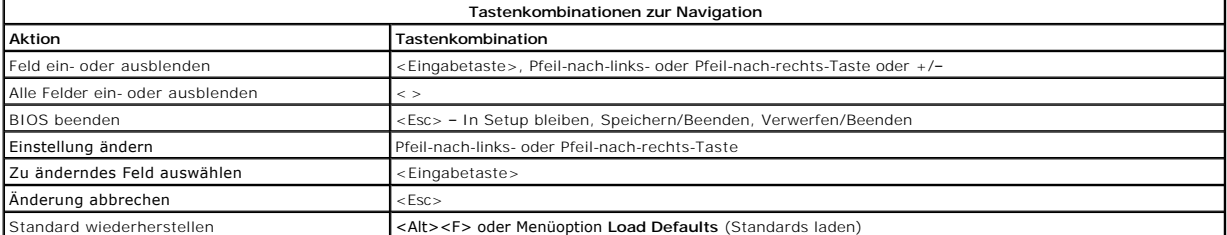

### <span id="page-64-2"></span>**Aufrufen des System-Setups**

Sie können das System-Setup auf eine der folgenden Weisen aufrufen:

- l Über das Startmenü l Durch Drücken von <F2>
- 

#### **Boot Menu (Startmenü)**

- 
- 1. Schalten Sie den Computer ein oder führen Sie einen Neustart durch.<br>2. Wenn das Dell™-Logo angezeigt wird, drücken Sie sofort <F12>.<br>3. Markieren Sie die Option für das System-Setup und drücken Sie die <Eingabetas
- 

**ANMERKUNG:** Änderungen im Startmenü haben keine Auswirkungen auf die im System-Setup-Programm gespeicherte Startreihenfolge.

#### **<F2>**

- 1. Schalten Sie den Computer ein oder führen Sie einen Neustart durch.
- 2. Wenn das Dell-Logo angezeigt wird, drücken Sie sofort <F2>.

Wenn das System-<mark>Setup nach dem Drücken von <F2> während der Anzeige des Dell-</mark>Logos nicht erscheint, warten Sie, bis der Windows-Desktop angezeigt<br>wird. Starten Sie dann den Computer neu und drücken Sie <F2>, wenn die Tas

### <span id="page-64-3"></span>**Menüoptionen beim Systemstart**

Die folgenden Tabellen beschreiben die Menüoptionen für das Systemeinrichtungsprogramm.

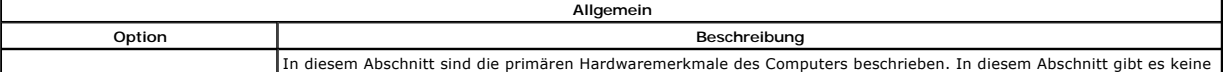

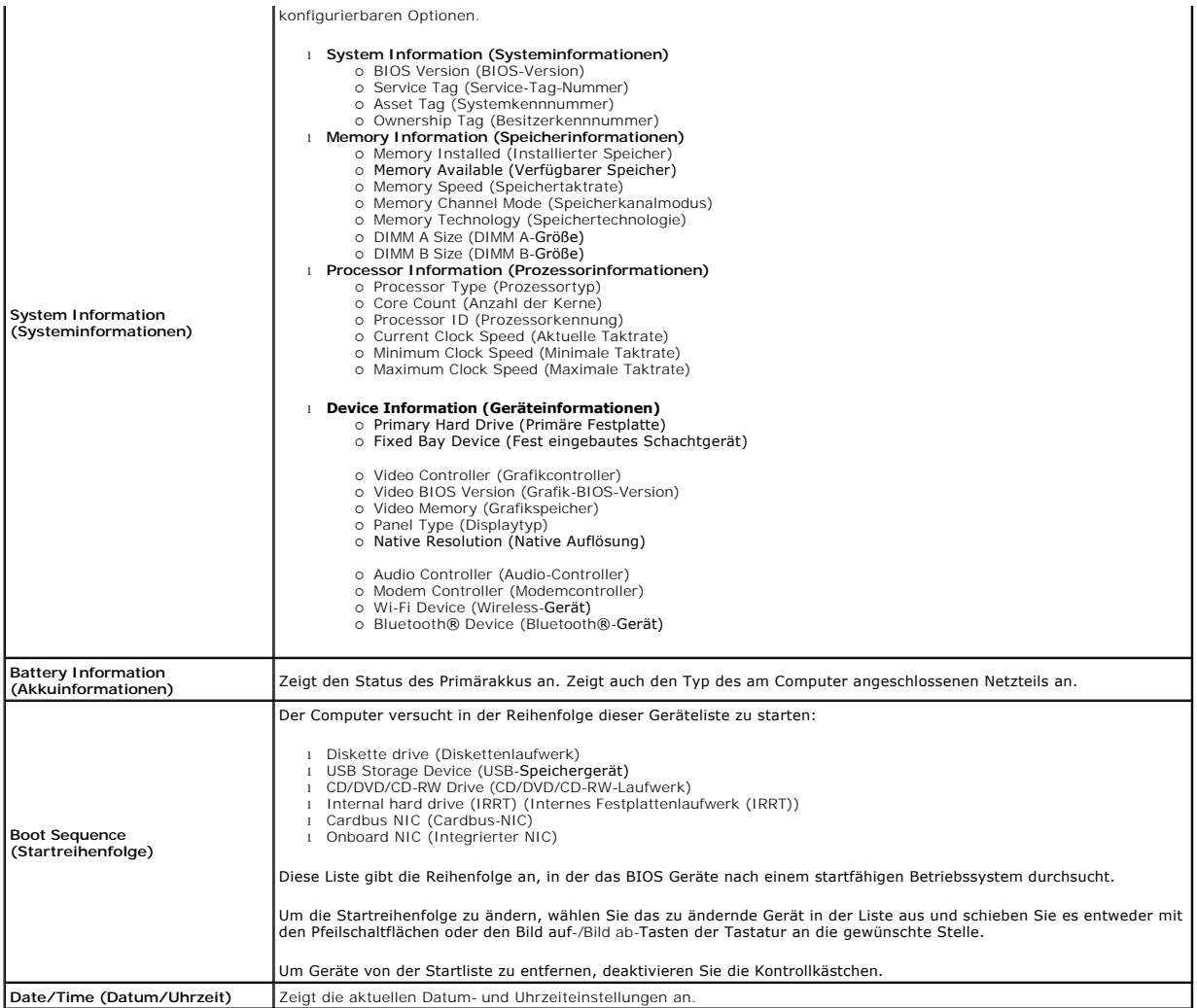

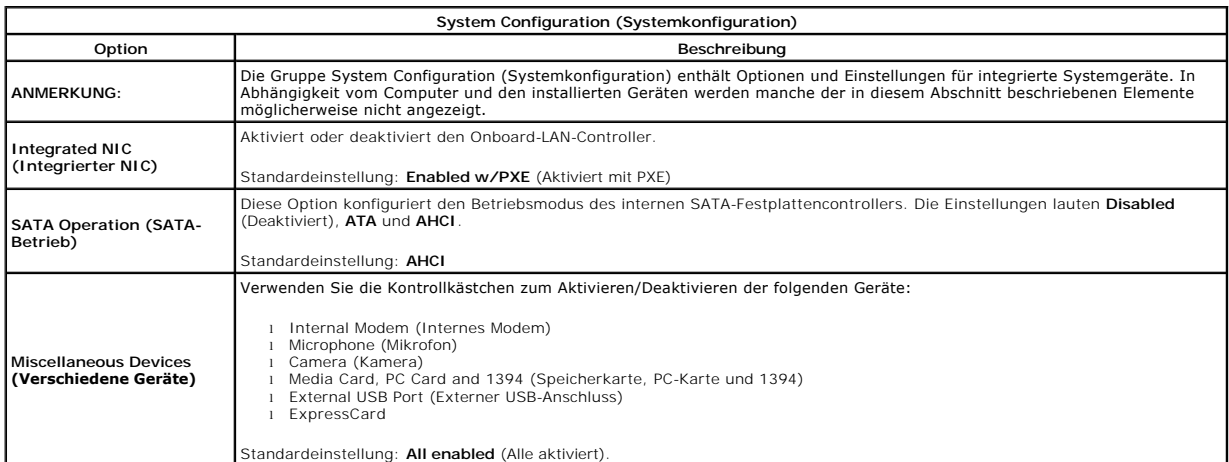

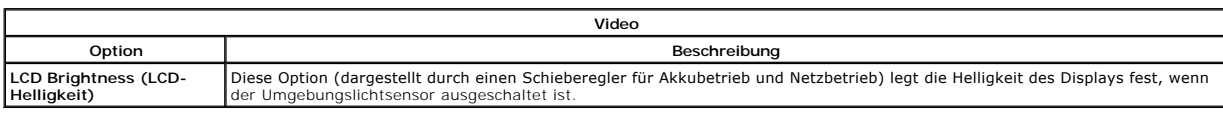

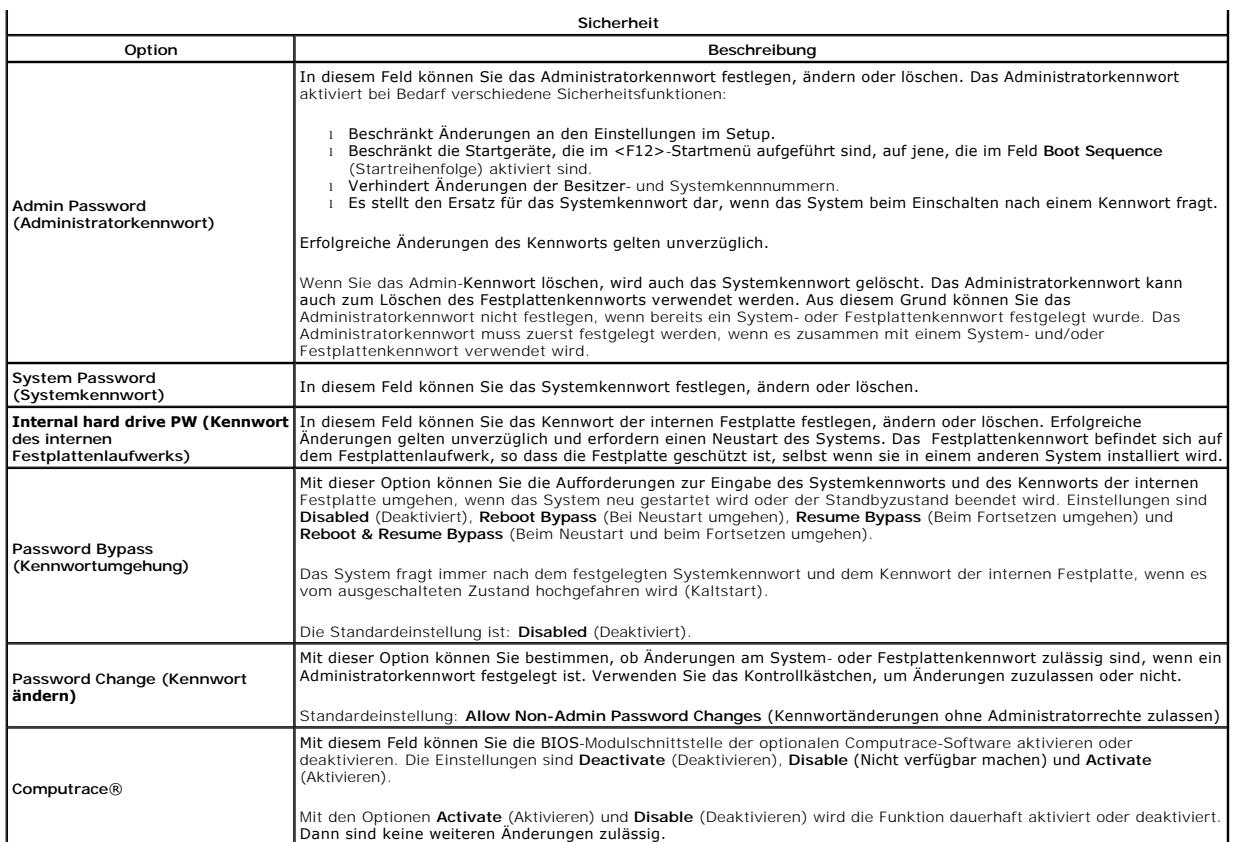

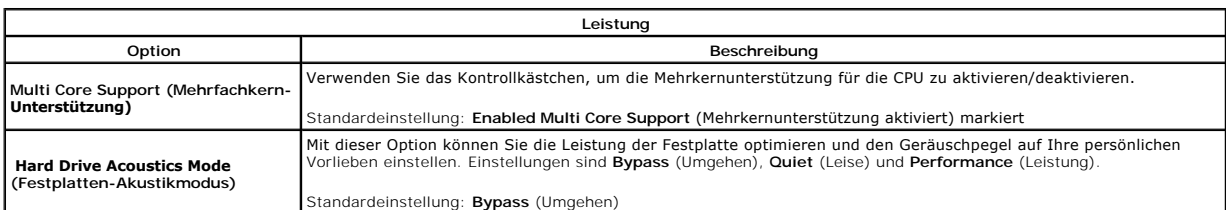

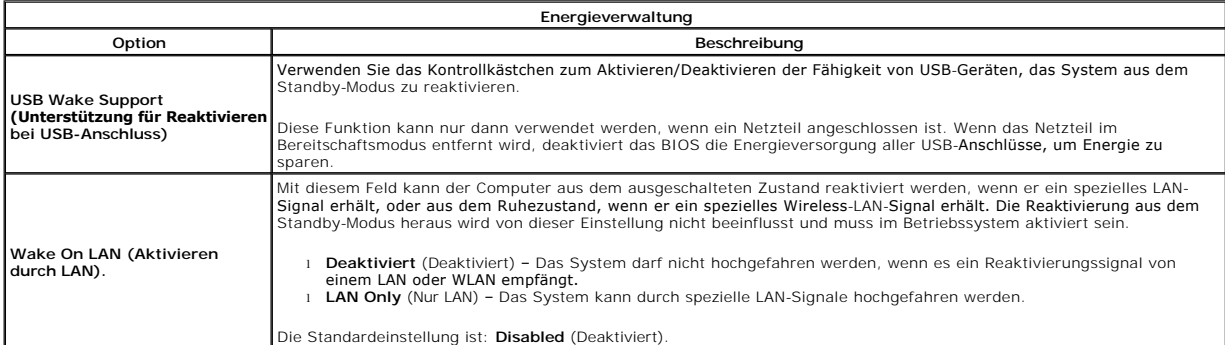

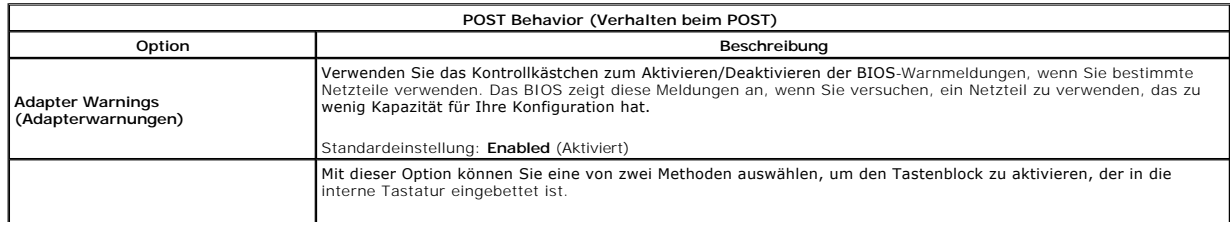

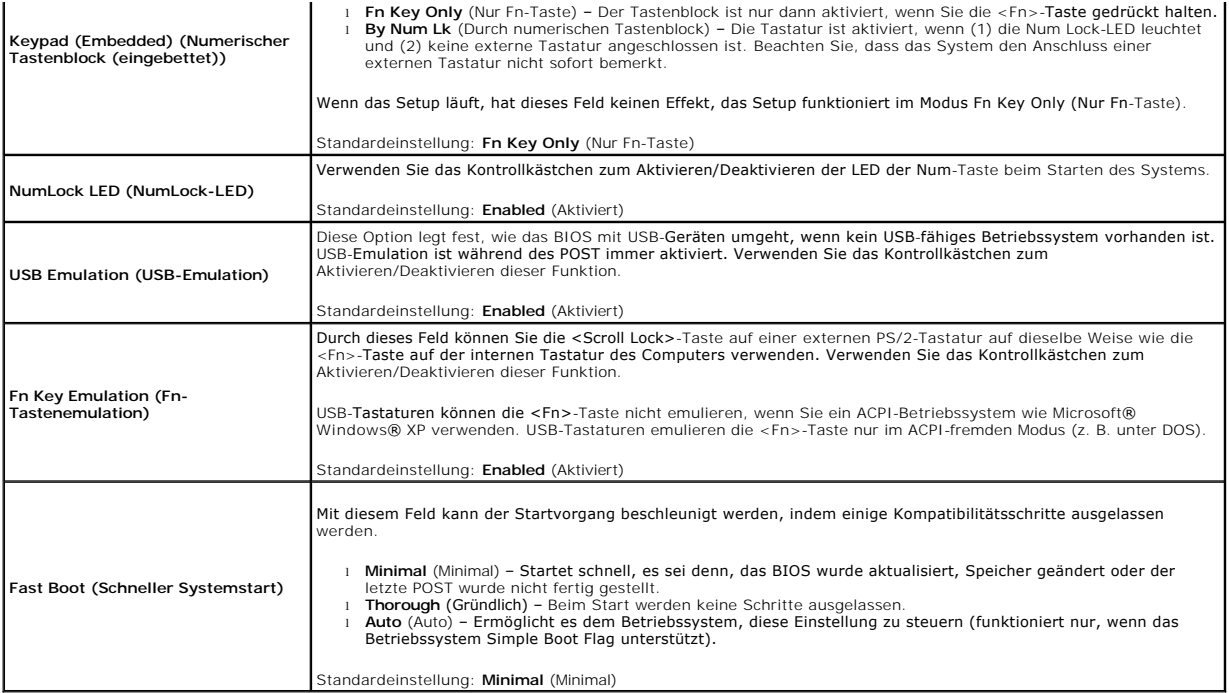

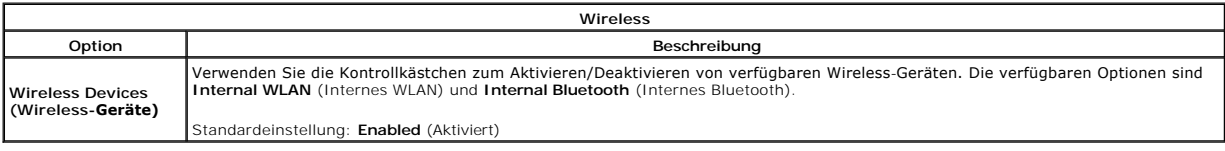

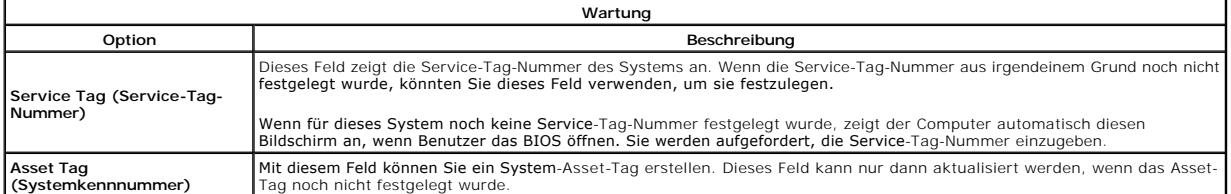

#### **Diagnose**

**Dell™ Vostro™ 1014/1015 Service-Handbuch** 

- [Gerätestatusanzeigen](#page-68-0)
- **O** [Akkustatusanzeigen](#page-68-1)
- [Akkuladezustand und Akkuzustand](#page-68-2)
- **O** [Tastaturstatusanzeigen](#page-68-3)
- **O** [LED-Fehlercodes](#page-68-4)

### <span id="page-68-0"></span>**Gerätestatusanzeigen**

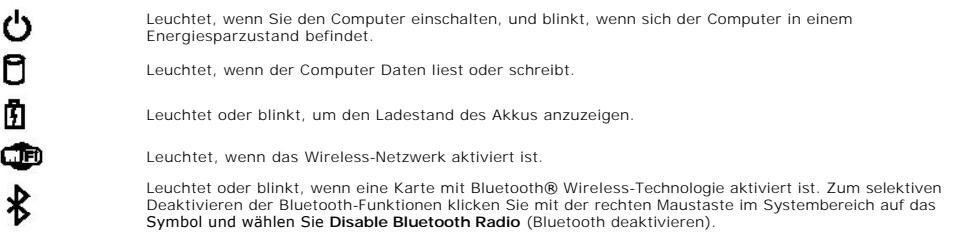

### <span id="page-68-1"></span>**Akkustatusanzeigen**

Wenn der Computer über eine Steckdose an den Netzstrom angeschlossen ist, gilt für die Akkustatusanzeige Folgendes:

- l **Abwechselndes gelbes und blaues Blinken** Am Laptop ist ein nicht zugelassenes oder nicht unterstütztes Netzteil, das nicht von Dell stammt, angeschlossen.
- l **Abwechselnd gelb und stetig blau blinkend** vorübergehender Ausfall des Akkus, Netzteil angeschlossen.
- 
- ı **Stetig gelb blinkend –** schwerwiegender Ausfall des Akkus, Netzteil angeschlossen.<br>ι **Keine Anzeige –** Akku vollständig geladen, Netzteil angeschlossen**.**<br>ι **Stetig blau –** Akku wird geladen, Netzteil angeschlos
- 

#### <span id="page-68-2"></span>**Akkuladestand und Akkuzustand**

Um den Akkuladestand zu überprüfen, drücken Sie die Statustaste auf der Ladestandanzeige und lassen die Taste wieder los. Anschließend leuchten die Ladestandsanzeigen auf. Jedes Anzeigeelement repräsentiert etwa 20 Prozent der Gesamtladekapazität des Akkus. Wenn beispielsweise vier der fünf<br>Anzeigen aufleuchten, ist der Akku also noch zu 80 Prozent geladen ist. Wenn k

Um den Akkuzustand anhand der Ladestandanzeige zu überprüfen, drücken Sie die Statustaste auf der Akku-Ladestandanzeige und halten Sie sie<br>mindestens 3 Sekunden lang gedrückt. Wenn keine der Anzeigen aufleuchtet, ist der A

### <span id="page-68-3"></span>**Tatstaturstatusanzeigen**

Die grünen Anzeigen oberhalb der Tastatur weisen auf Folgendes hin:

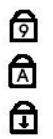

Leuchtet, wenn der nummerische Tastenblock aktiviert ist.

Leuchtet, wenn die Großschreibung aktiviert ist.

Leuchtet, wenn die Rollen-Tastenfunktion aktiviert ist.

### <span id="page-68-4"></span>**LED-Fehlercodes**

Die folgende Tabelle enthält die möglichen LED-Codes in einer Situation ohne erfolgten POST.

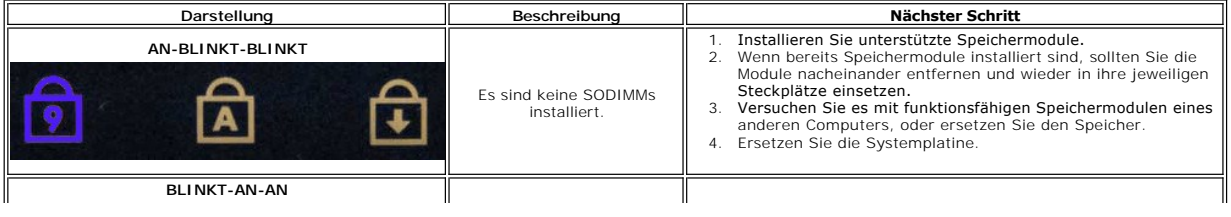

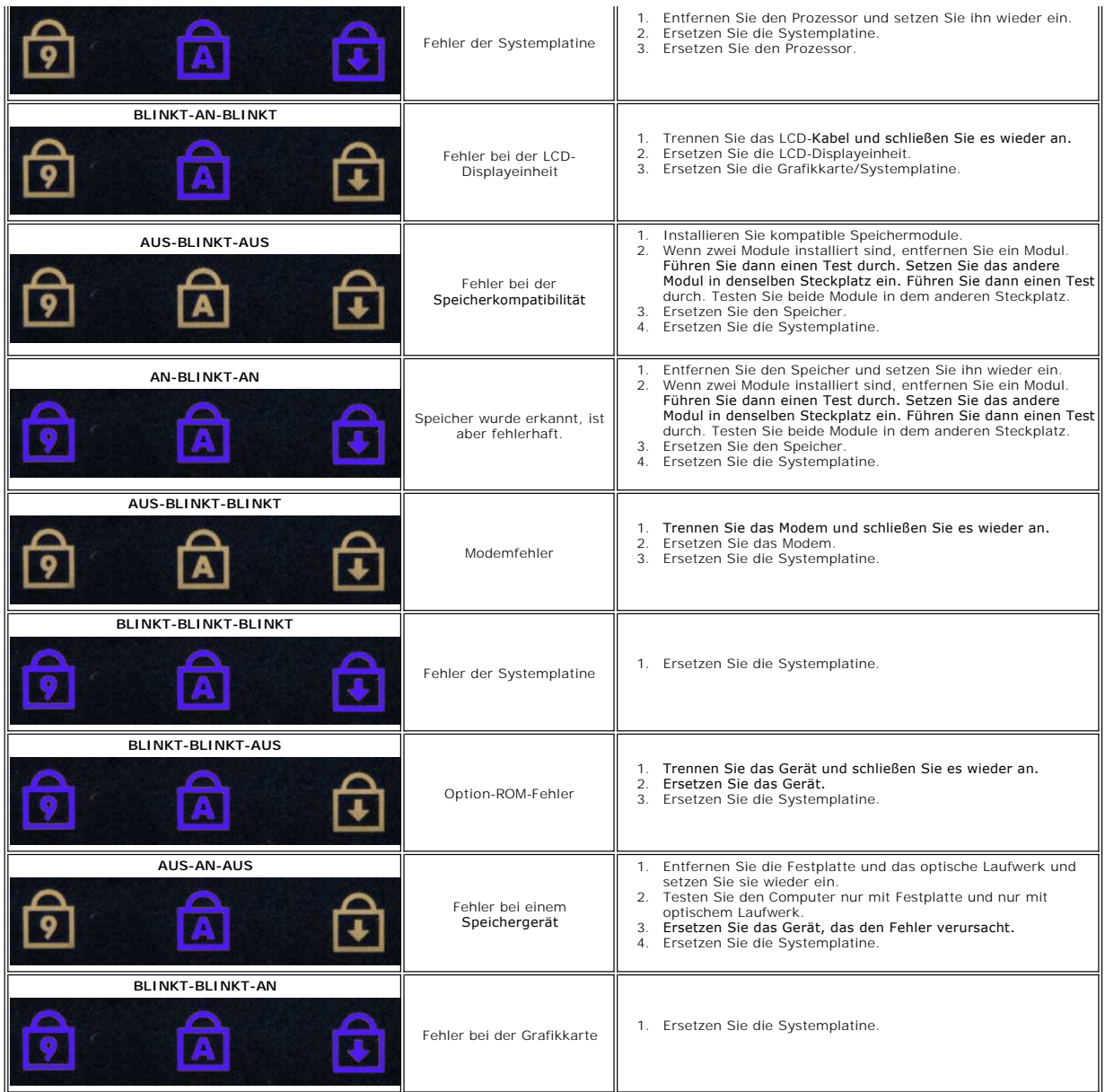

### **Hinzufügen und Austauschen von Komponenten**

**Dell™ Vostro™ 1014/1015 Service-Handbuch** 

- **O** ExpressCard
- $\bullet$  Akku
- [Service-Abdeckung](file:///C:/data/systems/vos1014/ge/SM/AD_Access_Panel.htm)
- **O** [Speicher](file:///C:/data/systems/vos1014/ge/SM/AD_Memory.htm)
- **[Bedienfeldabdeckung](file:///C:/data/systems/vos1014/ge/SM/AD_Control_Panel_Cover.htm)**
- **O** [Display](file:///C:/data/systems/vos1014/ge/SM/AD_LCD.htm)
- **Prozessorlüfter**
- **C** [E/A-Platine](file:///C:/data/systems/vos1014/ge/SM/AD_IO_Board.htm)
- **O** [Systemplatine](file:///C:/data/systems/vos1014/ge/SM/AD_Mainboard.htm)
- **O** [Kühlkörper](file:///C:/data/systems/vos1014/ge/SM/AD_Heatsink.htm)
- 
- 
- 
- **O** Speicherkarte
- [Optisches Laufwerk](file:///C:/data/systems/vos1014/ge/SM/AD_Optical_Drive.htm)
- **O** [Festplattenlaufwerk](file:///C:/data/systems/vos1014/ge/SM/AD_HDD.htm)
- [WLAN-Karte \(Wireless Local Area Network\)](file:///C:/data/systems/vos1014/ge/SM/AD_WLAN_Card.htm)
- **O** [Tastatur](file:///C:/data/systems/vos1014/ge/SM/AD_Keyboard.htm)
- **[Handauflage](file:///C:/data/systems/vos1014/ge/SM/AD_Palm_Rest.htm)**
- **O** [Knopfzellenbatterie](file:///C:/data/systems/vos1014/ge/SM/AD_Coin_Cell.htm)
- [Integrierte Karte mit Bluetooth](file:///C:/data/systems/vos1014/ge/SM/AD_Bluetooth.htm)® Wireless-Technologie
- **O** [Lautsprecher](file:///C:/data/systems/vos1014/ge/SM/AD_Speaker.htm)
- **[Prozessormodul](file:///C:/data/systems/vos1014/ge/SM/AD_Processor.htm)**

### **Technische Daten**

**Dell™ Vostro™ 1014/1015 Service-Handbuch** 

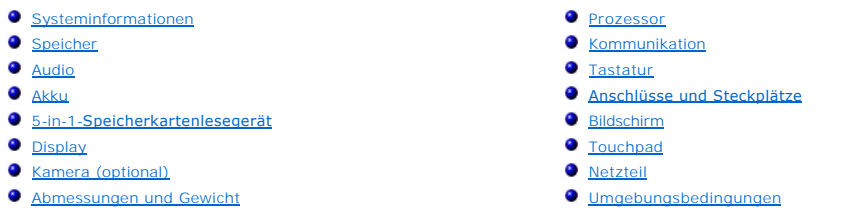

**Anmerkung:** Die Angebote können je nach Region abweichen. Um weitere Informationen zur Konfiguration des Computers zu erhalten, klicken Sie auf **Start ™** (oder **Start** unter Windows® XP)**→ Hilfe und Support** und<br>wählen Sie die Option zur Anzeige von Informationen über den Computer aus.

<span id="page-71-0"></span>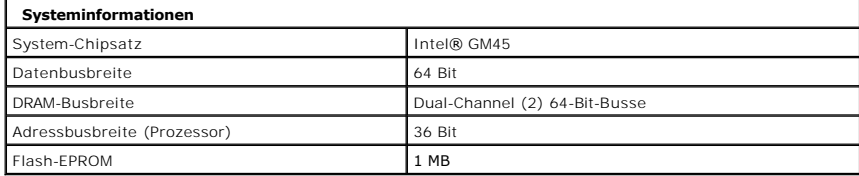

<span id="page-71-1"></span>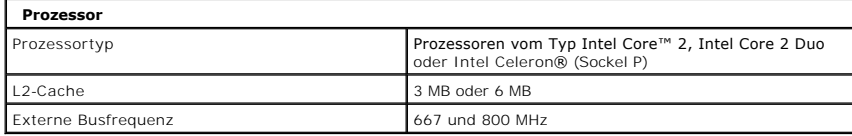

<span id="page-71-2"></span>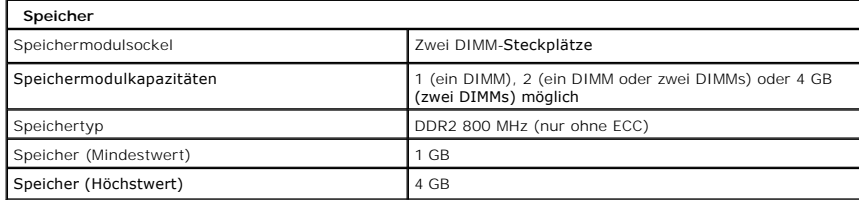

<span id="page-71-3"></span>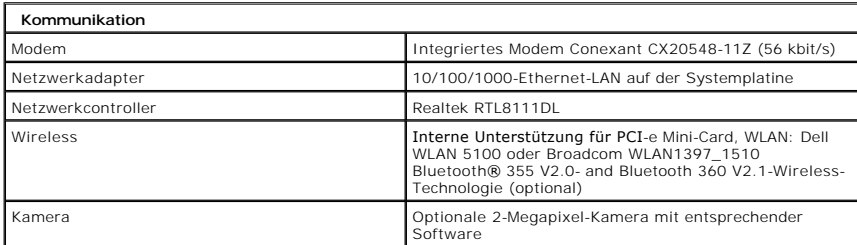

<span id="page-71-4"></span>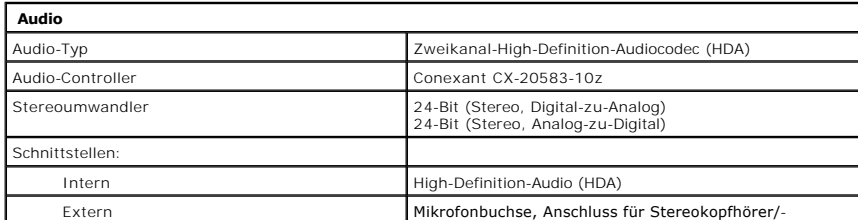
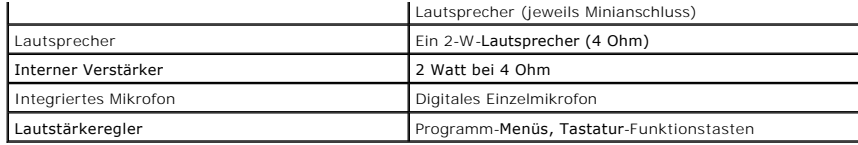

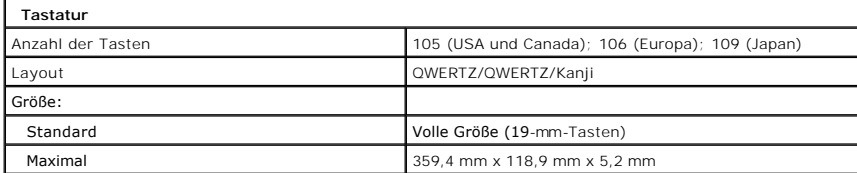

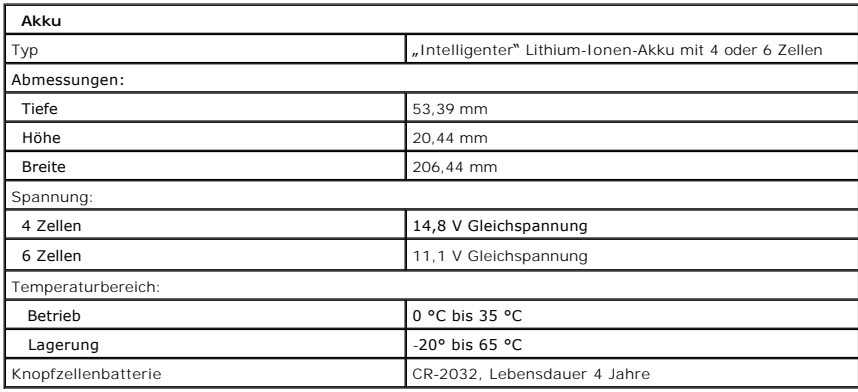

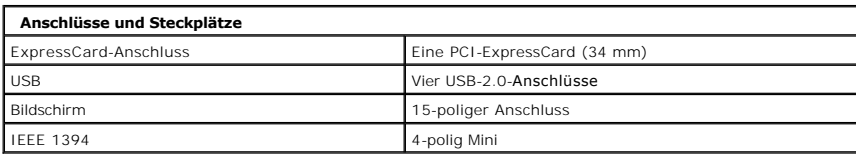

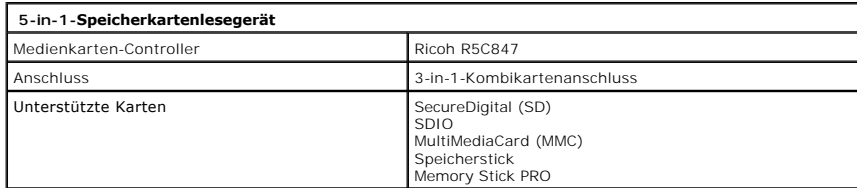

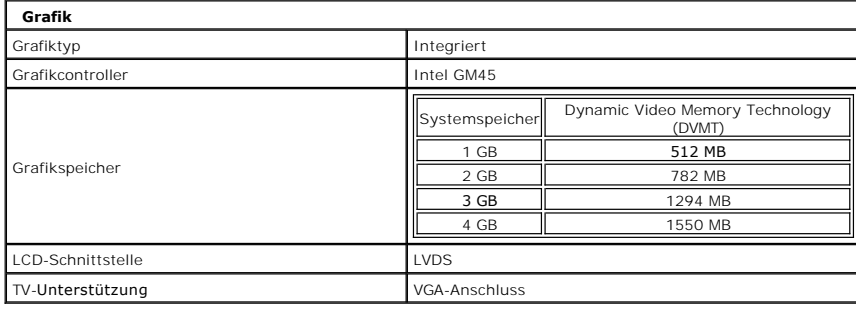

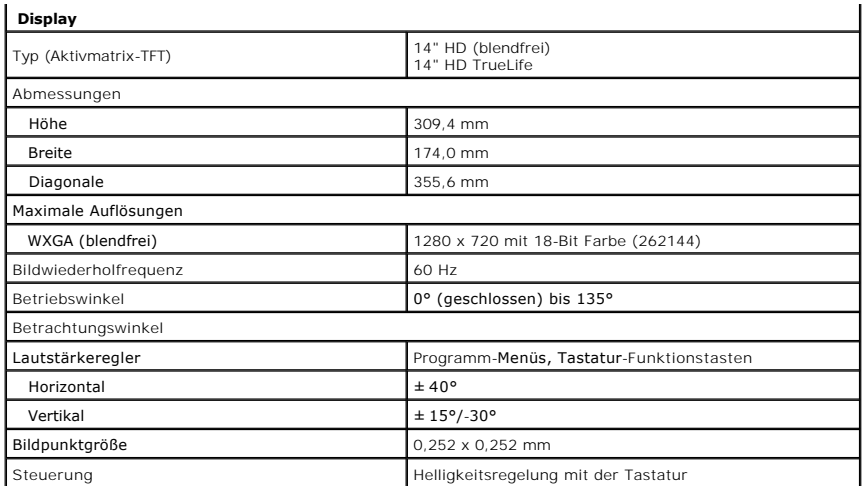

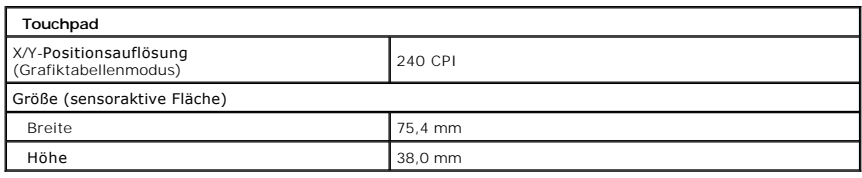

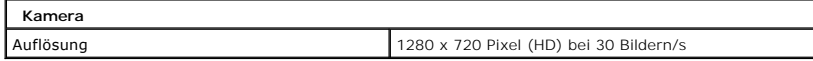

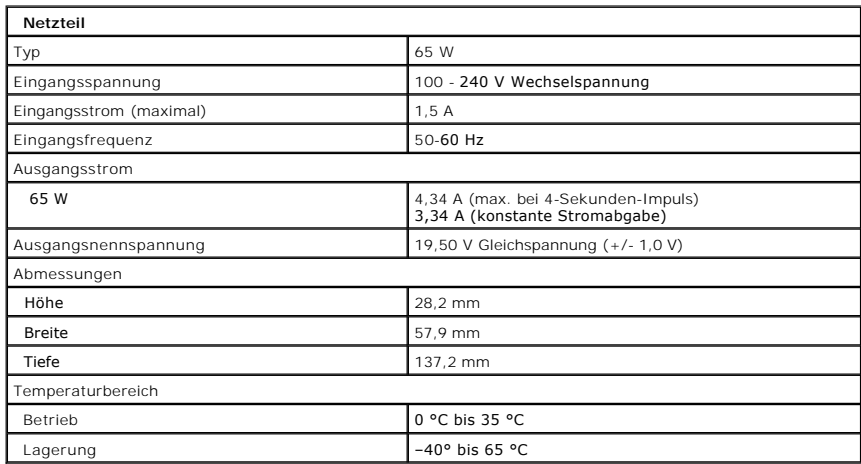

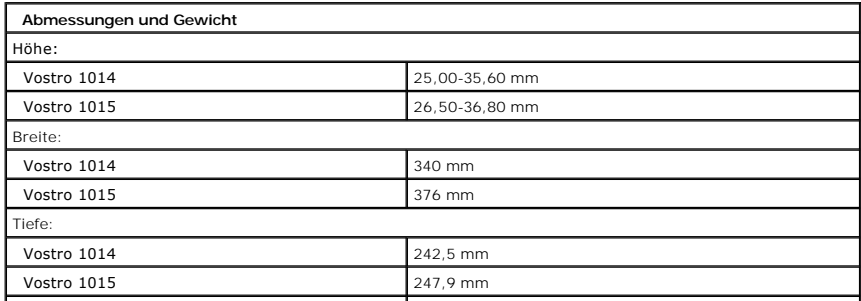

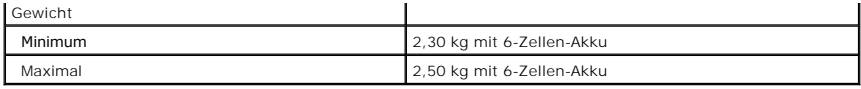

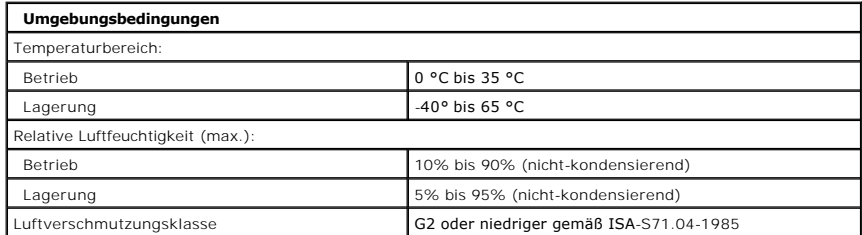

[Zurück zum Inhaltsverzeichnis](file:///C:/data/systems/vos1014/ge/SM/index.htm)

<span id="page-75-2"></span>[Zurück zum Inhaltsverzeichnis](file:///C:/data/systems/vos1014/ge/SM/index.htm)

#### **Arbeiten am Computer Dell™ Vostro™ 1014/1015 Service-Handbuch**

- [Vor der Arbeit im Innern des Computers](#page-75-0)
- [Empfohlene Werkzeuge](#page-75-1)
- [Ausschalten des Computers](#page-76-0)
- [Nach Arbeiten im Inneren des Computers](#page-76-1)

### <span id="page-75-0"></span>**Vor der Arbeit im Innern des Computers**

Die folgenden Sicherheitshinweise schützen den Computer vor möglichen Schäden und dienen der persönlichen Sicherheit des Benutzers. Wenn nicht anderweitig angegeben, ist bei jedem in diesem Dokument beschriebenen Vorgang darauf zu achten, dass die folgenden Bedingungen erfüllt sind:

- 
- 
- ı Sie haben die Arbeitsschritte unter <u>[Arbeiten am Computer](file:///C:/data/systems/vos1014/ge/SM/work.htm) </u>du**rchgeführt.**<br>ı Sie haben die im Lieferumfang des Computers enthaltenen Sicherheitshinweise gelesen.<br>ı Eine Komponente kann ausgetauscht oder, wenn sie separat Reihenfolge ausgeführt wird.
- WARNUNG: Bevor Sie Arbeiten im Inneren des Computers ausführen, lesen Sie zunächst die im Lieferumfang des Computers enthaltenen<br>Sicherheitshinweise. Zusätzliche Informationen zur bestmöglichen Einhaltung der Sicherheitsri **Richtlinienkonformität unter www.dell.com/regulatory\_compliance.**
- **VORSICHTSHINWEIS: Zahlreiche Reparaturen dürfen nur von zugelassenen Service-Technikern durchgeführt werden. Sie sollten nur die**   $\triangle$ Fehlerbehebung sowie einfache Reparaturen unter Berücksichtigung der jeweiligen Angaben in den Produktdokumentationen von Dell<br>durchführen bzw. die elektronischen oder telefonischen Anweisungen des Service- und Supportteam **mit Ihrem Produkt erhalten haben.**
- **VORSICHTSHINWEIS: Um elektrostatische Entladungen zu vermeiden, erden Sie sich mittels eines Erdungsarmbandes oder durch regelmäßiges Berühren einer nicht lackierten metallenen Oberfläche, beispielsweise eines Anschlusses auf der Rückseite des Computers.**
- VORSICHTSHINWEIS: Gehen Sie mit Komponenten und Erweiterungskarten vorsichtig um. Berühren Sie keine Komponenten oder die Kontakte<br>auf einer Karte. Halten Sie Karten ausschließlich an den Rändern oder am Montageblech fest. **Prozessorchip, an den Kanten und nicht an den Kontaktstiften.**
- VORSICHTSHINWEIS: Ziehen Sie beim Trennen von Kabeln nur am Stecker oder an der Zuglasche und nicht am Kabel selbst. Einige Kabel haben<br>Stecker mit Verriegelungsklammern. Drücken Sie beim Abziehen solcher Kabel vor dem Abn

**A ANMERKUNG:** Die Farbe des Computers und bestimmter Komponenten kann von den in diesem Dokument gezeigten Farben abweichen.

Um Schäden am Computer zu vermeiden, führen Sie folgende Schritte aus, bevor Sie mit den Arbeiten im Computerinneren beginnen.

- 1. Stellen Sie sicher, dass die Arbeitsoberfläche eben und sauber ist, damit die Computerabdeckung nicht zerkratzt wird.
- 2. Schalten Sie den Computer aus (siehe Auss.<br>3. Falls der Computer mit einem Docking-Ger.
- Falls der Computer mit einem Docking-Gerät verbunden ist, trennen Sie die Verbindung.

**VORSICHTSHINWEIS: Wenn Sie ein Netzwerkkabel trennen, ziehen Sie es zuerst am Computer und dann am Netzwerkgerät ab.**

- 4. Trennen Sie alle Netzwerkkabel vom Computer.
- 
- 5. Trennen Sie den Computer sowie alle daran angeschlossenen Geräte vom Netzstrom.<br>6. Nehmen Sie gegebenenfalls angeschlossene Adapter vom Computer ab.<br>7. Schließen Sie das Display und drehen Sie den Computer auf eine
- 

# **VORSICHTSHINWEIS: Um Schäden an der Systemplatine zu vermeiden, müssen Sie den Hauptakku entfernen, bevor Sie Wartungsarbeiten am Computer durchführen.**

- 
- 8. Entfernen Sie den Hauptakku (siehe <u>Akku</u>).<br>9. Drehen Sie den Computer wieder mit der Oberseite nach oben.
- 
- 10. Öffnen Sie das Display. 11. Drücken Sie den Netzschalter, um die Systemplatine zu erden.
- **VORSICHTSHINWEIS: Um einen elektrischen Schlag zu verhindern, trennen Sie den Computer stets vom Netzstrom, bevor Sie das Display öffnen.**
- VORSICHTSHINWEIS: Bevor Sie Bauteile im Computer berühren, erden Sie sich, indem Sie eine unlackierte Metalloberfläche (beispielsweise die<br>Metallrückseite des Computers) berühren. Berühren Sie regelmäßig während der Arbeit
- 12. Entfernen Sie alle installierten ExpressCards oder Smart Cards aus den entsprechenden Steckplätzen. 13. Entfernen Sie die Festplatte (siehe [Festplattenlaufwerk](file:///C:/data/systems/vos1014/ge/SM/AD_HDD.htm))

#### <span id="page-75-1"></span>**Empfohlene Werkzeuge**

Für die Arbeitsschritte in diesem Dokument werden gegebenenfalls die folgenden Werkzeuge benötigt:

- l Kleiner Schlitzschraubendreher
- l Kreuzschlitzschraubendreher Größe 0
- l Kreuzschlitzschraubendreher Größe 1 l Kleiner Stift aus Kunststoff
- 
- CD mit dem Programm zur Flash-BIOS-Aktualisierung

## <span id="page-76-0"></span>**Ausschalten des Computers**

- **VORSICHTSHINWEIS: Um Datenverlust zu vermeiden, speichern und schließen Sie alle geöffneten Dateien, und beenden Sie alle aktiven Programme, bevor Sie den Computer ausschalten.**
- 1. Fahren Sie das Betriebssystem herunter:
	- l Unter Windows Vista®:

Klicken Sie auf **Start ,** und dann auf den Pfeil unten rechts im **Startmenü** (siehe Abbildung unten), und klicken Sie anschließend auf **Herunterfahren**.

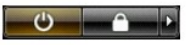

l Unter Windows® XP:

Klicken Sie auf **Start**® **Computer ausschalten**® **Ausschalten**.

Nachdem das Betriebssystem heruntergefahren wurde, schaltet sich der Computer automatisch aus.

2. Stellen Sie sicher, dass der Computer und alle angeschlossenen Geräte ausgeschaltet sind. Wenn der Computer und die angeschlossenen Geräte nicht automatisch beim Herunterfahren des Betriebssystems ausgeschaltet wurden, halten Sie den Netzschalter vier Sekunden lang gedrückt.

# <span id="page-76-1"></span>**Nach Arbeiten im Inneren des Computers**

Stellen Sie nach Abschluss von Aus- und Einbauvorgängen zunächst sicher, dass sämtliche externe Geräte, Karten und Kabel wieder angeschlossen sind, bevor Sie den Computer einschalten.

- VORSICHTSHINWEIS: Verwenden Sie ausschließlich den speziellen Akku für diesen Dell-Computer, um Beschädigungen des Computers zu<br>vermeiden. Verwenden Sie keine Akkus, die für andere Dell-Computer bestimmt sind.
- 1. Schließen Sie alle externen Geräte an, etwa Port-Replicator, Slice-Akku oder Media-Base, und setzen Sie alle Karten ein, etwa eine ExpressCard.<br>2. Schließen Sie die zuvor getrennten Telefon- und Netzwerkkabel wieder an
- **VORSICHTSHINWEIS: Wenn Sie ein Netzwerkkabel anschließen, verbinden Sie das Kabel zuerst mit dem Netzwerkgerät und danach mit dem Computer.**
- 
- 3. Setzen Sie den <u>Akku</u> wieder ein.<br>4. Verbinden Sie den Computer sowie alle daran angeschlossenen Geräte mit dem Netzstrom.<br>5. Schalten Sie den Computer ein.
- 

[Zurück zum Inhaltsverzeichnis](file:///C:/data/systems/vos1014/ge/SM/index.htm)